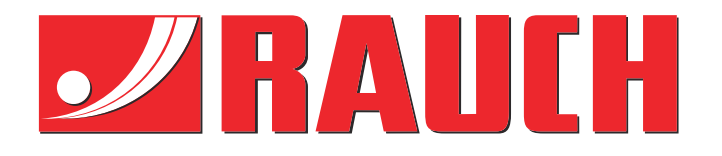

# Doplňkový návod k obsluze

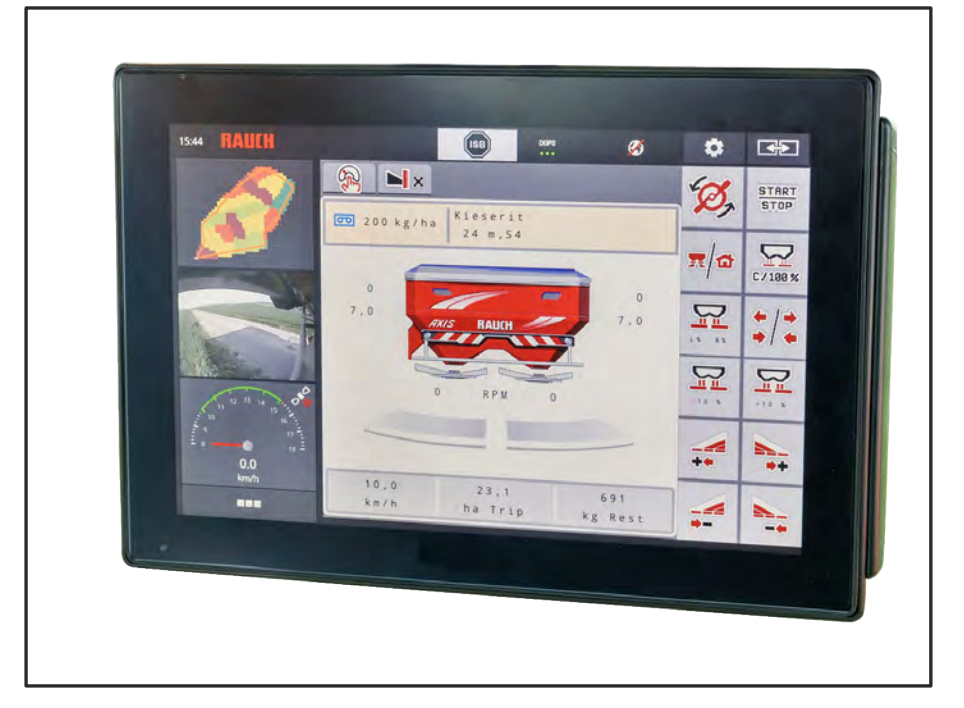

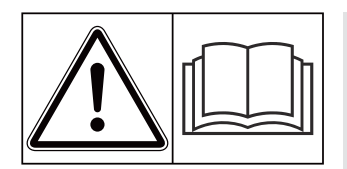

## **Před uvedením do provozu se důkladně seznamte s obsahem!**

## Uložte pro budoucí použití

Tento návod k obsluze a montáži je součástí stroje. Dodavatelé nových a použitých strojů jsou povinni písemně zdokumentovat, že vyexpedovali návod k obsluze a montáži se strojem a předali ho zákazníkovi.

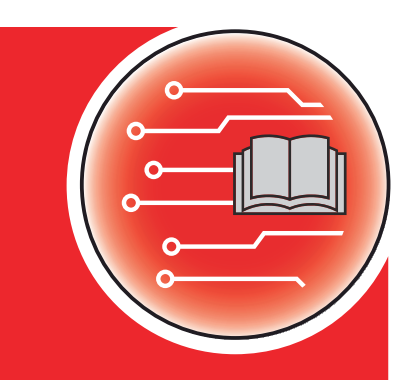

*AXIS EMC ISOBUS* EMC ISOBUS

**Version 5.31.00**

5902185-**l**-cs-0124 Původní návod k používání Vážení zákazníci,

zakoupením ovládání stroje AXIS EMC ISOBUS pro rozmetadlo hnojiva AXIS EMC jste projevili důvěru v náš výrobek. Mnohokrát děkujeme! Vaši důvěru nezklameme. Pořídil jste si výkonné a spolehlivé ovládání stroje.

Pokud navzdory předpokladům nastanou problémy, Naše zákaznická služba je tu vždy pro vás.

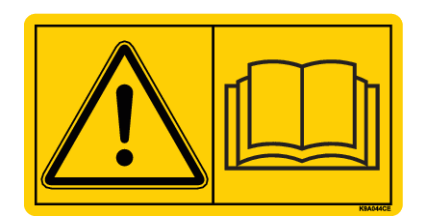

**Prosíme vás, abyste si před uvedením stroje do provozu pozorně přečetli tento návod k obsluze a návod k obsluze stroje a dodržovali uvedené pokyny.**

V tomto návodu mohou být popsány také součásti vybavení, které nepatří do výbavy vašeho ovládání stroje.

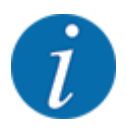

#### **Věnujte pozornost výrobnímu číslu ovládání stroje a stroje**

Ovládání stroje AXIS EMC ISOBUS je od výrobce zkalibrované pro velkoplošné rozmetadlo, se kterým bylo dodáno. Bez dodatečné kalibrace nemůže být připojeno k jinému stroji.

Zapište si výrobní číslo ovládání stroje a stroje na toto místo. Při připojení ovládání stroje ke stroji musíte tato čísla zkontrolovat.

Výrobní číslo elektronického ovládání stroje

Výrobní číslo stroje

Rok výroby stroje:

#### **Technická vylepšení**

Usilujeme o neustálé zlepšování našich výrobků. Proto si vyhrazujeme právo provádět všechna vylepšení a změny, které na našich strojích uznáme za nezbytné, bez předchozího upozornění, aniž bychom byli povinni tato vylepšení nebo změny realizovat i na již prodaných strojích.

Ochotně vám zodpovíme veškeré dotazy.

S pozdravem

RAUCH Landmaschinenfabrik GmbH

## **Obsah**

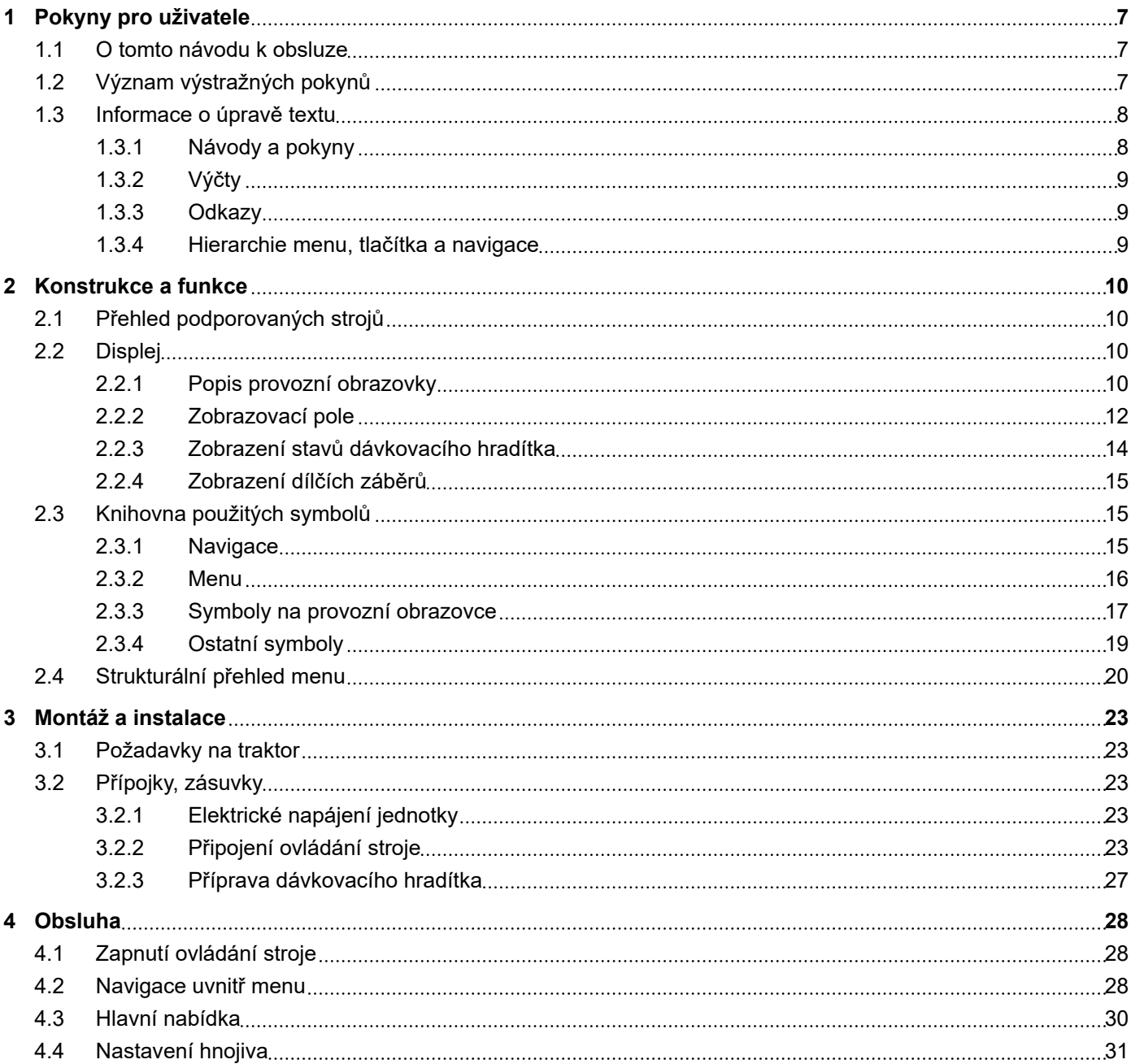

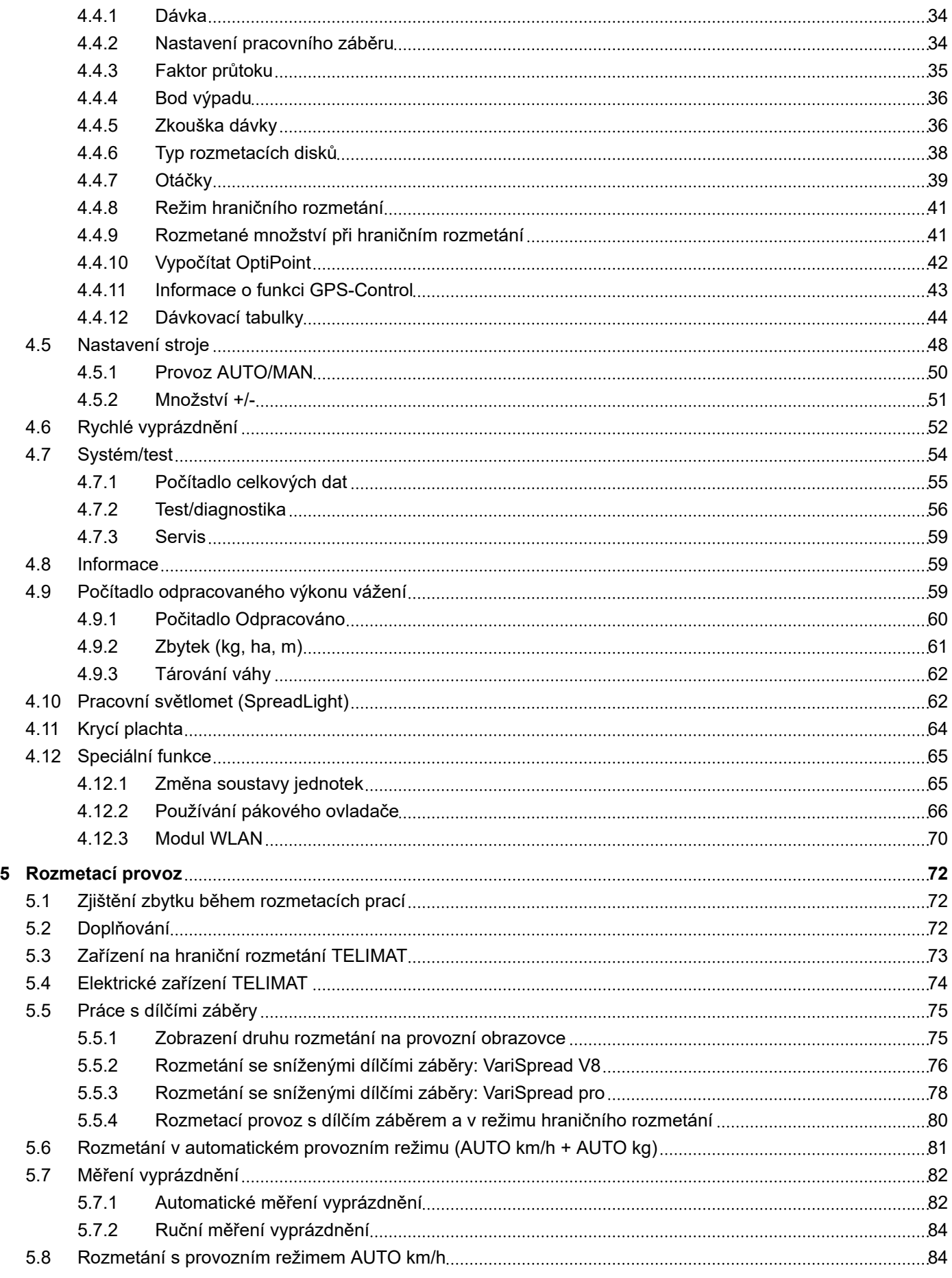

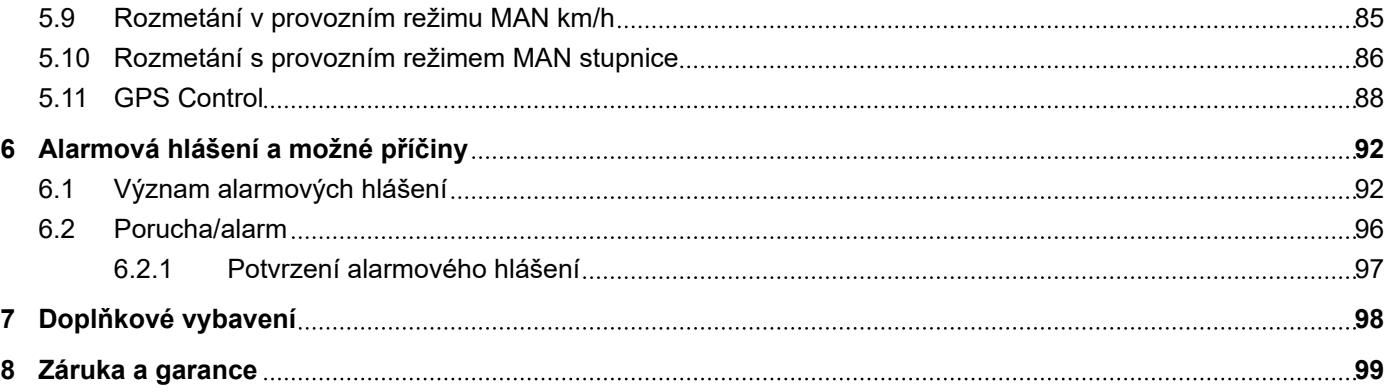

## <span id="page-6-0"></span>**1 Pokyny pro uživatele**

## **1.1 O tomto návodu k obsluze**

Tento návod k obsluze je **součástí** ovládání stroje.

Návod k obsluze obsahuje důležité pokyny pro **bezpečné**, **správné** a hospodárné **používání** a **údržbu** ovládání stroje. Jeho dodržování pomáhá **předcházet** různým **nebezpečím**, snížit náklady na opravy, zkrátit doby výpadků a zvýšit spolehlivost a životnost takto řízeného stroje.

Návod k obsluze musí být uložen na místě používání ovládání stroje (např. v traktoru).

Tento návod k obsluze nenahrazuje **vaši vlastní odpovědnost** jako provozovatele a obslužného personálu ovládání stroje.

## **1.2 Význam výstražných pokynů**

V tomto návodu se systematicky používají výstražné pokyny rozdělené s ohledem na závažnost nebezpečí a pravděpodobnost jeho výskytu.

Výstražné značky upozorňují na zbytková nebezpečí při manipulaci se strojem. Použité výstražné pokyny jsou strukturovány takto:

#### Symbol + **signální slovo**

Vysvětlení

#### **Stupně nebezpečí jednotlivých výstražných pokynů**

Stupeň nebezpečí je označen klíčovým slovem. Stupně nebezpečí jsou klasifikovány následujícím způsobem:

#### **NEBEZPEČÍ!**

#### **Druh a zdroj nebezpečí**

Tento výstražný pokyn upozorňuje na bezprostřední ohrožení zdraví a života osob.

Nedodržení těchto výstražných pokynů vede k těžkým zraněním, která mohou být i smrtelná.

u Bezpodmínečně dodržujte v tomto návodu popsaná opatření, kterými lze těmto nebezpečím předejít.

## **VAROVÁNÍ!**

#### <span id="page-7-0"></span>**Druh a zdroj nebezpečí**

Tento výstražný pokyn upozorňuje na možná ohrožení zdraví osob.

Nedodržení těchto výstražných pokynů vede k těžkým zraněním.

Bezpodmínečně dodržujte v tomto návodu popsaná opatření, kterými lze těmto nebezpečím předejít.

## **UPOZORNĚNÍ!**

#### **Druh a zdroj nebezpečí**

Tento výstražný pokyn upozorňuje na možná ohrožení zdraví osob.

Nedodržení těchto výstražných pokynů vede ke zraněním.

Bezpodmínečně dodržujte v tomto návodu popsaná opatření, kterými lze těmto nebezpečím předejít.

## *OZNÁMENÍ!*

#### **Druh a zdroj nebezpečí**

Toto upozornění varuje před škodami na majetku a životním prostředí.

Nedodržení těchto výstražných pokynů vede k poškození stroje nebo škodám na okolním prostředí.

Bezpodmínečně dodržujte v tomto návodu popsaná opatření, kterými lze těmto nebezpečím předejít.

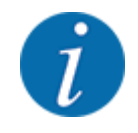

#### Toto je informace:

Všeobecné pokyny, které obsahují uživatelské tipy a některé obzvlášť užitečné informace, ale u kterých se nejedná o upozornění na rizika.

## **1.3 Informace o úpravě textu**

## **1.3.1 Návody a pokyny**

Pracovní kroky prováděné obsluhujícím personálem jsou uvedeny následovně.

- Pracovní pokyn, krok 1
- Pracovní pokyn, krok 2

## <span id="page-8-0"></span>**1.3.2 Výčty**

Výčty bez stanoveného pořadí jsou uvedeny v podobě seznamu s odrážkami:

- Vlastnost A
- Vlastnost B

## **1.3.3 Odkazy**

Odkazy na jiná místa v textu dokumentu jsou uvedeny s číslem odstavce, textem nadpisu nebo stránkou:

• **Příklad:** Věnujte také pozornost *[2 Konstrukce a funkce](#page-9-0)*

Odkazy na další dokumenty jsou uvedeny jako upozornění nebo pokyny bez přesného označení kapitoly nebo stránky:

• **Příklad:** Dodržujte návod k obsluze od výrobce kloubového hřídele!

## **1.3.4 Hierarchie menu, tlačítka a navigace**

Jednotlivá **menu** jsou položky uvedené v okně **hlavního menu**.

V menu jsou uvedena **submenu, resp. položky menu**, ve kterých provádíte nastavení (výběrové seznamy, zadávání textů nebo čísel, spouštění funkcí).

Různá menu a ikony ovládání stroje jsou zobrazeny **tučně**:

Hierarchie a cesta k požadované položce menu jsou označeny šipkou > mezi menu a položkou, resp. položkami menu:

- Systém/test > Test/diagnostika > Napětí znamená, že k položce menu Napětí se dostanete přes menu Systém/test a položku menu Test/diagnostika.
	- Šipka > odpovídá stisknutí **rolovacího kolečka**, popř. ikony na obrazovce (dotykovém displeji).

## <span id="page-9-0"></span>**2 Konstrukce a funkce**

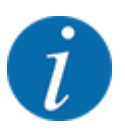

Vzhledem k velkému počtu různých terminálů kompatibilních se systémem ISOBUS se tato kapitola omezuje na popis funkcí elektronického ovládání stroje bez uvedení určitého terminálu ISOBUS.

• Dodržujte pokyny k obsluze v příslušném návodu k obsluze svého terminálu ISOBUS.

## **2.1 Přehled podporovaných strojů**

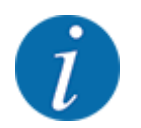

Některé modely nejsou k dispozici ve všech zemích.

- AXIS-H 30.2 EMC, AXIS-H 30.2 EMC + W
- AXIS-H 50.2 EMC + W
- AXIS-M 20.2 EMC, AXIS-M 20.2 EMC + W
- AXIS-M 30.2 EMC, AXIS-M 30.2 EMC + W
- AXIS-M 50.2 EMC + W

#### **Podporované funkce**

- Rozmetání závislé na rychlosti jízdy
- Elektrické nastavení bodu výpadu
- Regulace otáček
	- AXIS-M 20.2/30.2/50.2 EMC (+W): Otáčky kloubového hřídele
	- AXIS-H 30.2/50.2 EMC (+W): Otáčky rozmetacích disků
- EMC regulace hmotnostního proudu
- Plynulé ovládání dílčího záběru

## **2.2 Displej**

Na displeji se zobrazují aktuální informace o stavu a možnosti výběru a zadání elektronického ovládání stroje.

Podstatné informace o provozu rozmetadla zimní služby jsou uvedeny na **provozní obrazovce**.

## **2.2.1 Popis provozní obrazovky**

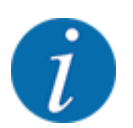

Přesný vzhled provozní obrazovky závisí na aktuálně zvolených nastaveních a typu stroje.

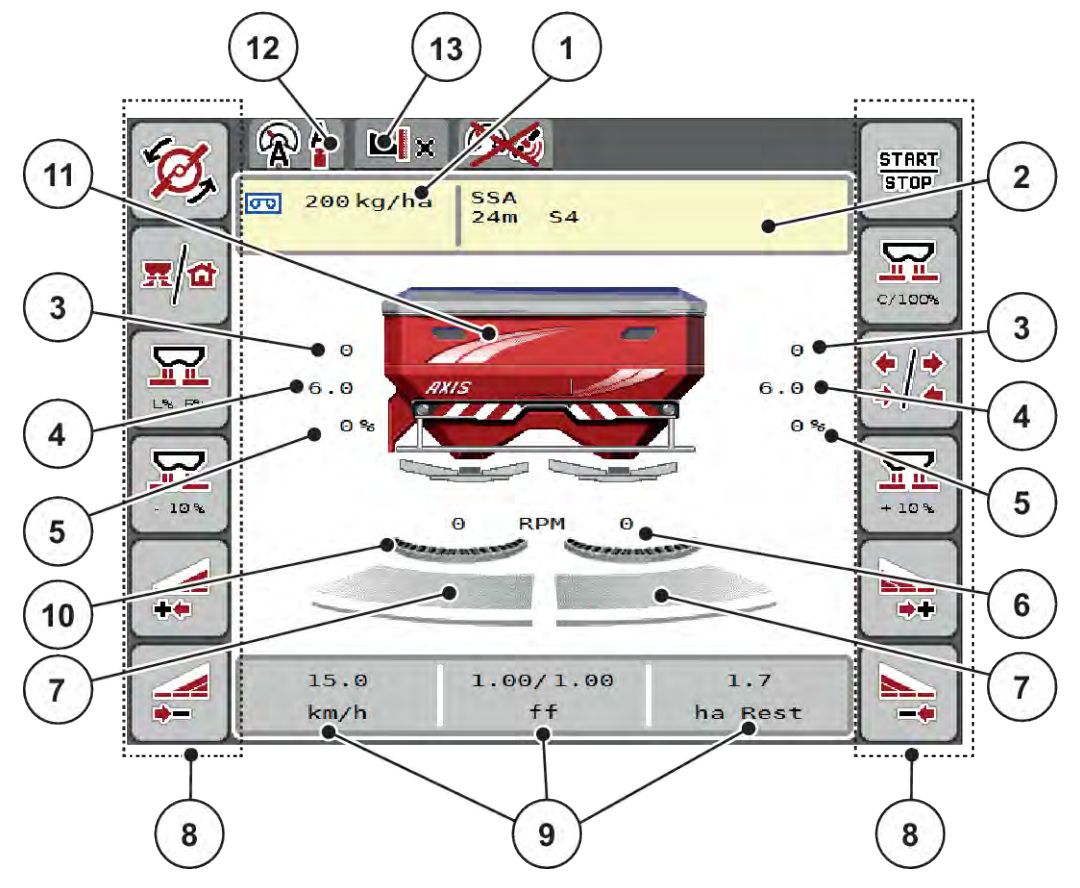

*Obr. 1: Displej ovládání stroje*

[1] Aktuální dávka z nastavení hnojiva nebo z procesoru

Tlačítko: přímé zadání dávky

[2] Zobrazení informací o hnojivu (název hnojiva, pracovní záběr a typ rozmetacího disku)

Tlačítko: úprava v dávkovací tabulce

- [3] Poloha dávkovacího hradítka vpravo/vlevo
- [4] Poloha bodu výpadu vpravo/vlevo
- [5] Změna množství vpravo/vlevo
- [6] Otáčky rozmetacích disků vpravo/vlevo
- [7] Stav otevření dávkovacího hradítka vpravo/ vlevo
- [8] Funkční tlačítka
- [9] Volně definovatelná zobrazovací pole
- [10] AXMAT- funkce je aktivní
- [11] Zobrazení rozmetadla minerálního hnojiva
- [12] Zvolený provozní režim
- [13] Zobrazení nastavení okrajů/mezí

<span id="page-11-0"></span>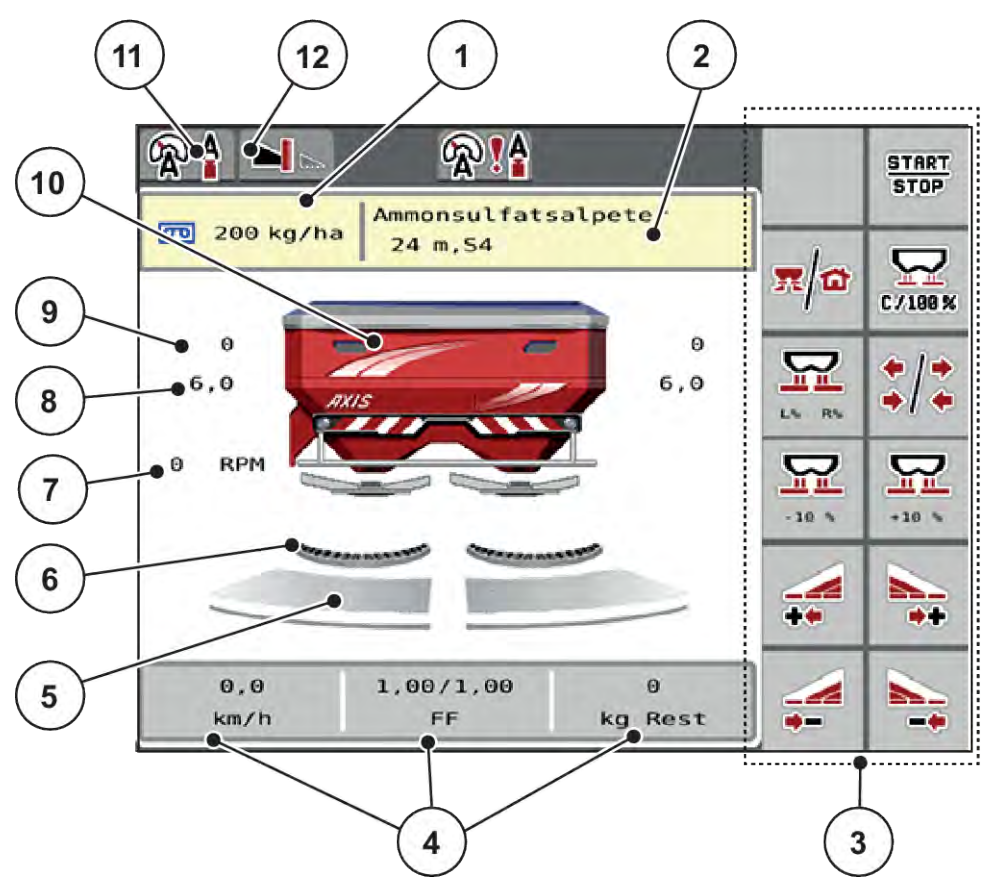

*Obr. 2: Displej ovládání stroje*

[1] Aktuální dávka z nastavení hnojiva nebo z procesoru

Tlačítko: přímé zadání dávky

[2] Zobrazení informací o hnojivu (název hnojiva, pracovní záběr a typ rozmetacího disku)

Tlačítko: úprava v dávkovací tabulce

- [3] Funkční tlačítka
- [4] Volně definovatelná zobrazovací pole
- [5] Stav otevření dávkovacího hradítka vpravo/ vlevo
- [6] AXMAT- funkce je aktivní
- [7] Otáčky vývodového hřídele
- [8] Poloha bodu výpadu vpravo/vlevo
- [9] Poloha dávkovacího hradítka vpravo/vlevo
- [10] Zobrazení rozmetadla minerálního hnojiva
- [11] Zvolený provozní režim
- [12] Zobrazení nastavení okrajů/mezí

## **2.2.2 Zobrazovací pole**

Tři zobrazovací pole na provozní obrazovce můžete individuálně upravit a podle výběru obsadit následujícími hodnotami:

- Rychlost jízdy
- Faktor průtoku (FP)
- ha odpr.
- kg odprac.
- m odprac.
- kg zbytek
- m zbytek
- ha zbytek
- Čas vypr. (Čas do příštího měření vyprázdnění)
- Točivý moment (Pohon rozmetacích disků)

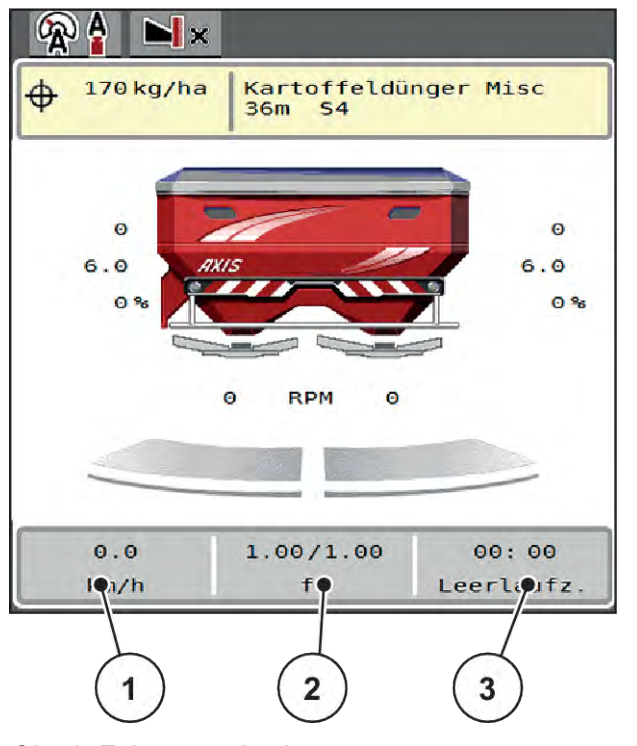

*Obr. 3: Zobrazovací pole*

[1] Zobrazovací pole 1

[3] Zobrazovací pole 3

[2] Zobrazovací pole 2

#### **Volba zobrazení**

- Stiskněte příslušné zobrazovací pole na dotykové obrazovce. *Na displeji se objeví seznam možných zobrazení.*
- Označte novou hodnotu, kterou chcete zadat do zobrazovacího pole.
- Stiskněte tlačítko OK.

*Na displeji se zobrazí provozní obrazovka.*

*V příslušném zobrazovacím poli nyní najdete zadanou novou hodnotu.*

## <span id="page-13-0"></span>**2.2.3 Zobrazení stavů dávkovacího hradítka**

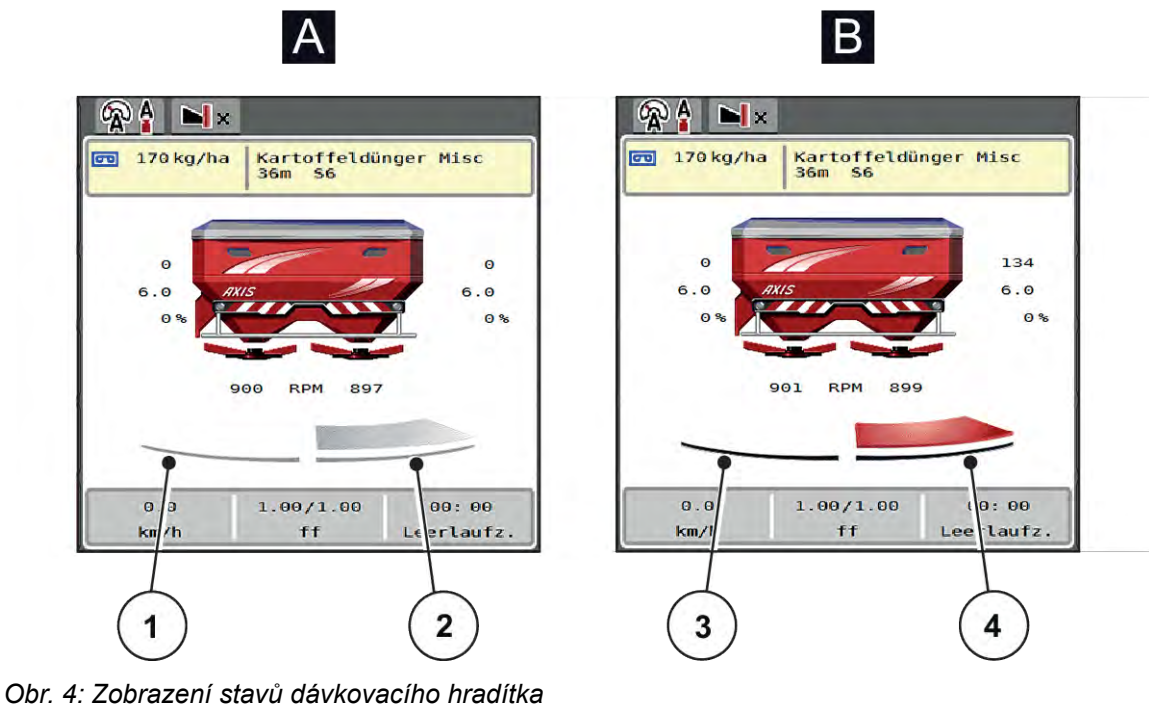

- [A] Rozmetací provoz neaktivní
- [1] Dílčí záběr neaktivní
- [2] Dílčí záběr aktivní
- [B] Stroj v rozmetacím provozu
- [3] Dílčí záběr neaktivní
- [4] Dílčí záběr aktivní

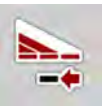

V režimu hraničního rozmetání můžete okamžitě deaktivovat **celou stranu rozmetání**. To je užitečné zejména v rozích pole pro provádění rychlého rozmetacího provozu.

u Stiskněte soft klávesu zmenšení dílčích záběrů a podržte ji déle než 500 ms.

## <span id="page-14-0"></span>**2.2.4 Zobrazení dílčích záběrů**

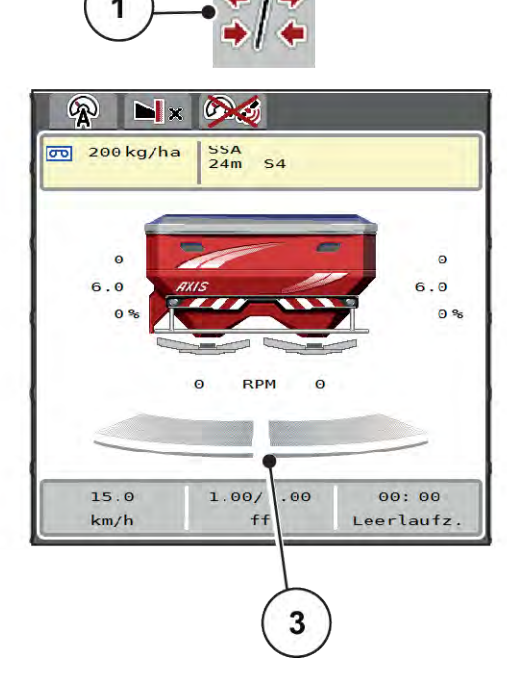

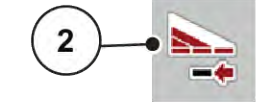

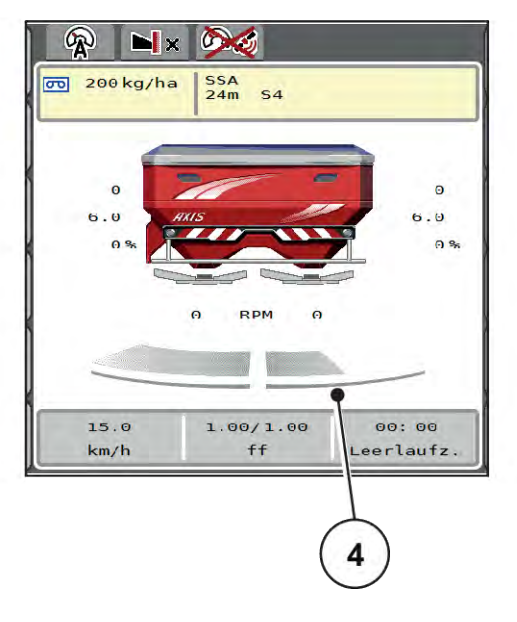

*Obr. 5: Zobrazení stavů dílčích záběrů*

- [1] Přepínací tlačítko Dílčí záběry / hraniční rozmetání
- [2] Tlačítko snížení pravého dílčího záběru
- [3] Aktivované dílčí záběry na celkový pracovní záběr
- [4] Pravý dílčí záběr se sníží o více stupňů dílčího záběru

Další možnosti zobrazení a nastavení jsou vysvětleny v kapitole *[5.5 Práce s dílčími záběry](#page-74-0)*.

## **2.3 Knihovna použitých symbolů**

Ovládání stroje AXIS EMC ISOBUS zobrazuje symboly pro menu a funkce na obrazovce.

## **2.3.1 Navigace**

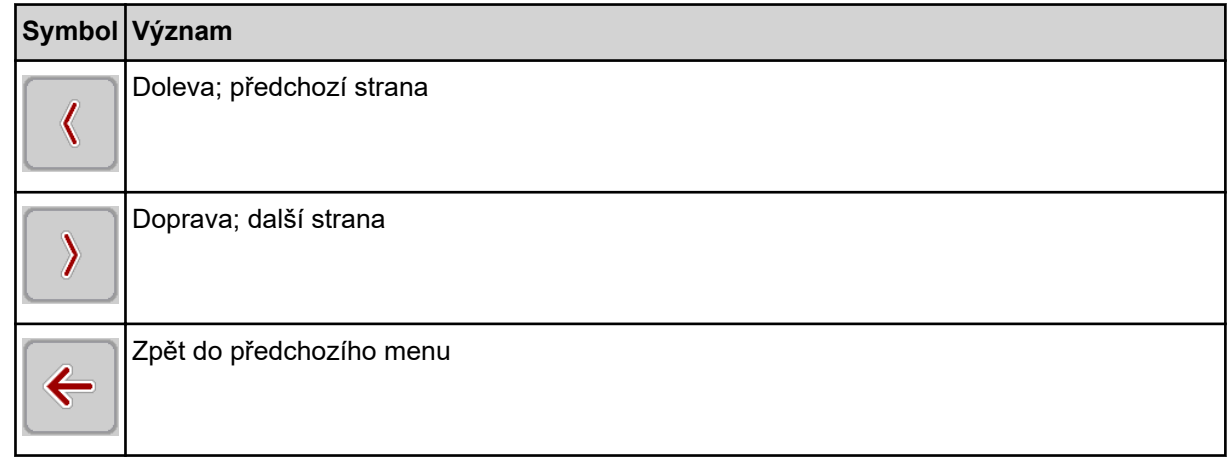

<span id="page-15-0"></span>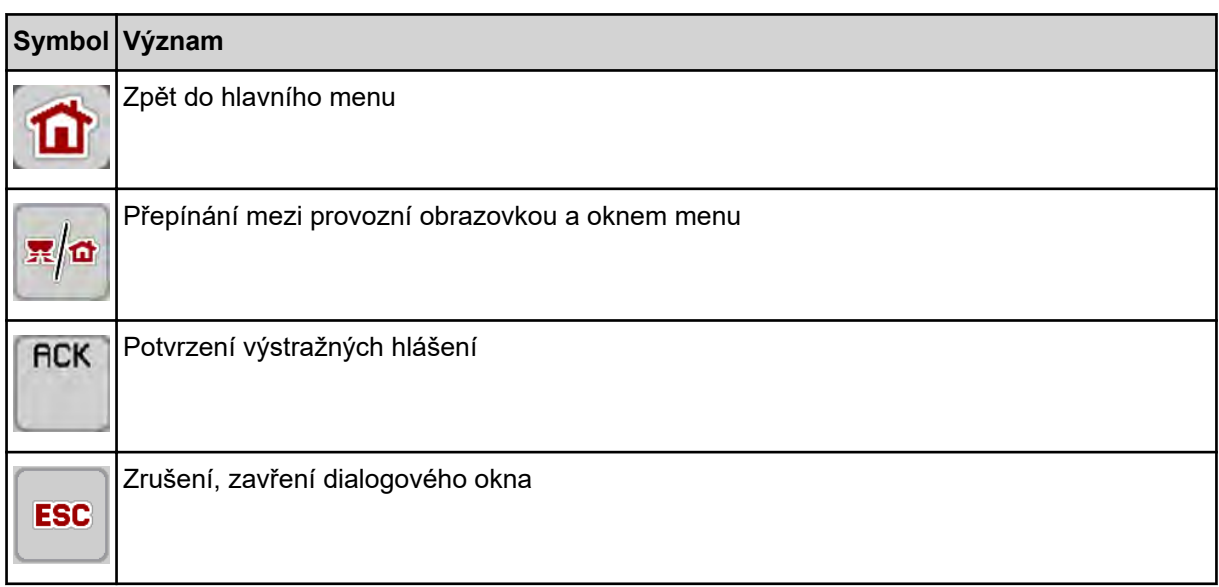

## **2.3.2 Menu**

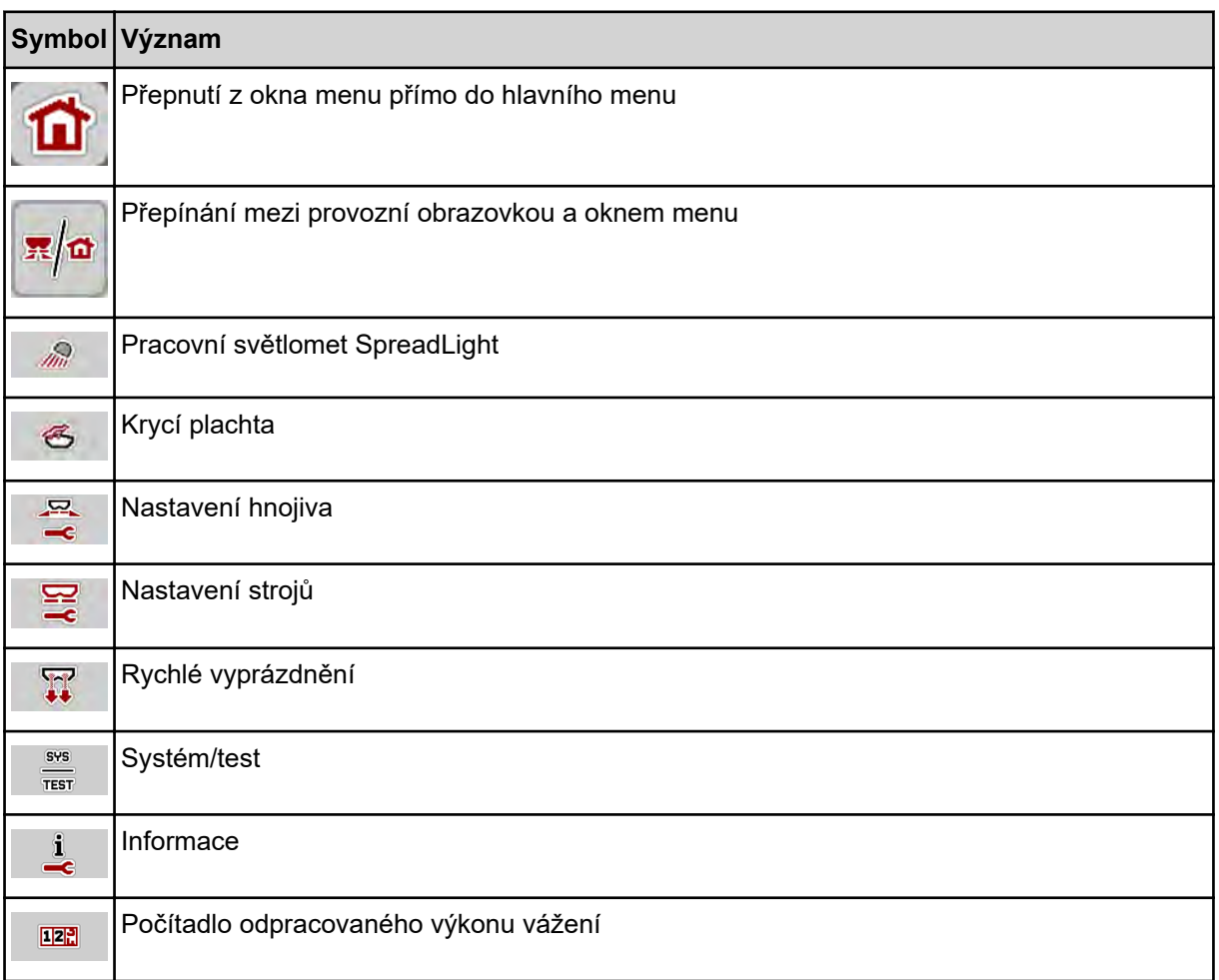

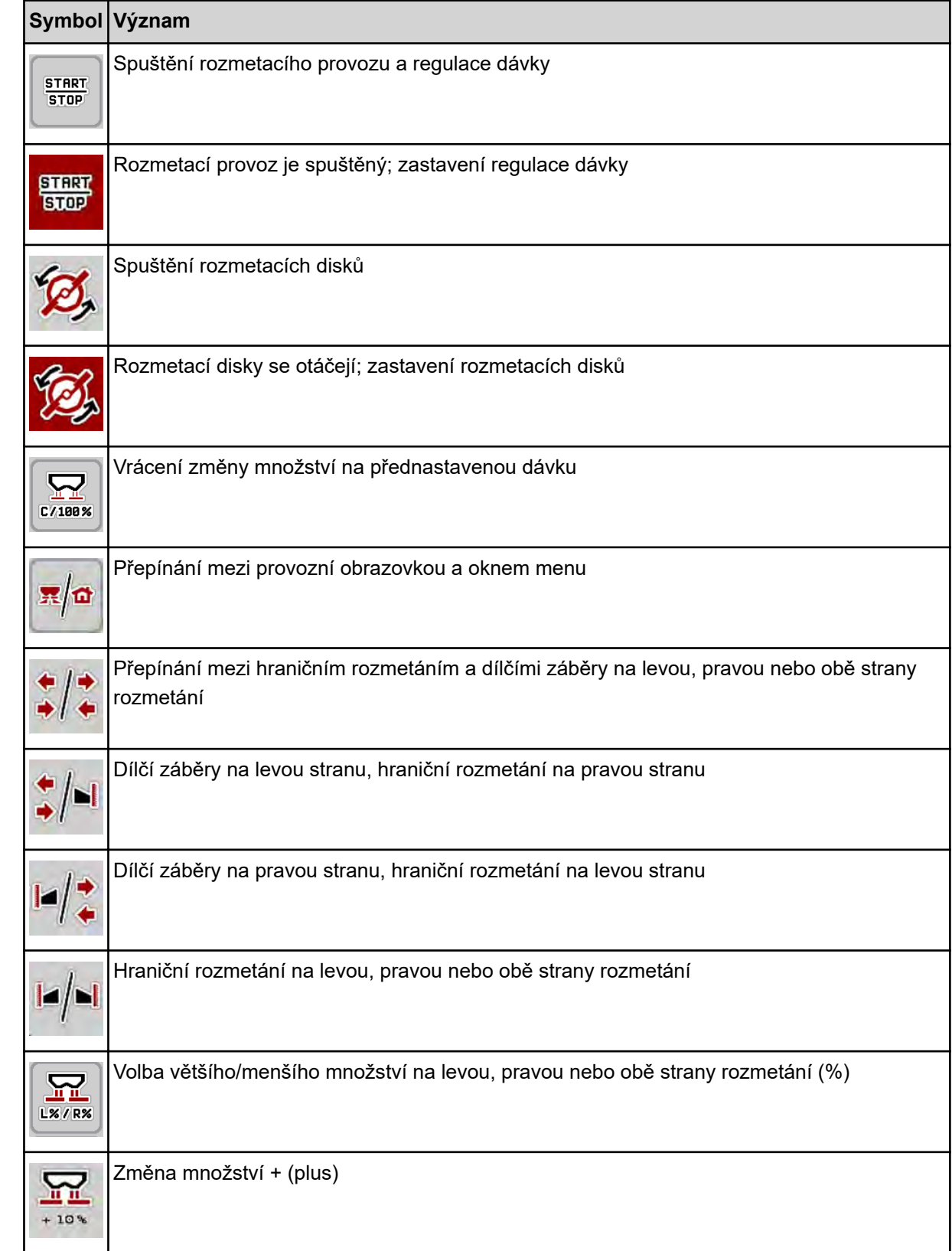

## <span id="page-16-0"></span>**2.3.3 Symboly na provozní obrazovce**

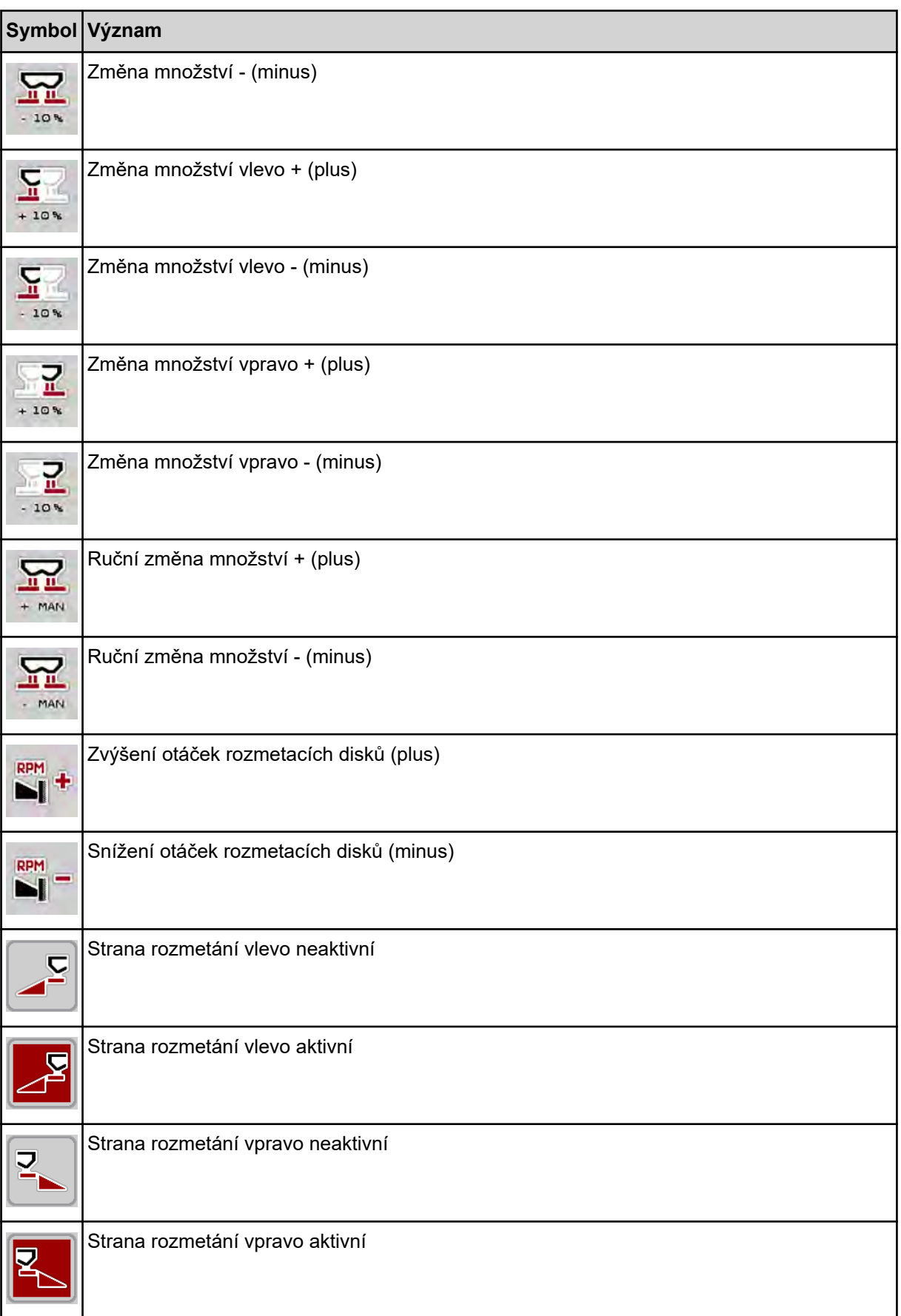

<span id="page-18-0"></span>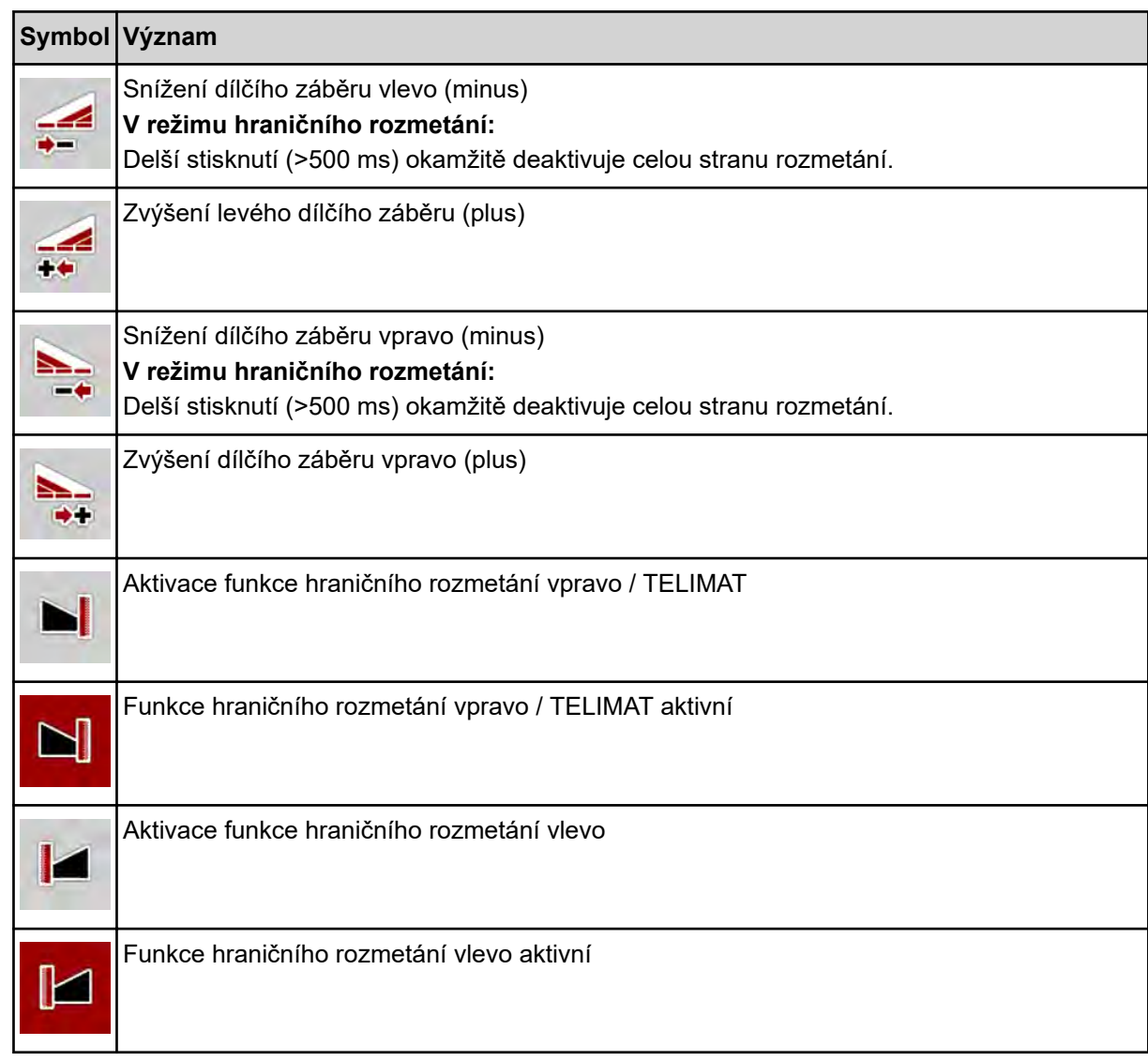

## **2.3.4 Ostatní symboly**

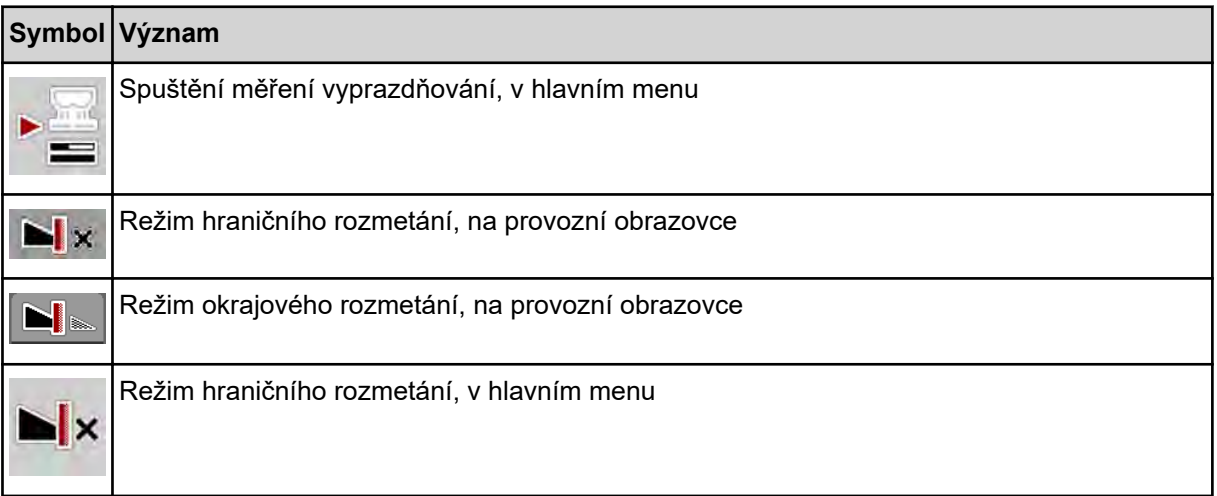

<span id="page-19-0"></span>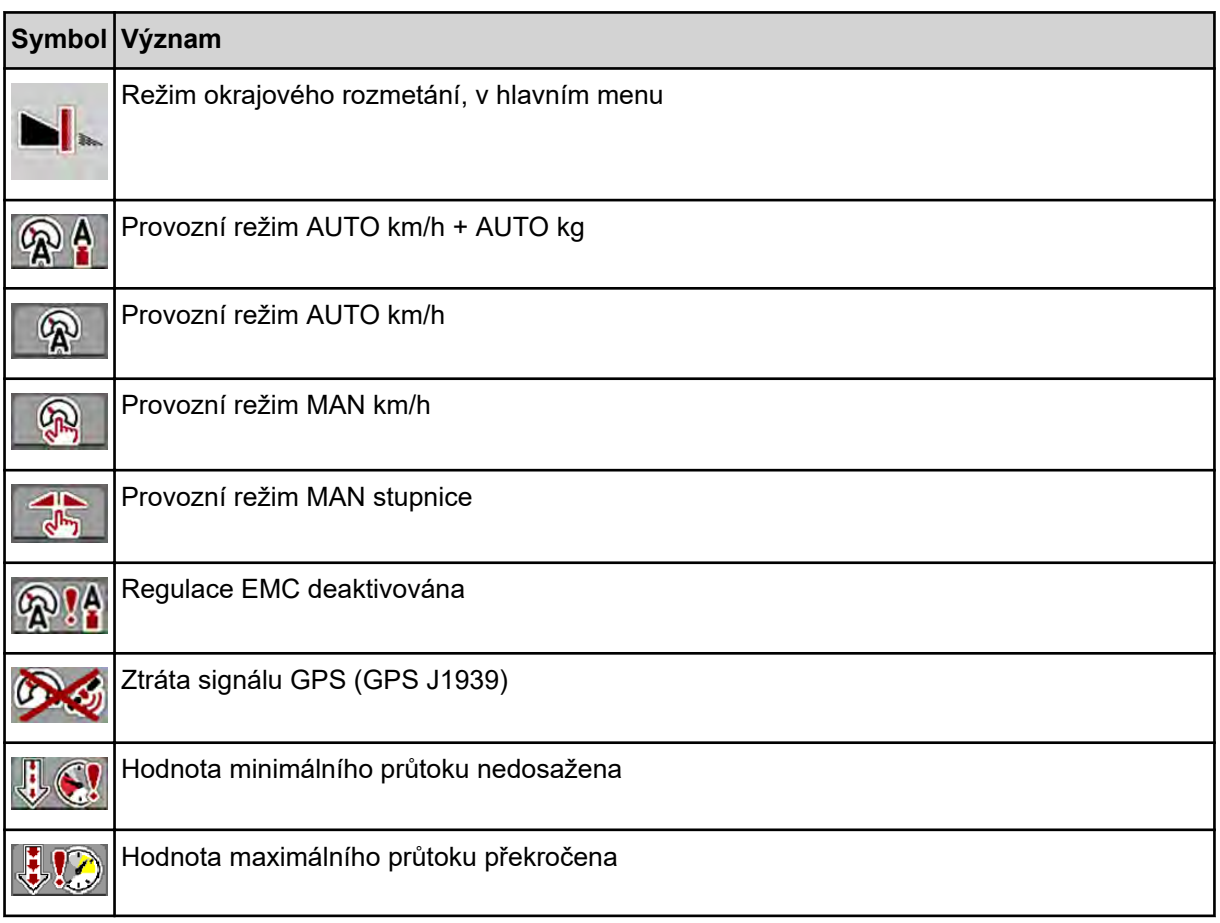

## **2.4 Strukturální přehled menu**

■ *AXIS M EMC* 

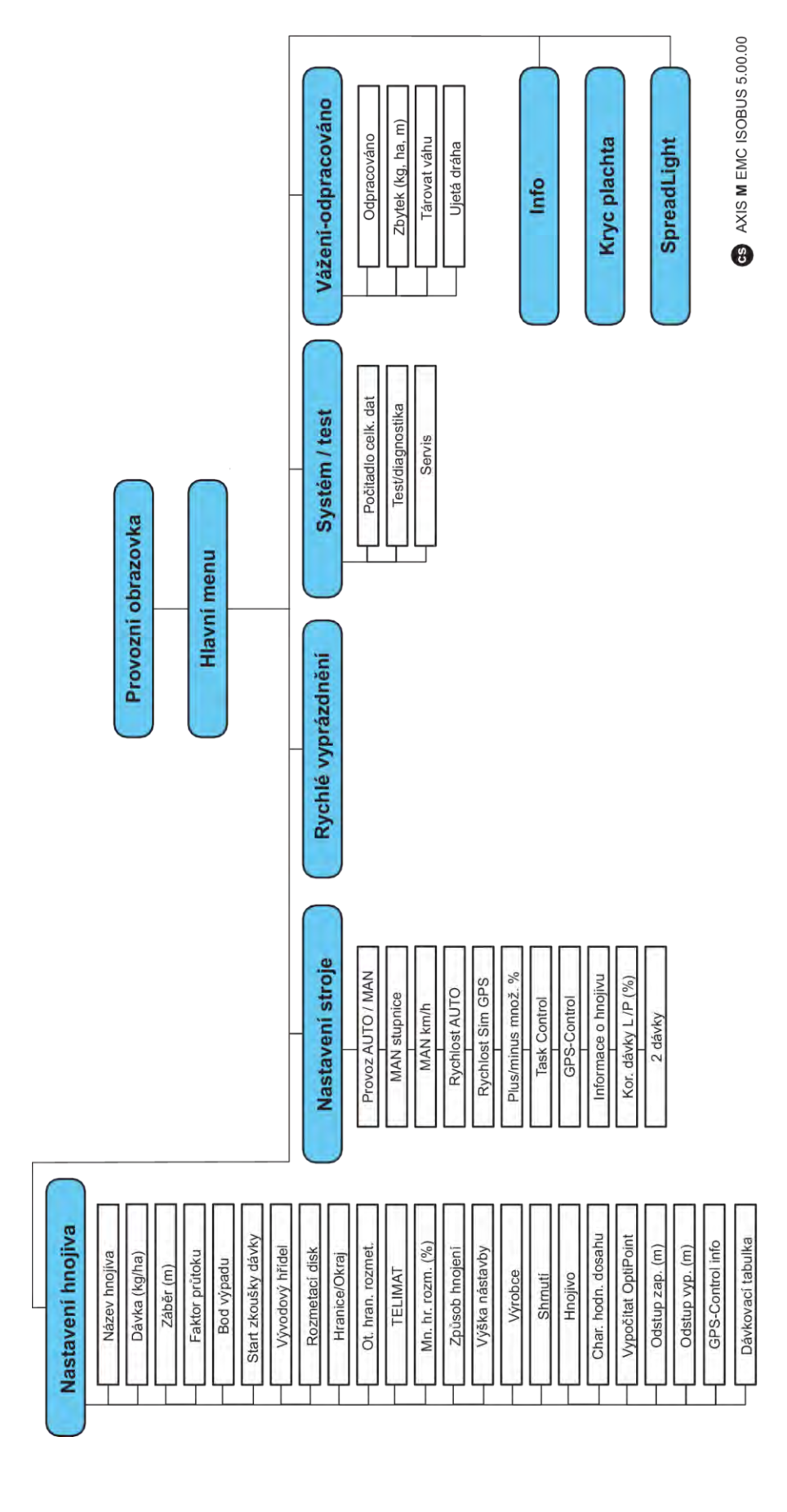

**N** *AXIS H EMC* 

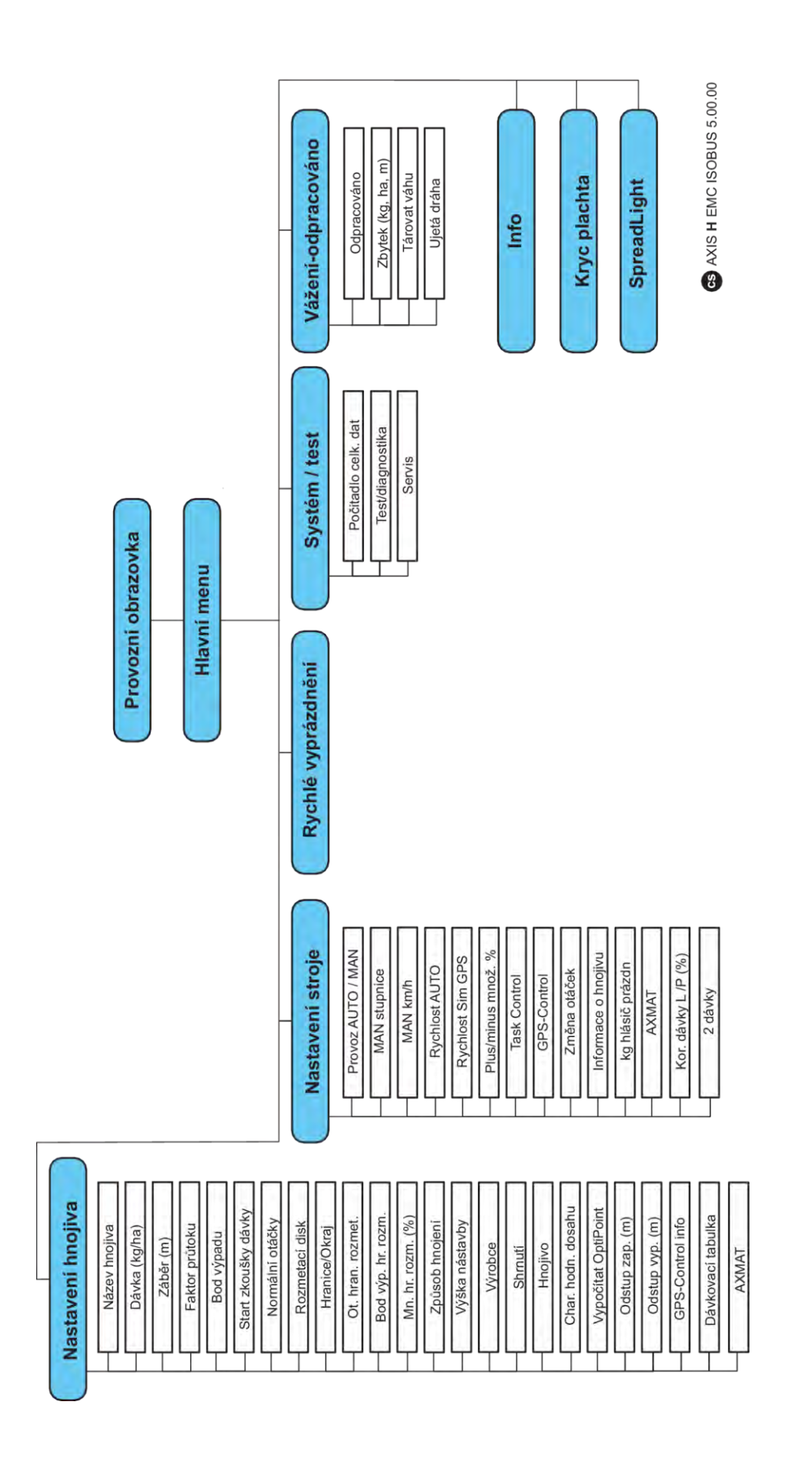

## <span id="page-22-0"></span>**3 Montáž a instalace**

## **3.1 Požadavky na traktor**

Před montáží ovládání stroje zkontrolujte, zda traktor splňuje následující požadavky:

- Minimální napětí **11 V** musí **vždy** být zaručeno, i když je připojeno více spotřebičů současně (např. klimatizace, světlo).
- Přívod oleje: **max. 210 barů**, jednočinný nebo dvojčinný ventil (podle vybavení)
- AXIS-M: Otáčky vývodového hřídele musí být minimálně 750 ot./min a musí se dodržovat (základní předpoklad pro správný pracovní záběr).
	- AXIS-M 20.2, AXIS-M 30.2/40.2: minimum **540** ot./min
	- AXIS-M 50.2: minimum **750** ot./min

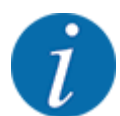

U traktorů bez převodovky řaditelné pod zatížením musí být rychlost jízdy zvolena pomocí správného převodového stupně tak, aby odpovídala otáčkám vývodového hřídele **540 ot./min** (AXIS-M 20.2,AXIS-M 30.2) nebo **750 ot./min** (AXIS-M 50.2).

- **AXIS-H 30 EMC:** hydraulický výkon **45 l/min**, systém konstantního proudu nebo snímání zatížení (Load-Sensing),
- **AXIS-H 50 EMC:** hydraulický výkon **65 l/min**, systém konstantního proudu nebo snímání zatížení (Load-Sensing),
- Volný zpětný tok min. **NW 18 mm**
- 9pólová zásuvka (ISO 11783) na zádi traktoru pro připojení ovládání stroje k terminálu ISOBUS,
- 9pólová zástrčka terminálu (ISO 11783) pro připojení zařízení ISOBUS k terminálu ISOBUS.

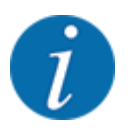

Pokud traktor nemá na zádi 9pólovou zásuvku, je možné přikoupit montážní sadu pro traktor s 9pólovou zásuvkou pro traktor (ISO 11783) a senzor rychlosti jízdy jako doplňkové vybavení.

## **3.2 Přípojky, zásuvky**

## **3.2.1 Elektrické napájení jednotky**

Elektrické napájení ovládání stroje je realizováno pomocí 9pólové zásuvky na zádi traktoru.

## **3.2.2 Připojení ovládání stroje**

V závislosti na vybavení můžete ovládání stroje připojit k rozmetadlu minerálního hnojiva různým způsobem. Další podrobnosti najdete v návodu k obsluze vašeho stroje.

■ Schematický přehled připojení

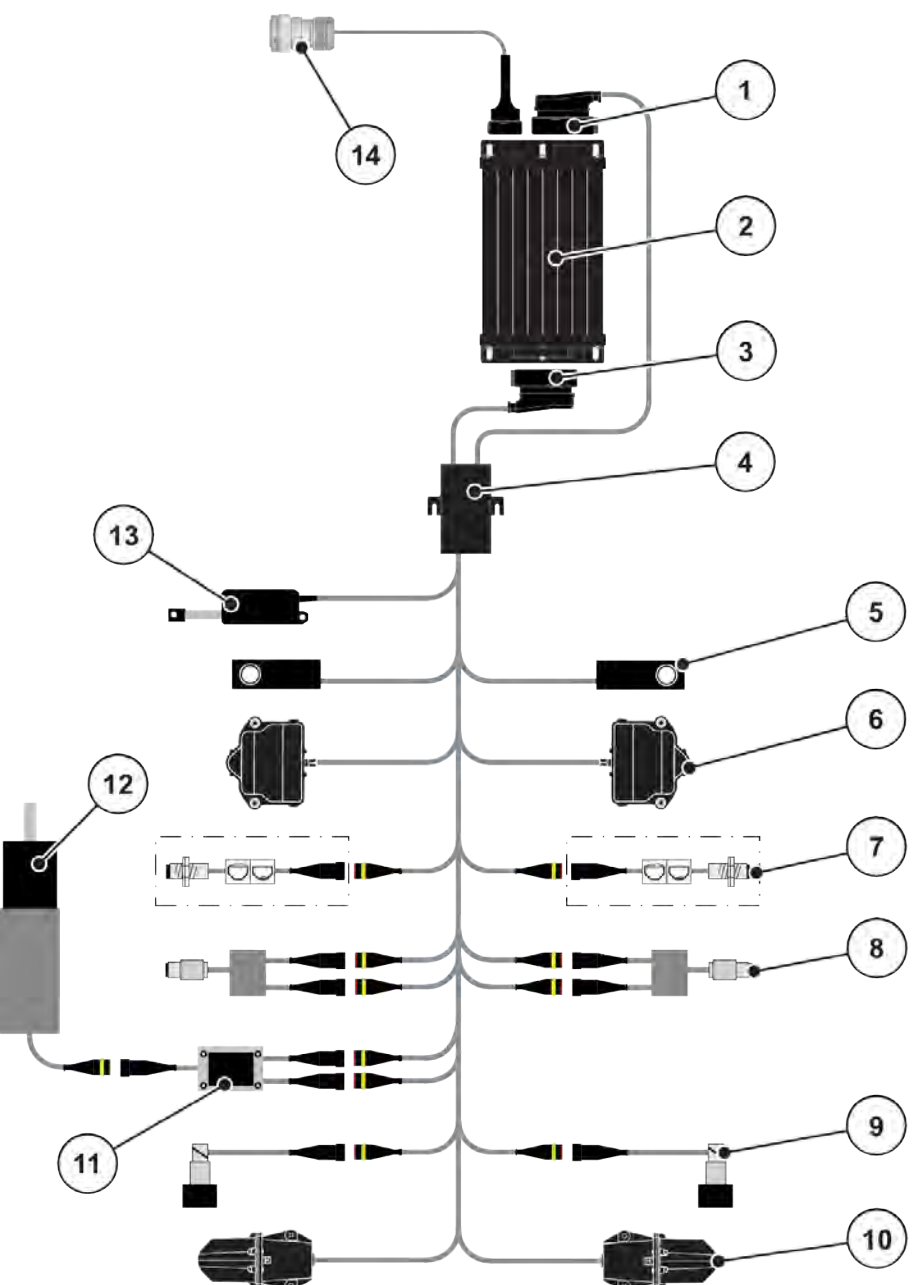

*Obr. 6: AXIS-H EMC: Schematický přehled připojení*

- [1] Zástrčka stroje
- [2] Ovládání stroje
- [3] Zástrčka stroje
- [4] Kabelové rozvody
- [5] Tenzometr vlevo/vpravo
- [6] Rotační pohon dávkovacího hradítka vlevo/ vpravo
- [7] Senzor vyprázdnění vlevo/vpravo
- [8] Senzor točivého momentu / otáček vlevo/ vpravo
- [9] Proporcionální ventil vlevo/vpravo
- [10] Motor bodu výpadu vlevo/vpravo
- [11] Přepěťová ochrana míchadla
- [12] Elektromotor míchadla
- [13] Servopohon krycí plachty
- [14] Přístrojová zástrčka ISOBUS

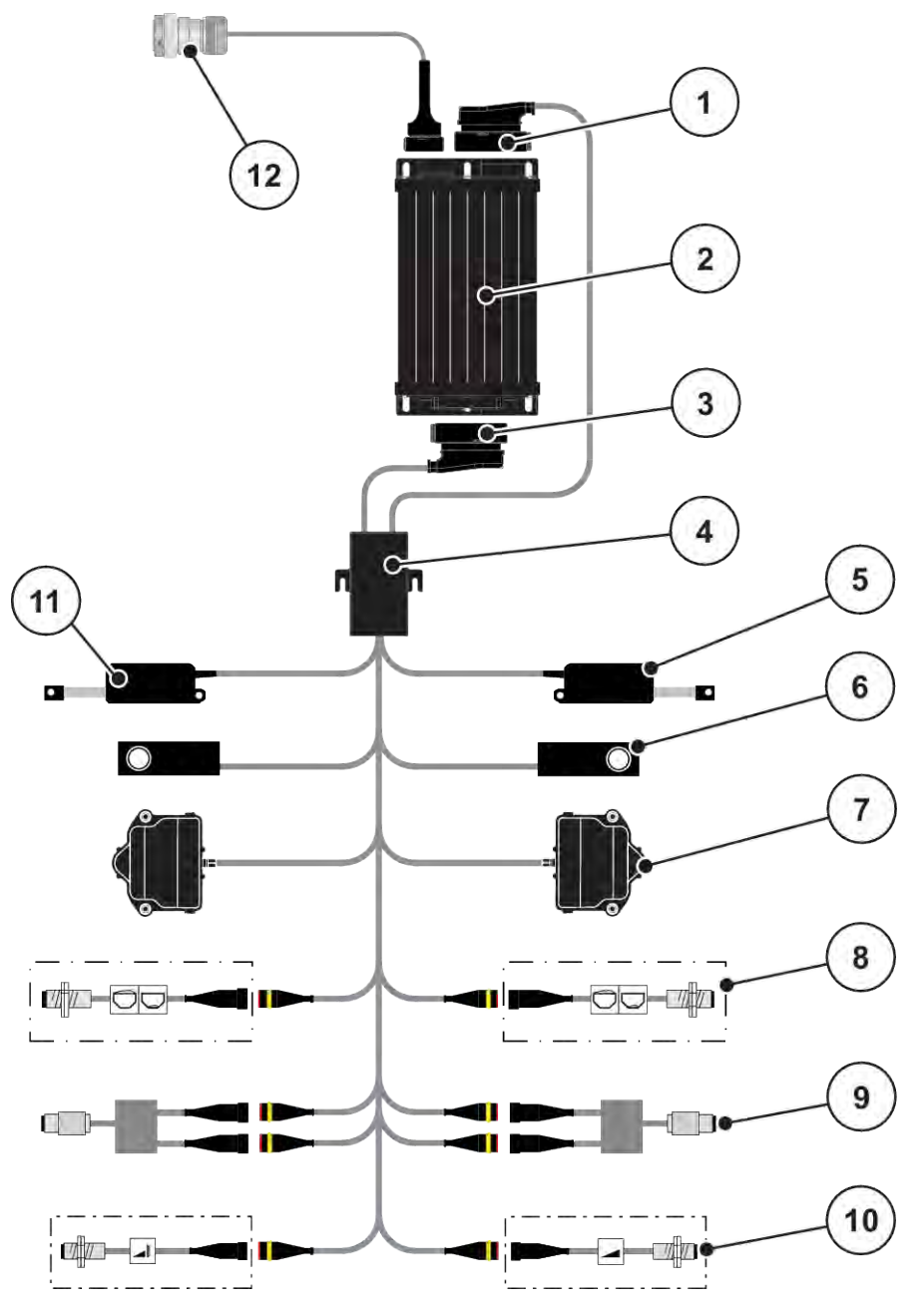

*Obr. 7: AXIS-M 20.2 EMC: Schematický přehled připojení*

- [1] Zástrčka stroje
- [2] Ovládání stroje
- [3] Zástrčka stroje
- [4] Kabelové rozvody
- [5] Servopohon TELIMAT
- [6] Tenzometr vlevo/vpravo
- [7] Rotační pohon dávkovacího hradítka vlevo/ vpravo
- [8] Senzor vyprázdnění vlevo/vpravo
- [9] Senzor točivého momentu / otáček vlevo/ vpravo
- [10] Senzory TELIMAT nahoře/dole
- [11] Servopohon krycí plachty
- [12] Přístrojová zástrčka ISOBUS

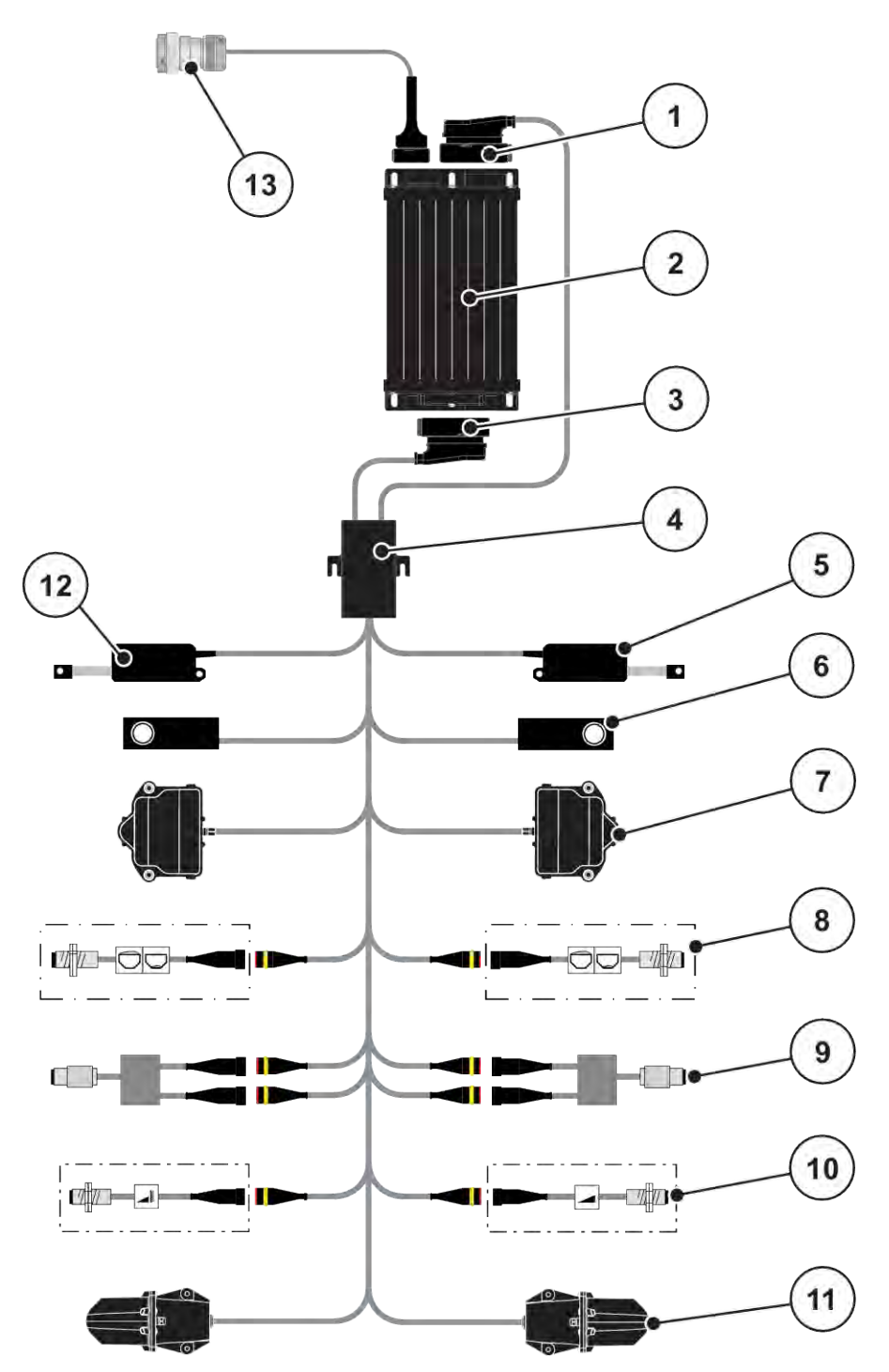

*Obr. 8: AXIS-M 30.2 EMC, AXIS-M 50.2: Schematický přehled připojení*

- [1] Zástrčka stroje
- [2] Ovládání stroje
- [3] Zástrčka stroje
- [4] Kabelové rozvody
- [5] Servopohon TELIMAT
- [6] Tenzometr vlevo/vpravo
- [7] Rotační pohon dávkovacího hradítka vlevo/ vpravo
- [8] Senzor vyprázdnění vlevo/vpravo
- [9] Senzor točivého momentu / otáček vlevo/ vpravo
- [10] Senzory TELIMAT nahoře/dole
- [11] Motor bodu výpadu vlevo/vpravo
- [12] Servopohon krycí plachty
- [13] Přístrojová zástrčka ISOBUS

## <span id="page-26-0"></span>**3.2.3 Příprava dávkovacího hradítka**

Stroj je vybaven elektronickým ovládáním hradítek pro nastavení rozmetaného množství.

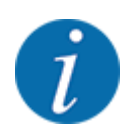

Dodržujte návod k obsluze stroje.

## <span id="page-27-0"></span>**4 Obsluha**

## **UPOZORNĚNÍ!**

#### **Nebezpečí zranění uvolňovaným hnojivem**

Při poruše se může dávkovací hradítko během jízdy na místo rozmetání neočekávaně otevřít. V případě vysypání hnojiva hrozí nebezpečí uklouznutí a zranění osob.

u Před **jízdou na místo rozmetání** bezpodmínečně vypněte elektronické ovládání stroje.

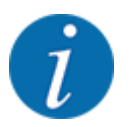

Nastavení prováděná v jednotlivých menu jsou velmi důležitá pro optimální **automatickou regulaci hmotnostního proudu (funkce EMC)**.

Sledujte zejména zvláštnosti funkcí EMC pro následující položky menu:

- V menu Nastavení hnojiva > Rozmetací disk, viz strana *[38](#page-37-0)*
- V menu Nastavení hnojiva > Otáčky disku nebo menu Nastavení hnojiva > Normální otáčky, viz strana *[39](#page-38-0)*
- V menu Nastavení stroje > Provoz AUTO/MAN, viz kapitola *[4.5.1](#page-49-0)*

## **4.1 Zapnutí ovládání stroje**

#### **Předpoklady:**

- Ovládání stroje je správně připojeno ke stroji a k traktoru.
	- Příklad, viz kapitola *[3.2.2 Připojení ovládání stroje](#page-22-0)*.
- Je zaručeno minimální napětí **11 V**.

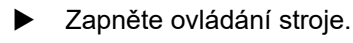

*Po několika sekundách se objeví* **úvodní obrazovka** *ovládání stroje.*

*Krátce poté ovládání stroje na několik sekund zobrazí* **aktivační menu***.*

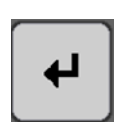

Stiskněte tlačítko Enter.

*Následně se objeví provozní obrazovka.*

## **4.2 Navigace uvnitř menu**

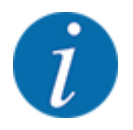

Důležité pokyny pro zobrazení a navigaci v menu najdete v kapitole *[1.3.4 Hierarchie menu,](#page-8-0)  [tlačítka a navigace](#page-8-0)*.

V dalším textu popisujeme vyvolání menu, resp. položek menu **dotknutím se dotykové obrazovky nebo stisknutím funkčních tlačítek**.

• Dodržujte návod k obsluze použitého terminálu.

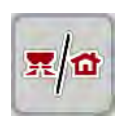

- n *Vyvolání hlavního menu*
- u Stiskněte funkční tlačítko **Provozní obrazovka/Hlavní menu**. Viz *[2.3.2 Menu](#page-15-0)*.

*Na displeji se objeví hlavní menu.*

#### **Vyvolání submenu pomocí dotykové obrazovky**

Stiskněte tlačítko požadovaného submenu.

Zobrazují se okna, která požadují různé operace.

- Zadání textu
- Zadání hodnoty
- Nastavení pomocí dalších submenu

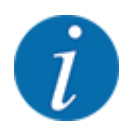

Ne všechny parametry se zobrazují na obrazovce současně. Pomocí **šipky doleva/doprava** můžete přejít do sousedního okna menu (záložky).

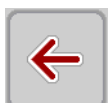

n *Opuštění menu*

u Potvrďte nastavení stisknutím tlačítka **Zpět**.

u Stiskněte tlačítko **Provozní obrazovka/Hlavní menu**.

*Vrátíte se zpět do* **předchozího menu***.*

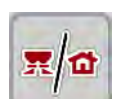

*Vrátíte se zpět do* **provozní obrazovky***.*

- **ESC**
- u stiskněte tlačítko **ESC**.

*Zůstanou zachována předchozí nastavení.*

*Vrátíte se zpět do* **předchozího menu***.*

## <span id="page-29-0"></span>**4.3 Hlavní nabídka**

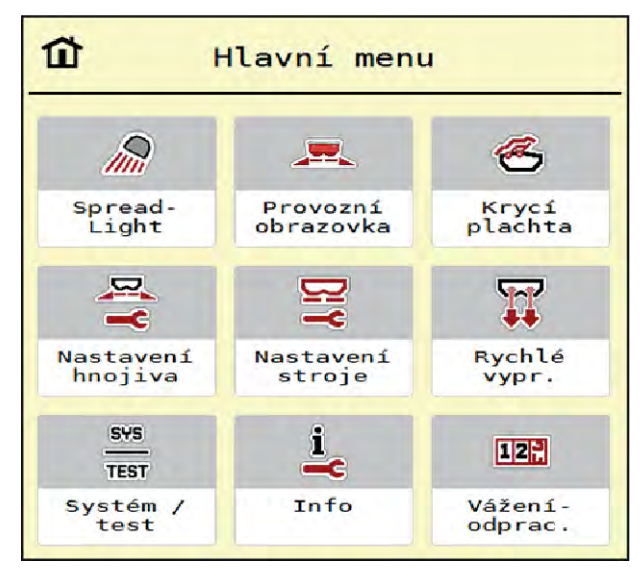

*Obr. 9: Hlavní menu se submenu*

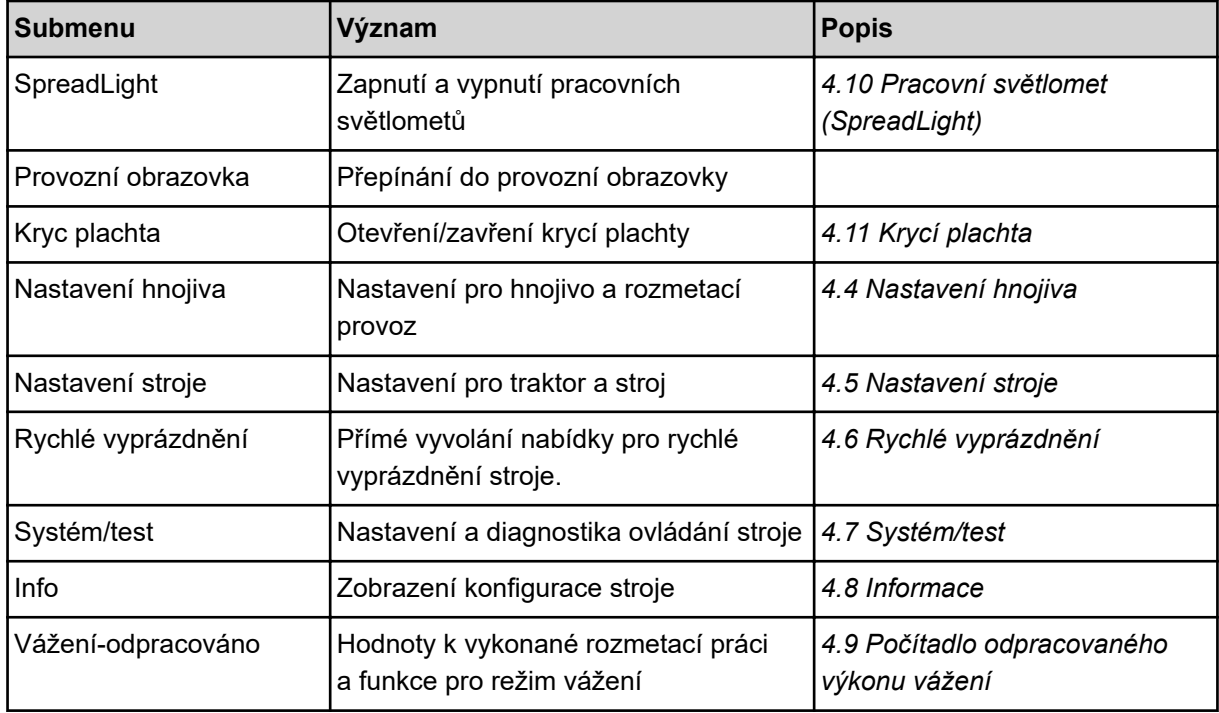

Kromě submenu můžete v hlavním menu zvolit funkční tlačítka Měření vyprázdnění a Druh mezn. rozm..

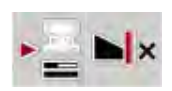

- Měření vyprázdnění: Funkční tlačítko umožňuje ruční spuštění měření vyprázdnění. Viz kapitola *[5.7.2 Ruční měření vyprázdnění](#page-83-0)*.
- Druh mezn. rozm.: Můžete volit mezi okrajovým nebo hraničním rozmetáním.

## <span id="page-30-0"></span>**4.4 Nastavení hnojiva**

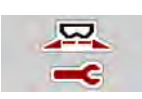

V tomto menu se provádějí nastavení pro hnojivo a rozmetací provoz.

u Vyvolejte menu Hlavní menu > Nastavení hnojiva.

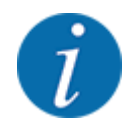

Ne všechny parametry se zobrazují na obrazovce současně. Pomocí **šipky doleva/doprava** můžete přejít do sousedního okna menu (záložky).

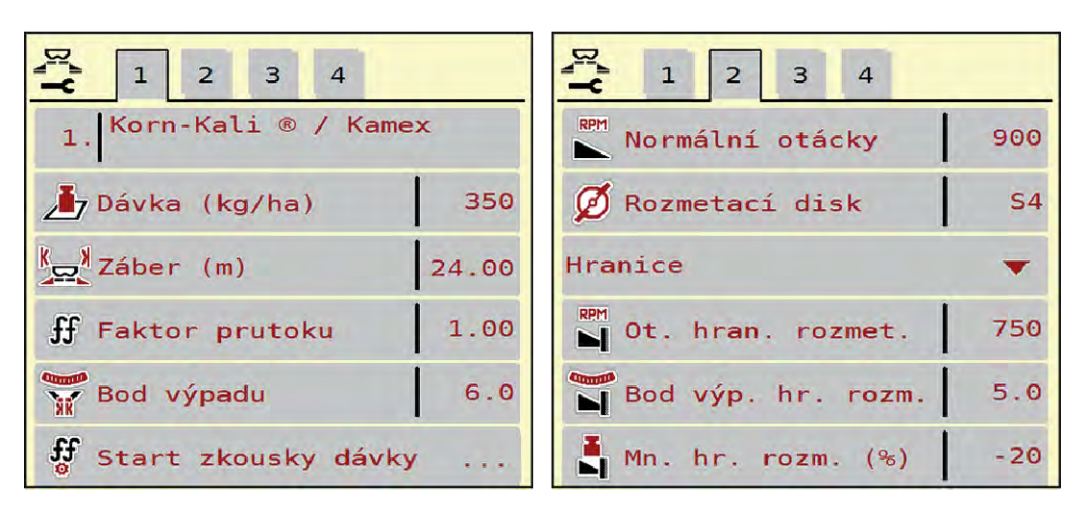

*Obr. 10: Menu Nastavení hnojiva AXIS-H EMC, záložka 1 a 2*

| $\mathbf{1}$                           | 1                                    |
|----------------------------------------|--------------------------------------|
| $\overline{2}$                         | $\overline{\mathbf{3}}$              |
| $\overline{4}$                         | $\vert$ 2                            |
| 3                                      | $\overline{4}$                       |
| 1. Korn-Kali ® / Kamex                 | <b>B</b> Vývodový hřídel<br>900      |
| 350                                    | S Rozmetací disk                     |
| 7 Dávka (kg/ha)                        | <b>S4</b>                            |
| $k$ <sub>sz</sub> ł Záber (m)<br>24.00 | Hranice                              |
| 1.00                                   | $\sum_{i=1}^{RPM}$ Ot. hran. rozmet. |
| ff Faktor prutoku                      | 750                                  |
| Bod výpadu<br>6.0                      | <b>N</b> Telimat                     |
| $f^f_a$ Start zkousky dávky            | $Mn. hr. rozm.$ (%)                  |
| $\mathbb{Z}$ . $\mathbb{Z}$            | $-20$                                |

*Obr. 11: Menu Nastavení hnojiva, mechanický pohon, záložka 1 a 2*

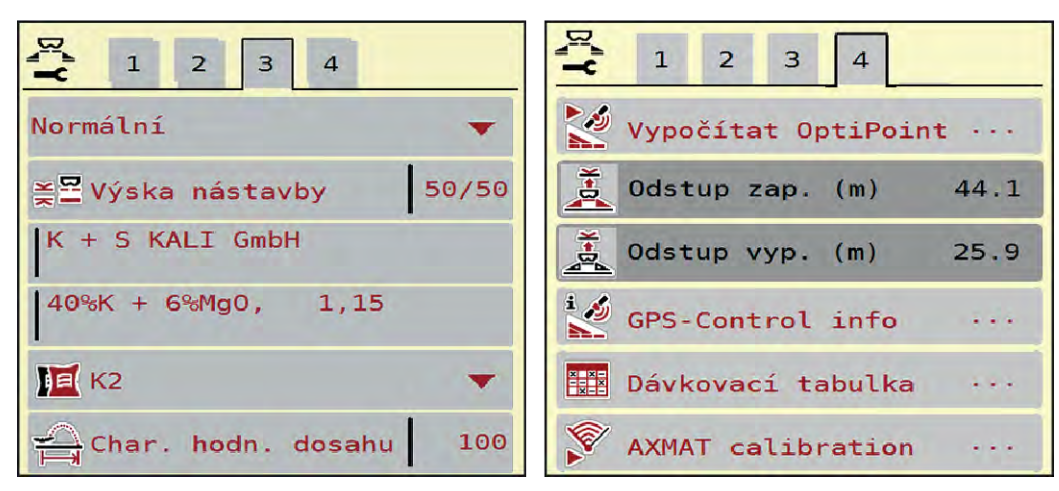

*Obr. 12: Menu Nastavení hnojiva, záložka 3 a 4*

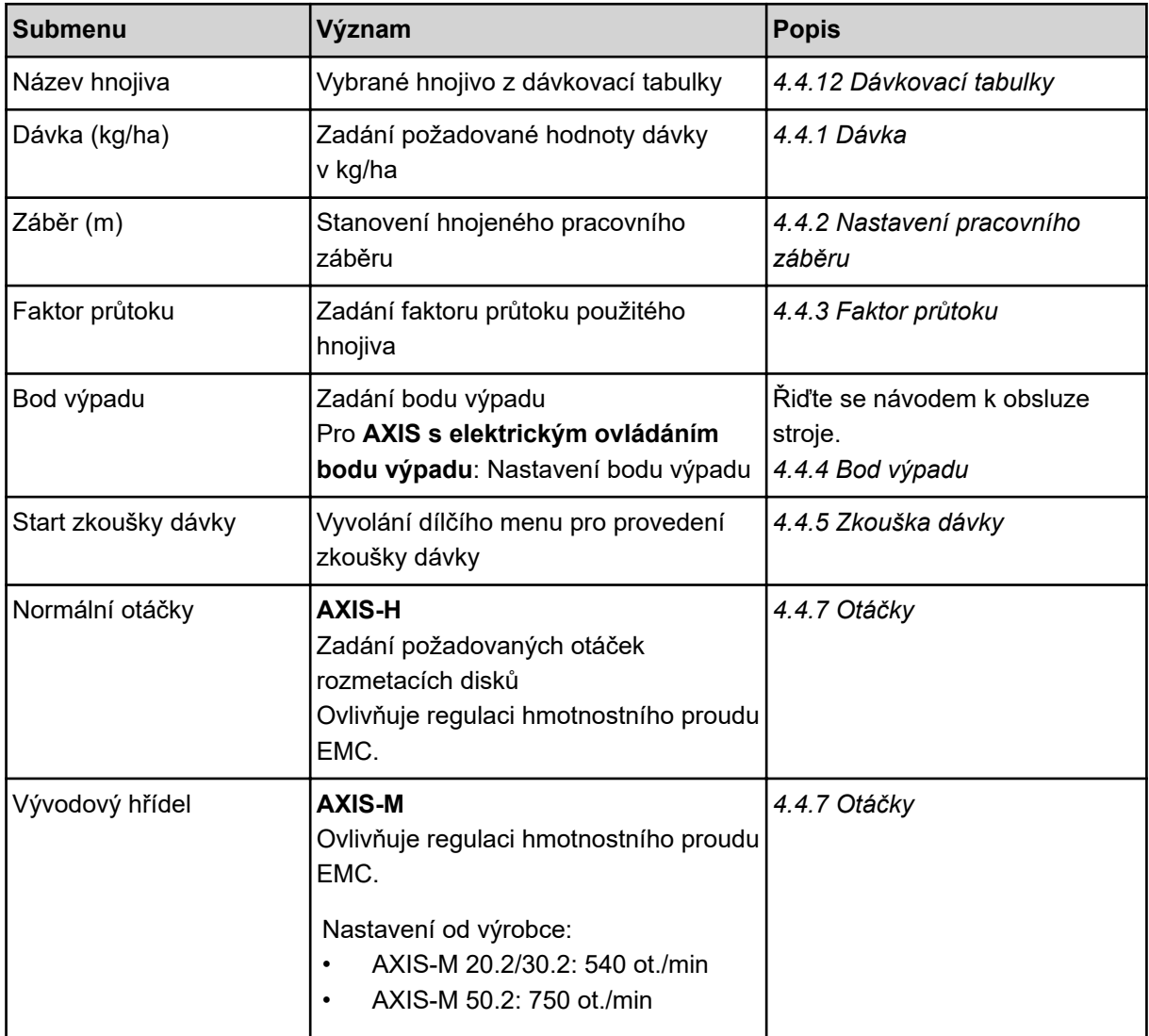

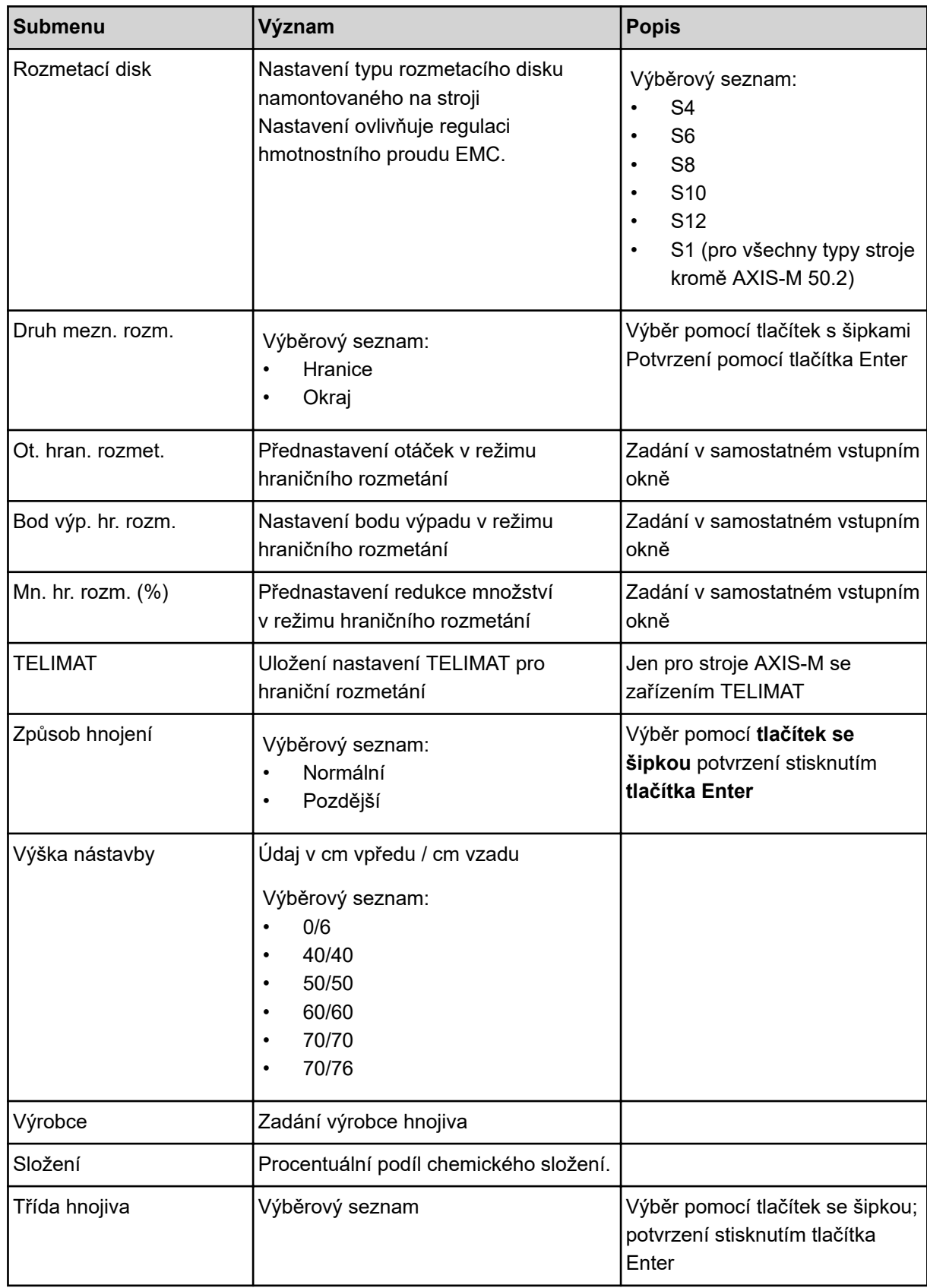

<span id="page-33-0"></span>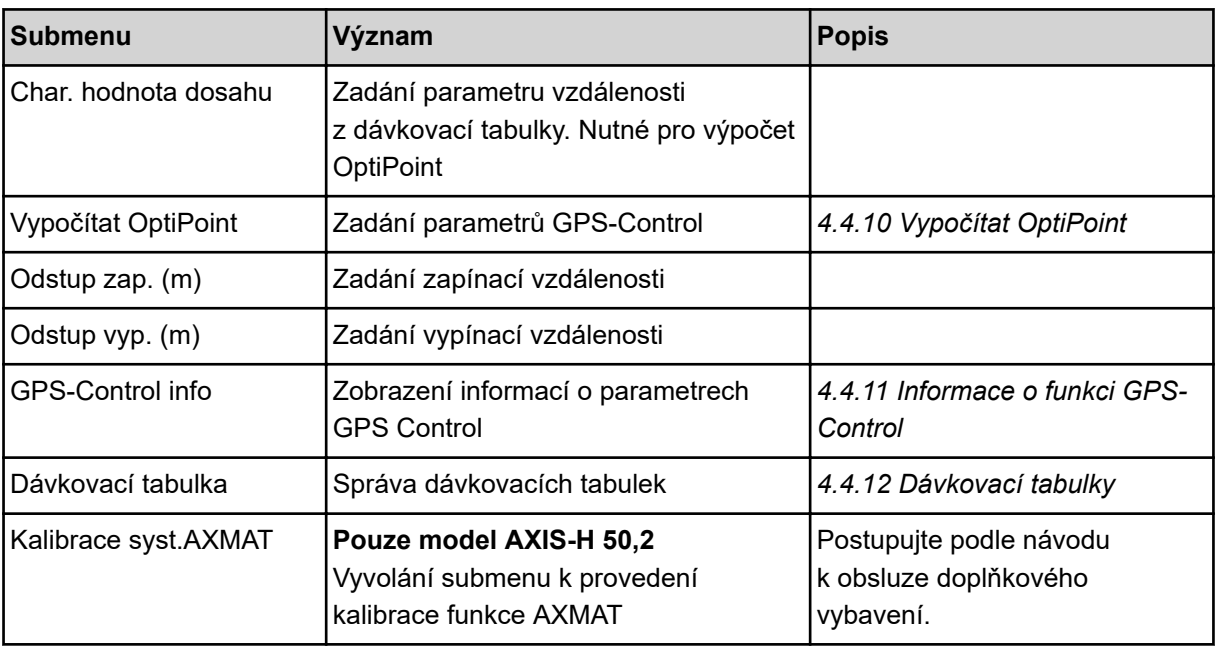

### **4.4.1 Dávka**

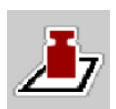

V tomto menu zadejte požadovanou hodnotu dávky.

#### **Zadání dávky:**

- ▶ Vyvolejte menu Nastavení hnojiva > Dávka (kg/ha). *Na displeji se objeví* **momentálně platná** *dávka.*
- $\blacktriangleright$  Do vstupního pole zadejte novou hodnotu.
- u Stiskněte tlačítko **OK**.

*Nová hodnota je uložena v ovládání stroje.*

## **4.4.2 Nastavení pracovního záběru**

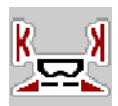

V tomto menu můžete stanovit pracovní záběr (v metrech).

- u Vyvolejte menu Nastavení hnojiva > Záběr (m). *Na displeji se objeví* **momentálně nastavený** *pracovní záběr.*
- Do vstupního pole zadejte novou hodnotu.
- u Stiskněte tlačítko **OK**.

*Nová hodnota je uložena v ovládání stroje.*

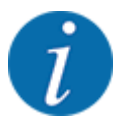

Pracovní záběr se během posypu nesmí měnit.

## <span id="page-34-0"></span>**4.4.3 Faktor průtoku**

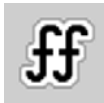

Faktor průtoku se nachází v rozsahu od **0,2** do **1,9**.

Při stejných základních nastaveních (km/h, pracovní záběr, kg/ha) platí:

- Při **zvýšení** faktoru průtoku **se snižuje** dávka.
- Při **snížení** faktoru průtoku se **zvyšuje** dávka.

Je-li faktor průtoku mimo stanovený rozsah, zobrazí se chybová zpráva. Viz kapitola *[6 Alarmová](#page-91-0)  [hlášení a možné příčiny](#page-91-0)*.

Při rozmetání biohnojiv nebo rýže je nutné snížit minimální hodnotu faktoru na 0,2. Zabráníte tak trvalému zobrazení chybové zprávy.

Pokud znáte faktor průtoku z dřívějších zkoušek dávky nebo z dávkovací tabulky, zadejte ho v tomto výběru ručně.

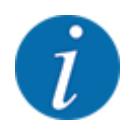

Pomocí menu Start zkoušky dávky je možné zjistit a zadat faktor průtoku s použitím ovládání stroje. Viz kapitola *[4.4.5 Zkouška dávky](#page-35-0)*

U rozmetadla minerálních hnojiv AXIS-H EMC se určení faktoru průtoku provádí regulací hmotnostního proudu EMC. Možné je však i ruční zadání.

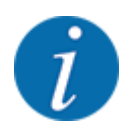

Výpočet faktoru průtoku závisí na použitém provozním režimu. Další informace o faktoru průtoku najdete v kapitole *[4.5.1 Provoz AUTO/MAN](#page-49-0)*.

#### **Zadání faktoru průtoku:**

u Vyvolejte menu Nastavení hnojiva > Faktor průtoku.

*Na displeji se objeví* **momentálně nastavený faktor průtoku***.*

Zadejte hodnotu z dávkovací tabulky do pole pro zadávání.

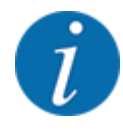

Pokud vaše hnojivo není uvedeno v dávkovací tabulce, zadejte faktor průtoku **1,00**. V provozním režimu AUTO km/h důrazně doporučujeme provést **zkoušku dávky**, aby se přesně zjistil faktor průtoku pro toto hnojivo.

Stiskněte OK.

*Nová hodnota je uložena v ovládání stroje.*

<span id="page-35-0"></span>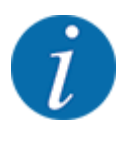

U rozmetadla minerálního hnojiva AXIS EMC (provozní režim AUTO km/h + AUTO kg) doporučujeme zobrazit faktor průtoku na provozní obrazovce. Tímto způsobem můžete sledovat regulaci faktoru průtoku během rozmetacích prací. Viz kapitola *[2.2.2 Zobrazovací pole](#page-11-0)*.

#### **4.4.4 Bod výpadu**

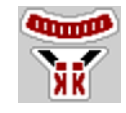

Nastavení bodu výpadu se u rozmetadla minerálního hnojiva AXIS EMC provádí pouze prostřednictvím elektrického nastavení bodu výpadu.

- u Vyvolejte menu Nastavení hnojiva > Bod výpadu.
- u Určete polohu bodu výpadu z dávkovací tabulky.
- Zadejte zjištěnou hodnotu do vstupního pole.
- Stiskněte OK.

*Na displeji se zobrazí okno Nastavení hnojiva s novým bodem výpadu.*

Při ucpání bodu výpadu se objeví alarm 17; viz kapitola *[6 Alarmová hlášení a možné příčiny](#page-91-0)*.

## **UPOZORNĚNÍ!**

#### **Nebezpečí zranění při automatickém nastavení bodu výpadu**

Po stisknutí funkčního tlačítka **Start/Stop** nastaví elektrický servomotor (speedservo) bod výpadu na přednastavenou hodnotu. Přitom může dojít k poranění.

- u Před stisknutím tlačítka **Start/Stop** se přesvědčte, že se v nebezpečném prostoru stroje nezdržují žádné osoby.
- Pomocí tlačítka Start/Stop potvrďte alarm Najetí na bod výpadu.

#### **4.4.5 Zkouška dávky**

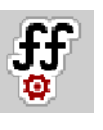

Menu Start zkoušky dávky je pro odvažovací rozmetadlo a pro všechny stroje v **provozním režimu** AUTO km/h + AUTO kg zablokované. Tato položka menu je neaktivní.

V tomto menu se určuje faktor průtoku na základě zkoušky dávky a ukládá se do ovládání stroje.

Proveďte zkoušku dávky:

- před první rozmetací prací,
- pokud se výrazně změnila kvalita hnojiva (vlhkost, vysoký podíl prachu, rozdrcení zrn),
- pokud je použit nový druh hnojiva.

Zkouška dávky musí být provedena buď při běžícím vývodovém hřídeli v klidu, nebo během jízdy na zkušební dráze.
- Odmontujte oba rozmetací disky.
- Nastavte bod výpadu do polohy zkoušky dávky (hodnota 0).

#### **Zadejte pracovní rychlost:**

- u Vyvolejte menu Nastavení hnojiva **>**Start zkoušky dávky .
- Zadejte střední pracovní rychlost. Tato hodnota je zapotřebí pro výpočet polohy hradítka při zkoušce dávky.
- Stiskněte tlačítko Dále. *Nová hodnota bude uložena v ovládání stroje.*

*Na displeji se objeví druhá stránka zkoušky dávky.*

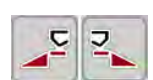

### **Výběr dílčího záběru**

Určete stranu rozmetání, na které se má provést zkouška dávky. Stiskněte funkční tlačítko strany rozmetání vlevo nebo funkční tlačítko strany rozmetání vpravo.

*Symbol vybrané strany rozmetání má červené pozadí.*

### **VAROVÁNÍ!**

#### **Nebezpečí zranění během zkoušky dávky**

Otáčející se díly stroje a vycházející hnojivo mohou způsobit zranění.

- Před spuštěním zkoušky dávky se přesvědčte, že jsou splněny všechny předpoklady.
- **EXECTS** Postupujte podle kapitoly Zkouška dávky v návodu k obsluze stroje.

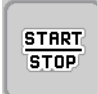

### u Stiskněte tlačítko **Start/Stop**.

*Otevře se dávkovací hradítko předem vybraného dílčího záběru a spustí se zkouška dávky.*

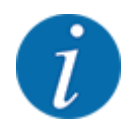

Zkoušku dávky můžete kdykoli přerušit stisknutím tlačítka ESC. Dávkovací hradítko se zavře a na displeji se zobrazí menu Nastavení hnojiva.

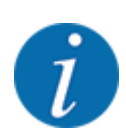

S ohledem na přesnost výsledku nehraje doba zkoušky dávky žádnou roli. Mělo by se však dávkovat **nejméně 20 kg**.

u Znovu stiskněte tlačítko **Start/Stop**. *Zkouška dávky je ukončená.*

*Dávkovací hradítko se zavře.*

*Na displeji se zobrazí třetí strana zkoušky dávky.*

n *Nový výpočet faktoru průtoku*

### **VAROVÁNÍ!**

#### **Nebezpečí zranění rotujícími součástmi stroje**

Dotyk s rotujícími součástmi stroje (kloubový hřídel, náboje) může vést k naražení, odřeninám a zhmožděninám. Části těla nebo předměty mohou být zachyceny nebo vtaženy.

- Vypněte motor traktoru.
- u Vypněte hydrauliku a zajistěte proti nepovolanému zapnutí.
- u Zvažte nadávkované množství (vezměte v úvahu hmotnost prázdné záchytné nádoby).
- u Zadejte hmotnost pod položkou menu **Zvážené množství**.
- u Stiskněte tlačítko **OK**.

*Nová hodnota je uložena v ovládání stroje.*

*Na displeji se zobrazí nabídka* **Výpočet faktoru průtoku.**

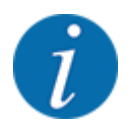

Faktor průtoku se musí pohybovat mezi 0,4 a 1,9.

Stanovte faktor průtoku.

Pro potvrzení nově vypočítaného faktoru průtoku stiskněte tlačítko Potv. faktor průtoku.

Pro potvrzení dosud uloženého faktoru průtoku stiskněte tlačítko **ESC**.

*Faktor průtoku se uloží do paměti.*

*Na displeji se zobrazí alarm Najetí na bod výpadu.*

### **UPOZORNĚNÍ!**

### **Nebezpečí zranění při automatickém nastavení bodu výpadu**

Po stisknutí funkčního tlačítka **Start/Stop** nastaví elektrický servomotor (speedservo) bod výpadu na přednastavenou hodnotu. Přitom může dojít k poranění.

- u Před stisknutím tlačítka **Start/Stop** se přesvědčte, že se v nebezpečném prostoru stroje nezdržují žádné osoby.
- Pomocí tlačítka Start/Stop potvrďte alarm Najetí na bod výpadu.

### **4.4.6 Typ rozmetacích disků**

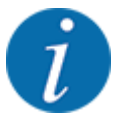

Pro zajištění optimálního měření vyprázdnění zkontrolujte správná zadání v menu Nastavení hnoiiva.

• Zadání v položkách menu Rozmetací disk a Normální otáčky nebo Vývodový hřídel musí odpovídat skutečným nastavením vašeho stroje.

Namontovaný typ rozmetacích disků je výrobcem předem naprogramován. V případě, že jsou na vašem stroji namontovány jiné rozmetací disky, zadejte správný typ.

- u Vyvolejte menu Nastavení hnojiva > Rozmetací disk.
- Aktivuite typ rozmetacích disků v rozevíracím seznamu.

*Na displeji se zobrazí okno Nastavení hnojiva s novým typem rozmetacích disků.*

### **4.4.7 Otáčky**

n *Vývodový hřídel*

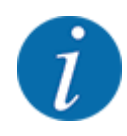

Pro zajištění optimálního měření vyprázdnění zkontrolujte správné zadání v menu Nastavení hnojiva.

• Zadání v položkách menu Rozmetací disk a Vývodový hřídel musí odpovídat skutečným nastavením vašeho stroje.

Nastavené otáčky vývodového hřídele jsou v ovládací jednotce výrobcem předem naprogramovány na 750 ot./min. V případě, že chcete nastavit jiné otáčky vývodového hřídele, změňte hodnotu, která je uložena v paměti ovládací jednotky.

- u Vyvolejte menu Nastavení hnojiva > Vývodový hřídel.
- Zadejte otáčky.

*Na displeji se zobrazí okno Nastavení hnojiva s novými otáčkami vývodového hřídele.*

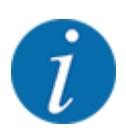

Dodržujte pokyny uvedené v kapitole *[5.6 Rozmetání v automatickém provozním režimu](#page-80-0)  [\(AUTO km/h + AUTO kg\)](#page-80-0)*.

#### n *Normální otáčky*

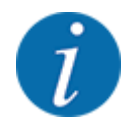

Pro zajištění optimálního měření vyprázdnění zkontrolujte správná zadání v menu Nastavení hnoiiva.

• Zadání v položkách menu Rozmetací disk a Normální otáčky musí odpovídat skutečným nastavením vašeho stroje.

Nastavené otáčky vývodového hřídele jsou výrobcem předem naprogramovány na 750 ot./min. V případě, že chcete nastavit jiné otáčky, změňte uloženou hodnotu.

- u Vyvolejte menu Nastavení hnojiva > Normální otáčky.
- Zadejte otáčky.

*Na displeji se zobrazí okno Nastavení hnojiva s novými otáčkami.*

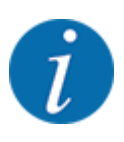

Dodržujte pokyny uvedené v kapitole *[5.6 Rozmetání v automatickém provozním režimu](#page-80-0)  [\(AUTO km/h + AUTO kg\)](#page-80-0)*.

### **4.4.8 Režim hraničního rozmetání**

### **Jen AXIS-H**

V tomto menu můžete zvolit vhodný režim rozmetání na okraji pole.

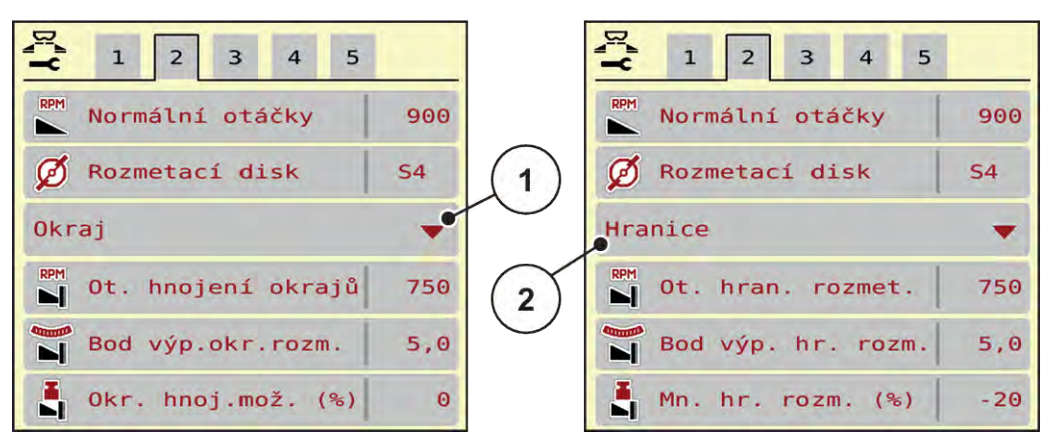

*Obr. 13: Hodnoty nastavení režimu hraničního rozmetání*

- [1] Okrajové rozmetání [2] Hraniční rozmetání
- 
- Vyvolejte menu Nastavení hnojiva.
- u Přejděte do záložky 2.
- ▶ Zvolte režim hraničního rozmetání Okraj nebo Hranice.
- u V případě potřeby upravte hodnoty v menu Otáčky, Bod výpadu nebo snížení množství podle údajů v dávkovací tabulce.

### **4.4.9 Rozmetané množství při hraničním rozmetání**

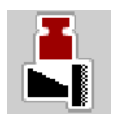

V tomto menu můžete stanovit snížení množství (v procentech). Toto nastavení bude použito při aktivaci funkce hraničního rozmetání, resp. u zařízení TELIMAT (pouze model AXIS-M).

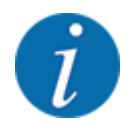

Doporučujeme snížení množství na straně hraničního rozmetání o 20 %.

#### **Zadání množství rozmetaného při hraničním rozmetání:**

- Vyvolejte menu Nastavení hnojiva > Mn. hr. rozm. (%).
- Zadejte hodnotu do pole pro zadávání a potvrďte ji.

*Na displeji se objeví okno Nastavení hnojiva s novým množstvím rozmetaným při hraničním rozmetání.*

### **4.4.10 Vypočítat OptiPoint**

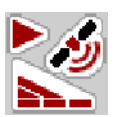

V menu Vypočítat OptiPoint zadejte parametry pro výpočet optimální zapínací, příp. vypínací vzdálenosti na souvrati. Zadání hodnoty dosahu používaného hnojiva je velmi důležité pro přesný výpočet.

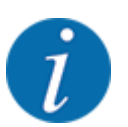

Hodnotu dosahu pro použité hnojivo najdete v dávkovací tabulce stroje.

- u V menu Nastavení hnojiva > Hodnota dosahu zadejte danou hodnotu.
- u Vyvolejte menu Nastavení hnojiva > Vypočítat OptiPoint. *Zobrazí se první stránka menu Vypočítat OptiPoint.*

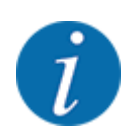

Uvedená rychlost jízdy se vztahuje k rychlosti jízdy v oblasti spínacích poloh! Viz kapitola *[5.11](#page-87-0)  [GPS Control](#page-87-0)*.

- Zadejte průměrnou rychlost jízdy v oblasti spínacích poloh. *Na displeji se zobrazí druhá stránka menu.*
- Stiskněte OK.
- Stiskněte tlačítko Dále.

*Na displeji se zobrazí třetí stránka menu.*

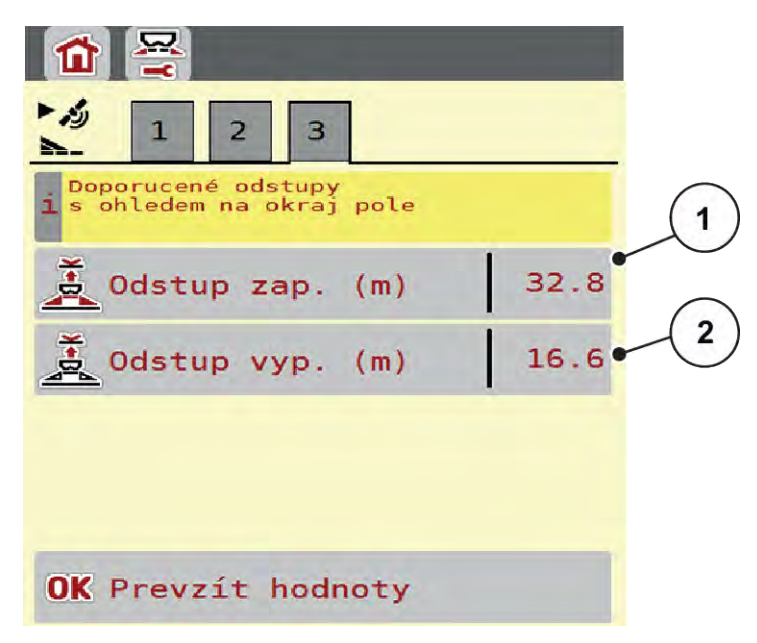

*Obr. 14: Vypočítat OptiPoint, strana 3*

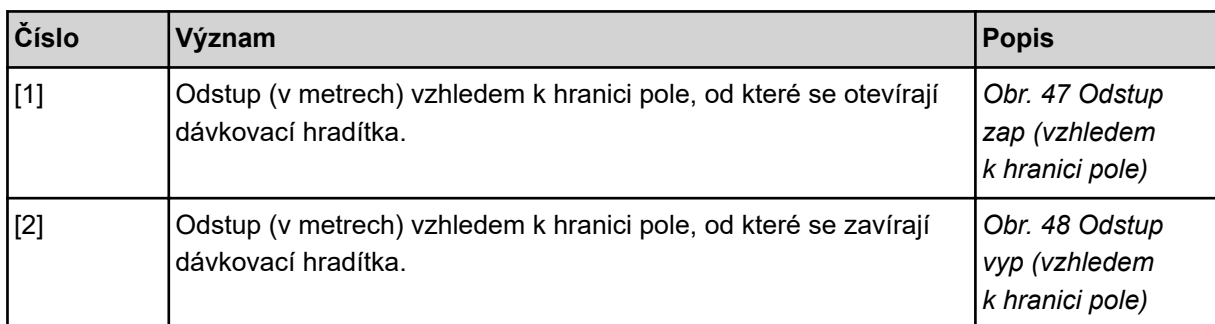

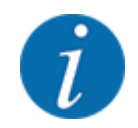

Na této stránce můžete ručně upravovat hodnoty parametrů. Viz kapitola *[5.11 GPS Control](#page-87-0)*.

#### **Změna hodnot**

- u Vyvolejte požadovaný záznam v seznamu.
- Zadejte nové hodnoty.
- Stiskněte OK.
- Stiskněte tlačítko Převzít hodnoty.

*Výpočet OptiPoint je hotový.*

*Ovládání stroje se přepne do okna GPS-Control info.*

### **4.4.11 Informace o funkci GPS-Control**

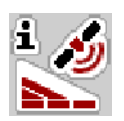

V menu GPS-Control info jste informováni o vypočítaných hodnotách nastavení v menu Vypočítat OptiPoint.

V závislosti na použitém terminálu se zobrazují 2 vzdálenosti (CCI, Müller Elektronik), resp. 1 vzdálenost a 2 časové hodnoty (John Deere, …).

- U většiny terminálů ISOBUS se zde zobrazené hodnoty automaticky použijí do odpovídajícího menu nastavení terminálu GPS.
- U některých terminálů je však potřeba záznam provést ručně.

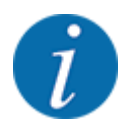

Toto menu slouží jen pro informaci.

- Dodržujte návod k obsluze terminálu GPS.
- u Vyvolejte menu Nastavení hnojiva > GPS-Control info.

<span id="page-43-0"></span>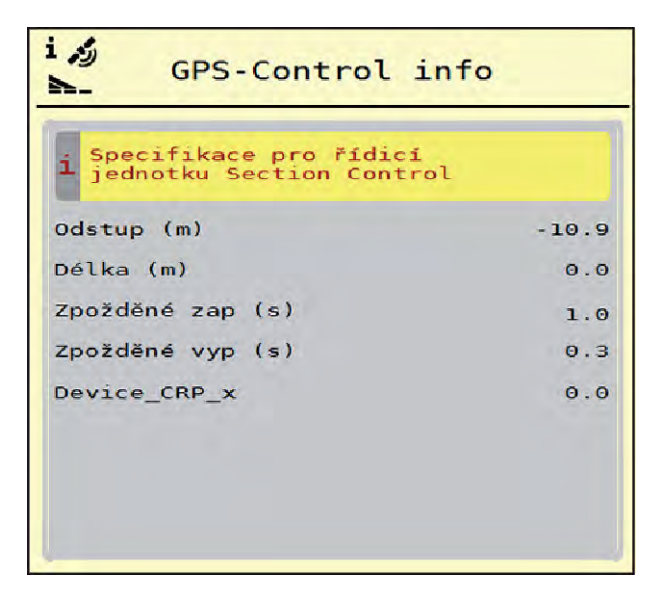

*Obr. 15: Menu GPS-Control info*

### **4.4.12 Dávkovací tabulky**

V tomto menu můžete vytvářet a spravovat dávkovací tabulky.

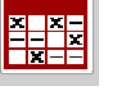

Výběr dávkovací tabulky má vliv na stroj, na nastavení hnojiva a na stroj. Nastavená dávka bude přepsána uloženou hodnotou z dávkovací tabulky.

### **Založení nové dávkovací tabulky**

V elektronickém ovládání stroje máte možnost založit až 30 dávkovacích tabulek.

- Dávkovací tabulky **X**  $\mathbf{1}$ Dynamag S 1.  $24m$  $S<sub>4</sub>$ **Dynamag**  $\omega_{\rm c}$ S  $\overline{2}$  .  $24m$ **S4** Dynamag  $-5$  $\mathbf{\Sigma}^{\bullet}$  $3.$  $24m$ **S4** 3 4. 5. è 6. 5
- u Vyvolejte menu Nastavení hnojiva > Dávkovací tabulky.

*Obr. 16: Menu Dávkovací tabulky*

- [1] Zobrazení dávkovací tabulky vyplněné hodnotami
	- [3] Pole názvu dávkovací tabulky
	- [4] Prázdná dávkovací tabulka

[5] Číslo tabulky

- [2] Zobrazení aktivní dávkovací tabulky
- u Vyberte prázdnou dávkovací tabulku.

Pole názvu se skládá z názvu hnojiva, pracovního záběru a typu rozmetacího disku.

*Na displeji se zobrazí výběrové okno.*

Stiskněte volbu Otevřít a zpět na nastavení hnojiva.

*Na displeji se zobrazí menu Nastavení hnojiva a vybraná položka je jako aktivní dávkovací tabulka načtena do nastavení hnojiva.*

- Označte položku menu Název hnojiva.
- Zadejte název pro dávkovací tabulku.

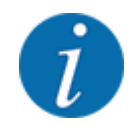

Doporučujeme pojmenovat dávkovací tabulku názvem hnojiva. Můžete tak k dávkovací tabulce lépe přiřadit hnojivo.

u Upravte parametry dávkovací tabulky. Viz *[4.4 Nastavení hnojiva](#page-30-0)*.

#### **Výběr dávkovací tabulky**

- u Vyvolejte menu Nastavení hnojiva > Otevřít a zpět na nastavení hnojiva.
- u Vyberte požadovanou dávkovací tabulku.
	- *Na displeji se zobrazí výběrové okno.*
- u Vyberte možnost Otevřít a zpět na nastavení rozmet. mat..

*Na displeji se zobrazí menu Nastavení hnojiva a vybraná položka je jako aktivní dávkovací tabulka načtena do nastavení hnojiva.*

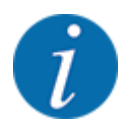

V případě výběru existující dávkovací tabulky budou všechny hodnoty v menu Nastavení hnojiva přepsány uloženými hodnotami ze zvolené dávkovací tabulky. Mimo jiné budou přepsány i bod výpadu a normální otáčky.

• Ovládání stroje navede bod výpadu na hodnotu uloženou v dávkovací tabulce.

#### **Kopírování existující dávkovací tabulky**

- u Vyberte požadovanou dávkovací tabulku.
	- *Na displeji se zobrazí výběrové okno.*
- ▶ Vyberte možnost Kopírovat položku.

*Kopie dávkovací tabulky je nyní na prvním volném místě v seznamu.*

#### **Vymazání existující dávkovací tabulky**

u Vyberte požadovanou dávkovací tabulku. *Na displeji se zobrazí výběrové okno.*

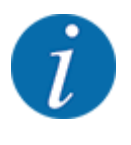

Aktivní dávkovací tabulku nelze vymazat.

Vyberte možnost Vymazat položku.

*Dávkovací tabulka je vymazána ze seznamu.*

#### ■ *Správa zvolené dávkovací tabulky z provozní obrazovky*

Dávkovací tabulku lze spravovat také přímo z provozní obrazovky.

▶ Na dotykové obrazovce stiskněte tlačítko Dávkovací tabulka [2]. *Otevře se aktivní dávkovací tabulka.*

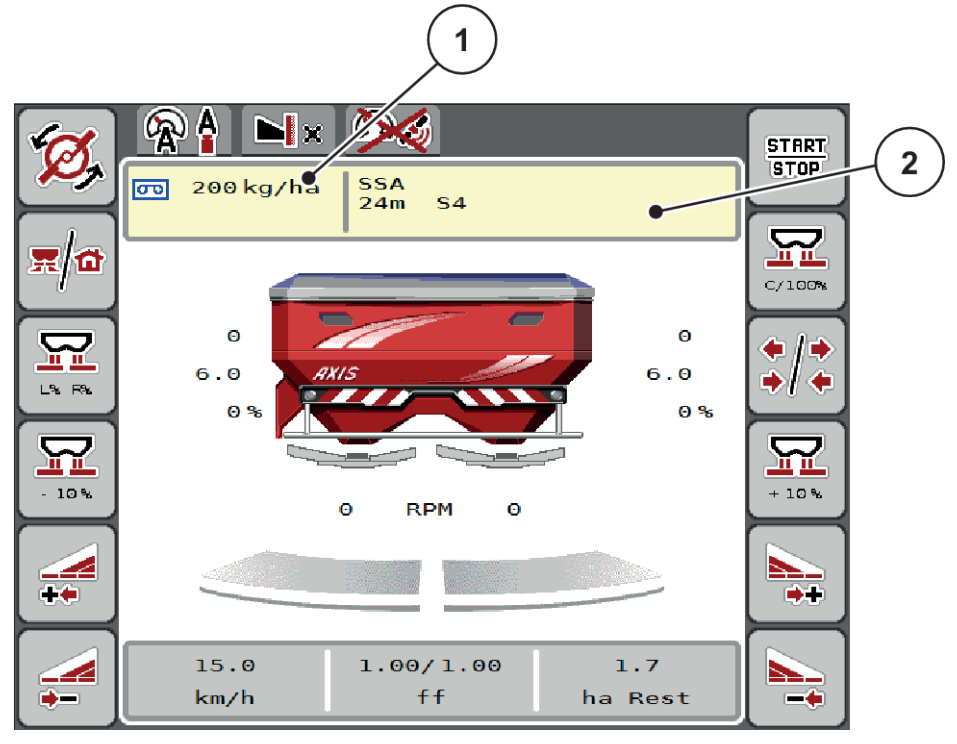

*Obr. 17: Správa dávkovací tabulky z dotykové obrazovky*

[1] Tlačítko Dávka **intervenciá a filozof (2)** Tlačítko Dávkovací tabulka

- Do vstupního pole zadejte novou hodnotu.
- Stiskněte tlačítko OK.

*Nová hodnota je uložena v ovládání stroje.*

œ

# **4.5 Nastavení stroje**

V tomto menu se provádějí nastavení pro traktor a pro stroj.

▶ Vyvolejte menu Nastavení stroje.

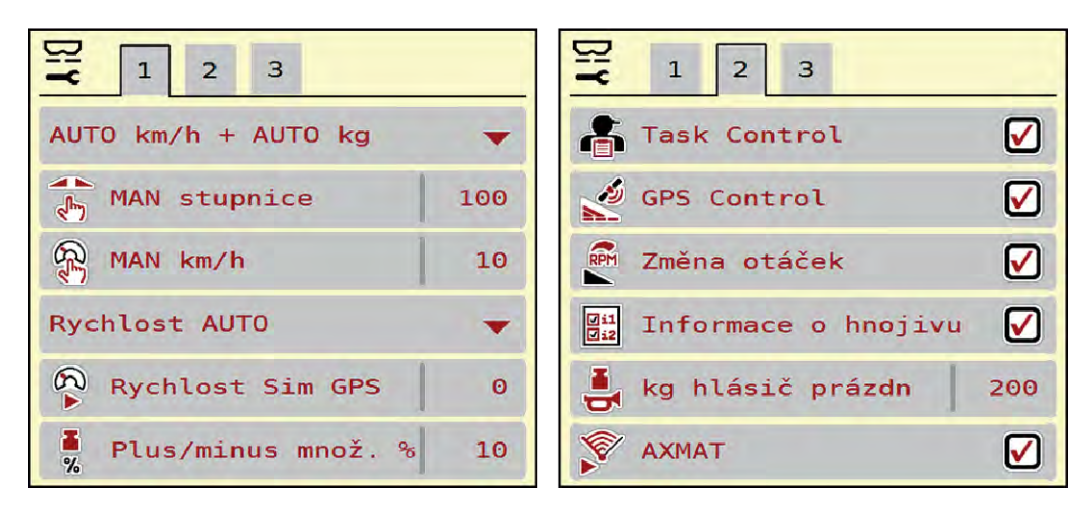

*Obr. 18: Menu Nastavení stroje, záložka 1 a 2*

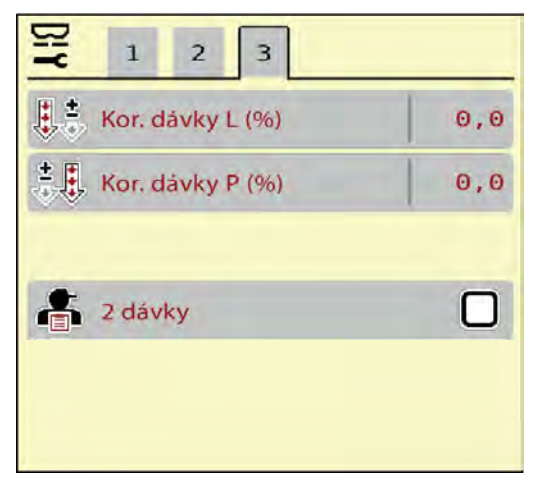

*Obr. 19: Menu Nastavení stroje, záložka 3*

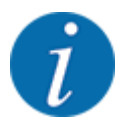

Ne všechny parametry se zobrazují na obrazovce současně. Pomocí šipky doleva/doprava můžete přejít do sousedního okna menu (záložky).

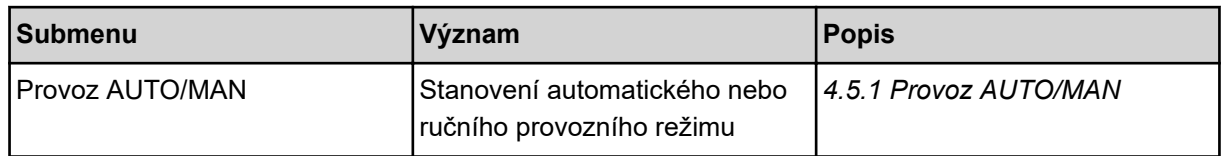

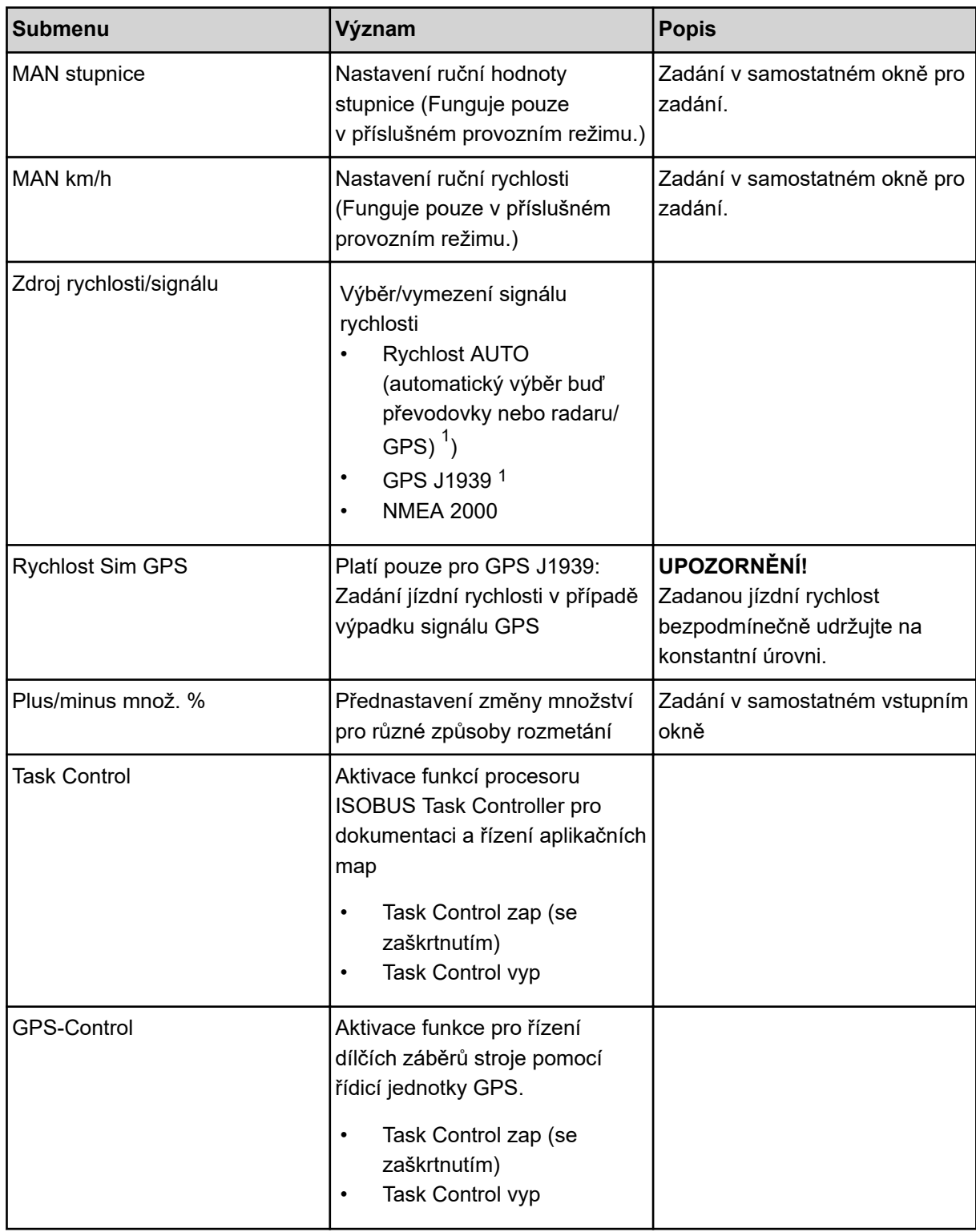

 $1)$  Výrobce ovládání stroje neodpovídá za výpadky signálu GPS.

<span id="page-49-0"></span>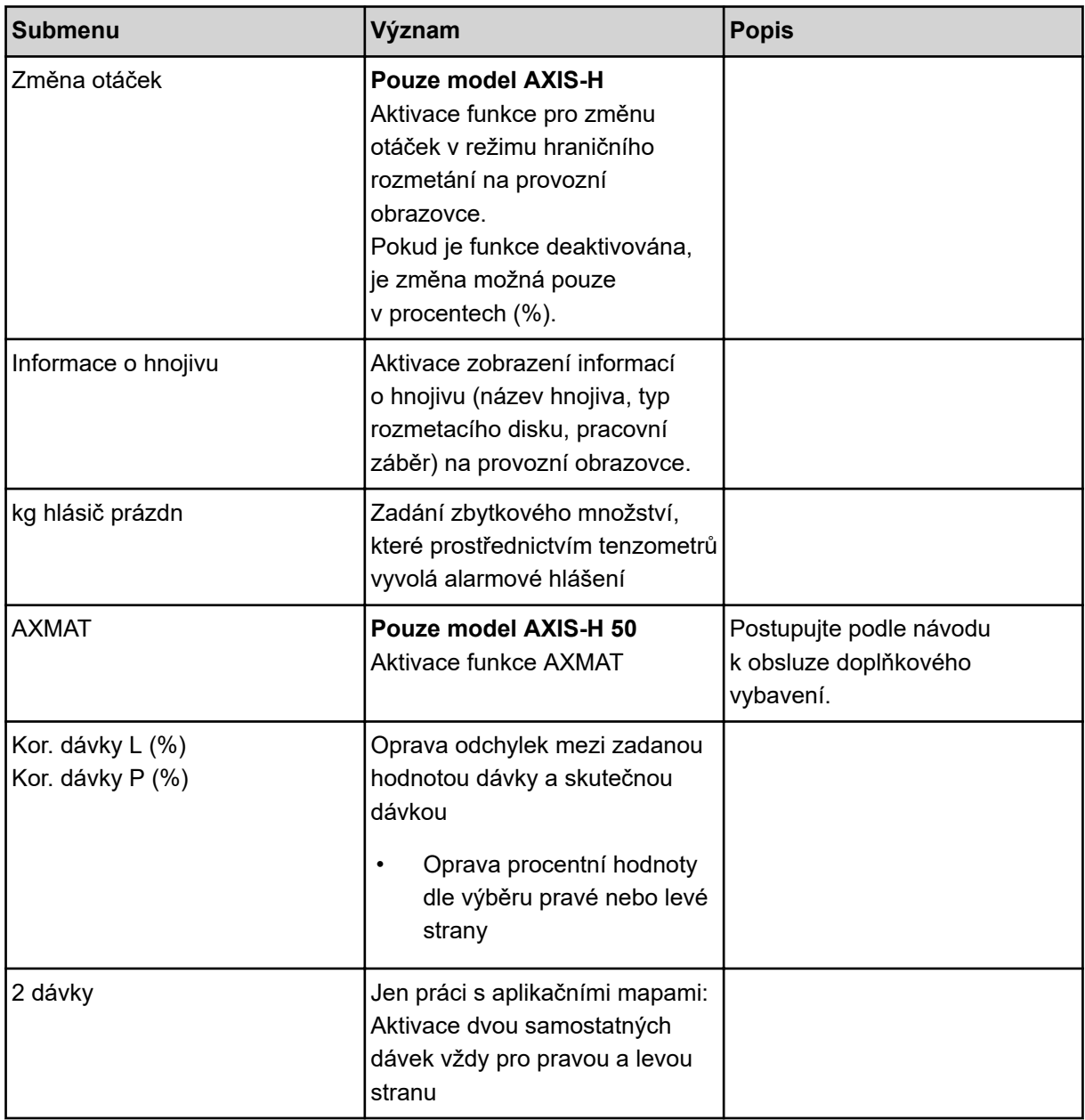

### **4.5.1 Provoz AUTO/MAN**

Ovládání stroje na základě signálu rychlosti automaticky reguluje rozmetací dávku. Přitom jsou brány v úvahu dávka, pracovní záběr a faktor průtoku.

Standardně pracujte v **automatickém** režimu.

V **ručním** režimu pracujte pouze v následujících případech:

- když není k dispozici signál rychlosti (radar nebo senzor kol není namontován nebo je vadný),
- Má být dávkován prostředek proti škůdcům nebo osivo (jemná semena)

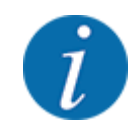

Pro rovnoměrné dávkování rozmetaného materiálu musíte v ručním režimu bezpodmínečně pracovat s **konstantní rychlostí jízdy**.

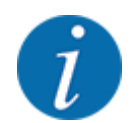

Rozmetací práce s různými provozními režimy jsou popsány v kapitole *[5 Rozmetací provoz](#page-71-0)*.

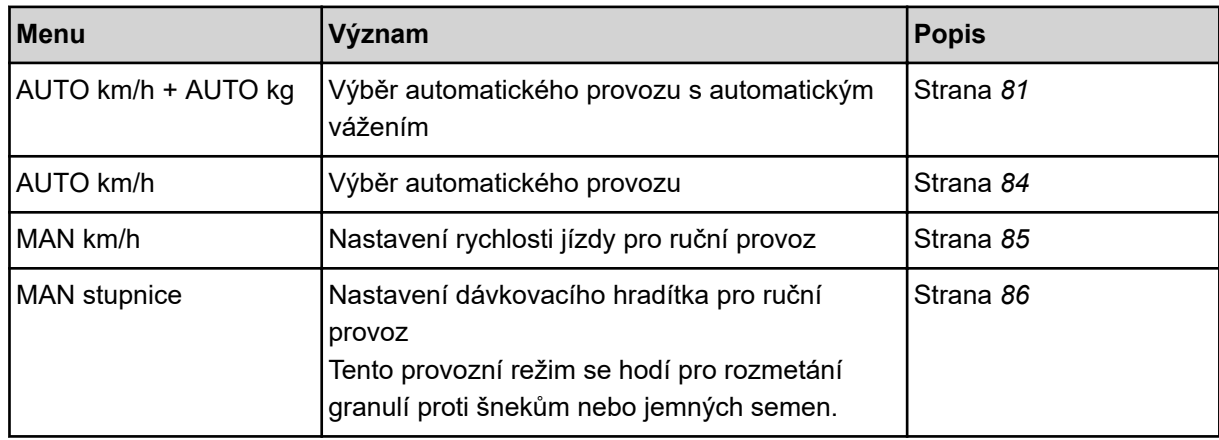

#### **Výběr provozního režimu**

- Zapněte ovládání stroje.
- u Vyvolejte menu Nastavení stroje > Provoz AUTO/MAN.
- u Vyberte požadovanou položku menu v seznamu.
- Stiskněte OK.
- Postupujte podle pokynů na obrazovce.

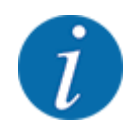

Doporučujeme zobrazit faktor průtoku na provozní obrazovce. Tímto způsobem můžete sledovat regulaci hmotnostního proudu během rozmetacích prací. Viz *[2.2.2 Zobrazovací pole](#page-11-0)*.

• Důležité informace o používání provozních režimů při rozmetacích pracích najdete v kapitole *[5](#page-71-0)  [Rozmetací provoz](#page-71-0)*.

### **4.5.2 Množství +/-**

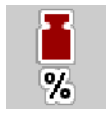

V tomto menu můžete pro normální způsob rozmetání stanovit velikost kroku procentuální **změny množství**.

Základem (100 %) je přednastavená hodnota otevření dávkovacích hradítek.

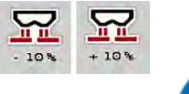

Během provozu můžete pomocí funkčních tlačítek Množství + / Množství - kdykoli změnit rozmetané množství o faktor Množství +/-. Pomocí tlačítka C 100 obnovíte opět přednastavení.

#### **Stanovení redukce množství:**

- u Vyvolejte menu Nastavení stroje > Plus/minus množ. %.
- ▶ Zadejte hodnotu v procentech, o kterou chcete změnit rozmetané množství.
- Stiskněte OK.

# **4.6 Rychlé vyprázdnění**

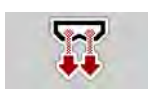

Chcete-li po skončení rozmetacích prací vyčistit stroj nebo rychle vyprázdnit zbytek, můžete zvolit menu Rychlé vyprázdnění.

Kromě toho doporučujeme před uskladněním stroje pomocí rychlého vyprázdnění **úplně otevřít** dávkovací hradítka a v tomto stavu vypnout. Tím zabráníte hromadění vlhkosti v zásobníku.

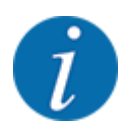

**Před začátkem** rychlého vyprázdnění se přesvědčte, že jsou splněny všechny předpoklady. Dodržujte přitom návod k obsluze rozmetadla minerálního hnojiva (vyprázdnění zbývajícího množství).

### **Provedení rychlého vyprázdnění:**

u Vyvolejte menu Hlavní menu > Rychlé vyprázdnění.

### **UPOZORNĚNÍ!**

### **Nebezpečí zranění při automatickém nastavení bodu výpadu**

U **EMC strojů** se zobrazí alarm Bod výpadu, najetí Ano = start. Po stisknutí funkčního tlačítka Start/Stop najede bod výpadu automaticky do polohy 0. Po zkoušce dávky najede bod výpadu automaticky zpět na přednastavenou hodnotu. To může způsobit zranění a hmotné škody.

u Před stisknutím tlačítka Start/Stop se přesvědčte, že se v nebezpečném prostoru stroje nezdržují **žádné osoby**.

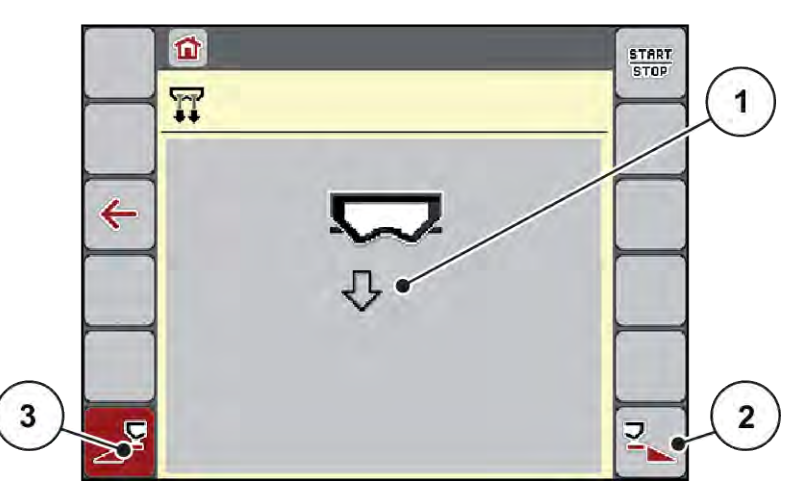

*Obr. 20: Menu Rychlé vyprázdnění*

- [1] Symbol pro rychlé vyprázdnění (zde zvolena levá strana, nespuštěno)
- [3] Rychlé vyprázdnění levého dílčího záběru (nezvoleno)
- [2] Rychlé vyprázdnění pravého dílčího záběru (zvoleno)
- u Pomocí **funkčního tlačítka** vyberte dílčí záběr, na kterém chcete provést rychlé vyprázdnění. *Na displeji se zobrazí zvolený dílčí záběr ve formě symbolu (, poloha Obr. 20 [3]).*
- u Stiskněte tlačítko **Start/Stop**. *Spustí se rychlé vyprázdnění.*
- u Když je zásobník prázdný, stiskněte tlačítko **Start/Stop**. *Rychlé vyprázdnění je ukončeno.*
- Stisknutím ESC se vrátíte do hlavního menu.

### **UPOZORNĚNÍ!**

#### **Nebezpečí zranění při automatickém nastavení bodu výpadu**

U **EMC strojů** se zobrazí alarm Bod výpadu, najetí Ano = start. Po stisknutí funkčního tlačítka Start/Stop najede bod výpadu automaticky do polohy 0. Po zkoušce dávky najede bod výpadu automaticky zpět na přednastavenou hodnotu. To může způsobit zranění a hmotné škody.

Před stisknutím tlačítka Start/Stop se přesvědčte, že se v nebezpečném prostoru stroje nezdržují **žádné osoby**.

Před uskladněním můžete nádobu stroje úplně vyprázdnit prostřednictvím ovládání stroje.

#### **Úplné vyprázdnění:**

- ▶ Zvolte oba dílčí záběry.
- u Stiskněte tlačítko **Start/Stop**.

*Obě dávkovací hradítka se otevřou.*

*Bod výpadu se posune vlevo a vpravo na hodnotu 0.*

- $\blacktriangleright$  Stiskněte tlačítko Úplné vyprázdnění a podržte ho. *Bod výpadu se posouvá mezi hodnotami 9,5 a 0 tam a zpátky, a tím vypouští hnojivo.*
- u Uvolněte tlačítko **Úplné vyprázdnění**. *Levý a pravý bod výpadu se posune zpět na hodnotu 0.*
- u Stiskněte tlačítko **Start/Stop**. *Bod výpadu se automaticky posune na přednastavenou hodnotu.*

# **4.7 Systém/test**

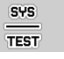

V tomto menu se provádějí nastavení systému a testů pro ovládání stroje.

▶ Vyvolejte menu Hlavní menu > Systém/test.

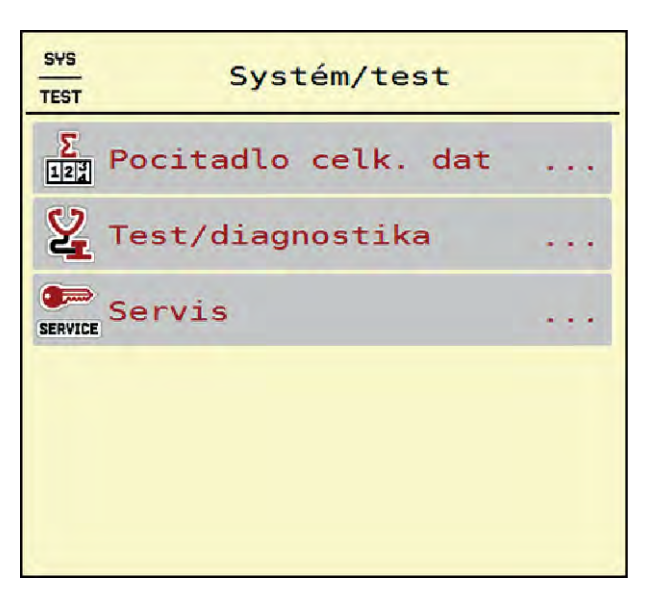

*Obr. 21: Menu Systém/test*

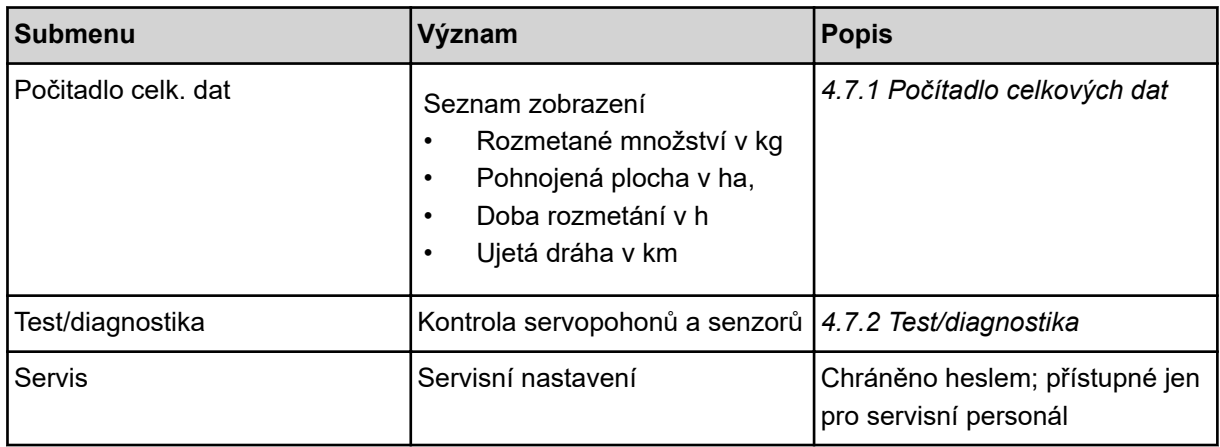

## **4.7.1 Počítadlo celkových dat**

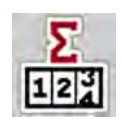

V tomto menu se zobrazují všechny stavy počitadel rozmetadla.

- Rozmetané množství v kg
- Pohnojená plocha v ha,
- Doba rozmetání v h
- Ujetá dráha v km

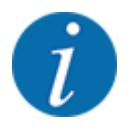

Toto menu slouží jen pro informaci.

<span id="page-55-0"></span>

| Σ<br>Pocitadlo celk. dat<br>12 <sup>3</sup> |        |
|---------------------------------------------|--------|
| kg vypocítáno                               | 712168 |
| ha                                          | 1902.4 |
| Hodiny                                      | 93     |
| km                                          | 673    |

*Obr. 22: Menu Počitadlo celk. dat*

### **4.7.2 Test/diagnostika**

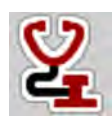

V menu Test/diagnostika můžete kontrolovat funkci všech akčních členů a senzorů.

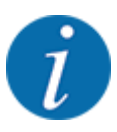

Toto menu slouží jen pro informaci.

Seznam senzorů závisí na vybavení stroje.

## **UPOZORNĚNÍ!**

**Nebezpečí zranění pohybujícími se součástmi stroje**

Během testů se mohou součásti stroje automaticky pohybovat.

u Před začátkem testů se přesvědčte, že se v prostoru stroje nezdržují žádné osoby.

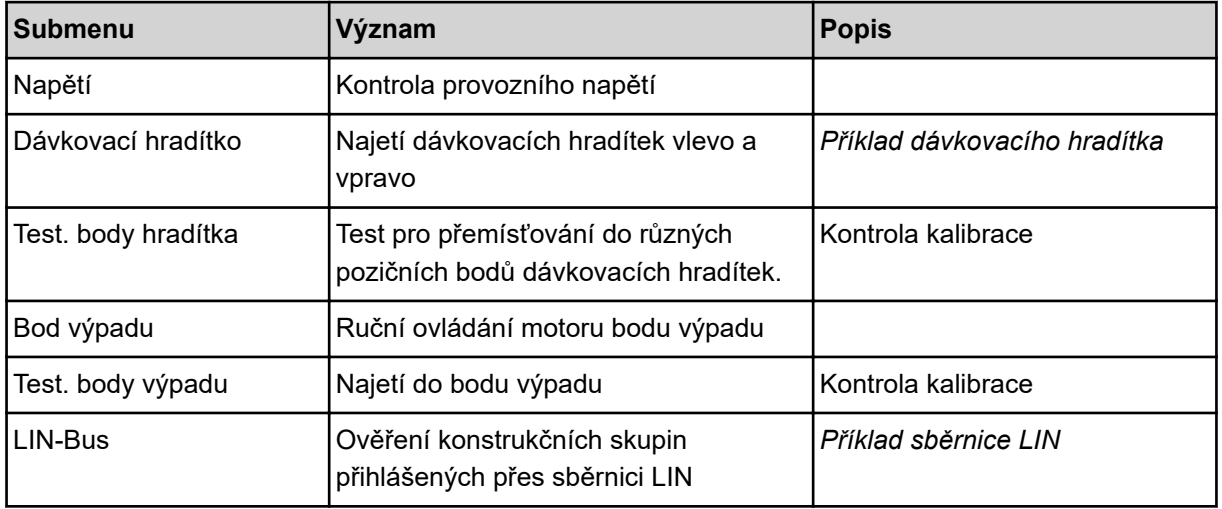

<span id="page-56-0"></span>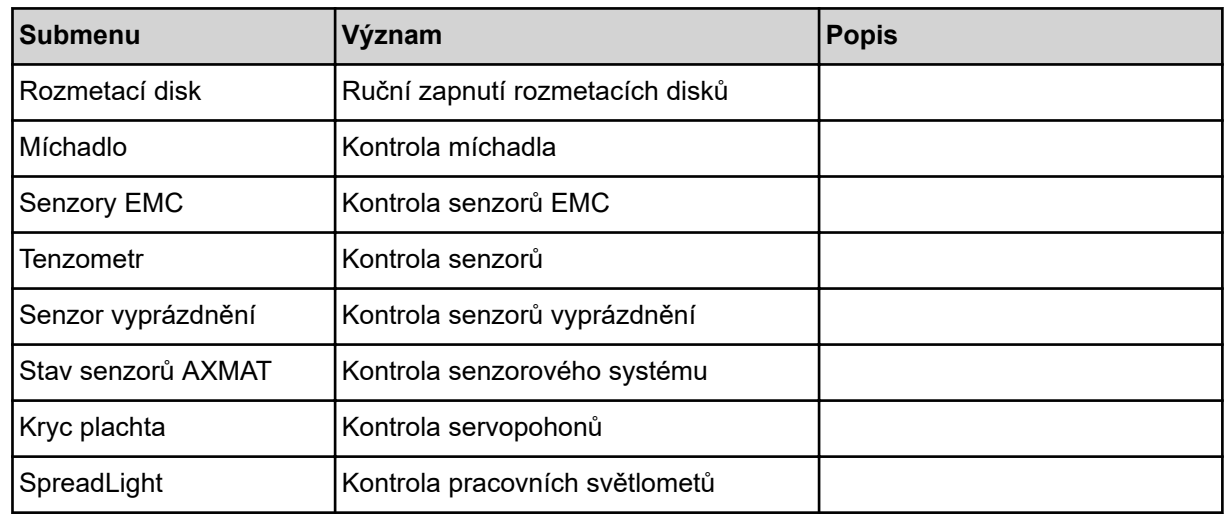

### n *Příklad dávkovacího hradítka*

u Vyvolejte menu Test/diagnostika > Dávkovací hradítko.

*Na displeji se zobrazí stav motorů či senzorů.*

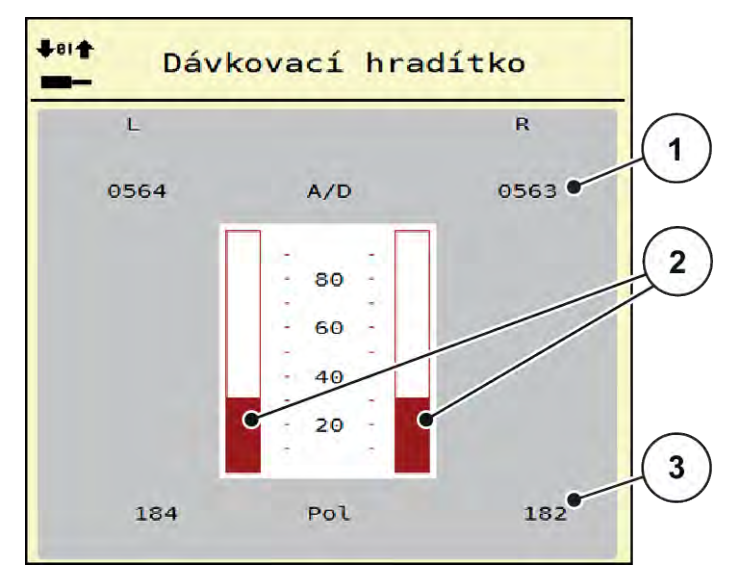

*Obr. 23: Test/diagnostika; Příklad: Dávkovací hradítko*

[1] Zobrazení signálu

[3] Zobrazení polohy

[2] Sloupkový indikátor signálu

Zobrazení položky Signál udává stav elektrického signálu samostatně pro levou a pravou stranu.

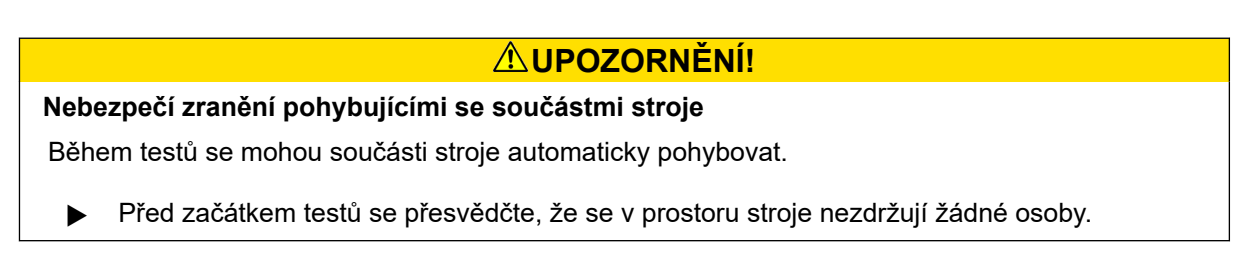

<span id="page-57-0"></span>Dávkovací hradítka mohou být otvírána a zavírána pomocí šipek nahoru a dolů.

- n *Příklad sběrnice LIN*
- ▶ Vyvolejte menu Systém/test > Test/diagnostika.
- $\blacktriangleright$  Označte položku menu LIN-Bus.

*Na displeji se zobrazí stav ovladačů/senzorů.*

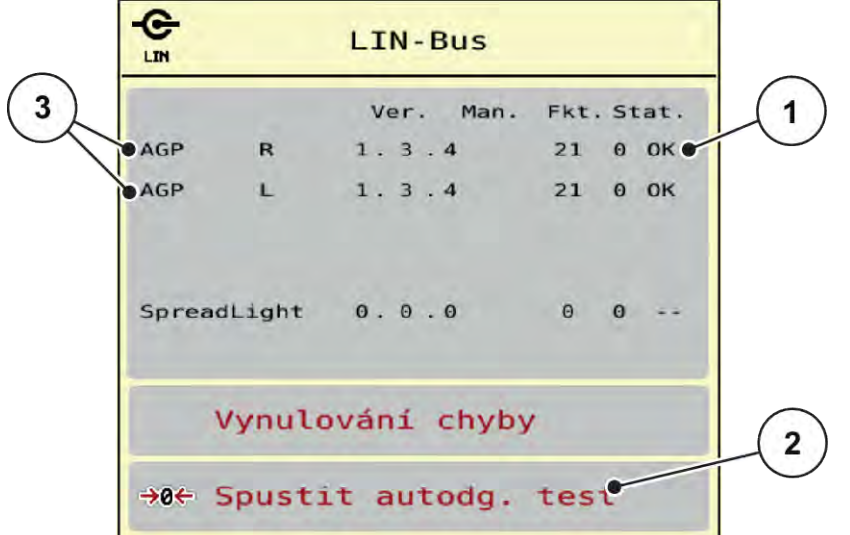

*Obr. 24: Systém/test; Příklad: Test/diagnostika*

[1] Stav zobrazení

[3] Připojená zařízení

[2] Spustit vlastní test

#### **Stavová zpráva účastníka sběrnice LIN**

Zařízení vykazují různé stavy:

- 0 = OK; žádná chyba zařízení
- $2 = u$ cpání
- 4 = přetíženo

### **UPOZORNĚNÍ!**

**Nebezpečí zranění pohybujícími se součástmi stroje**

Během testů se mohou součásti stroje automaticky pohybovat.

u Před začátkem testů se přesvědčte, že se v prostoru stroje nezdržují žádné osoby.

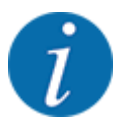

Při restartu systému se stav zkontroluje a obvykle se resetuje. Protože v některých případech nedochází k automatickému obnovení stavu, lze nyní provést také ruční RESET.

• Stiskněte tlačítko Vynulování chyby.

### **4.7.3 Servis**

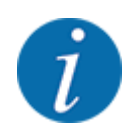

Pro nastavení v menu Servis je třeba zadat vstupní kód. Tato nastavení může měnit pouze autorizovaný servisní personál.

## **4.8 Informace**

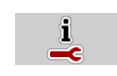

V menu Info můžete vyhledávat informace o ovládání stroje.

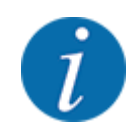

Toto menu slouží pro informaci o konfiguraci stroje.

Seznam informací závisí na vybavení stroje.

# **4.9 Počítadlo odpracovaného výkonu vážení**

 $\Box$ 

V tomto menu najdete hodnoty k vykonané rozmetací práci a funkce pro režim vážení.

u Vyvolejte menu Hlavní menu > Vážení-odpracováno.

*Zobrazí se menu Vážení-odpracováno.*

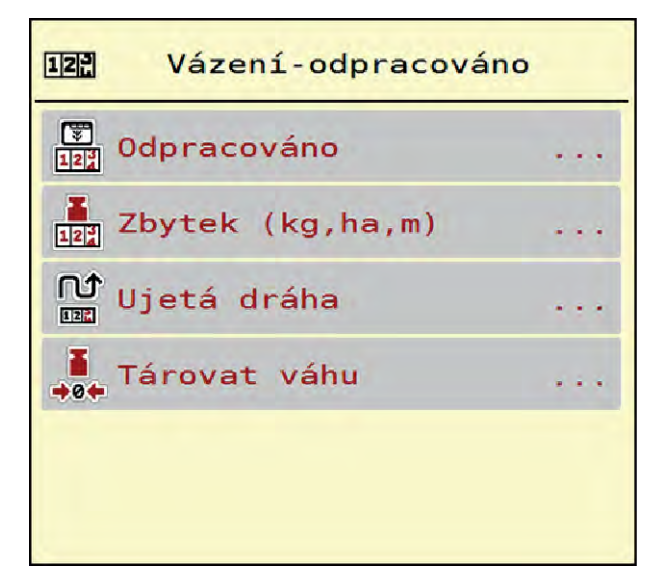

*Obr. 25: Menu Vážení-odpracováno*

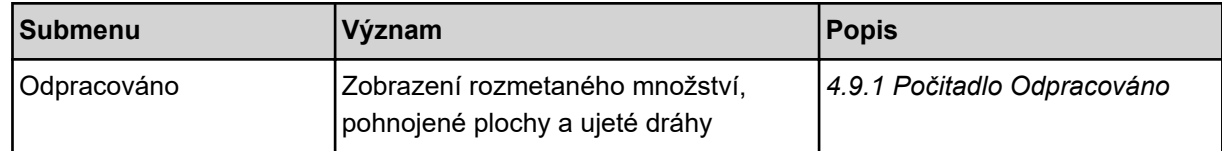

<span id="page-59-0"></span>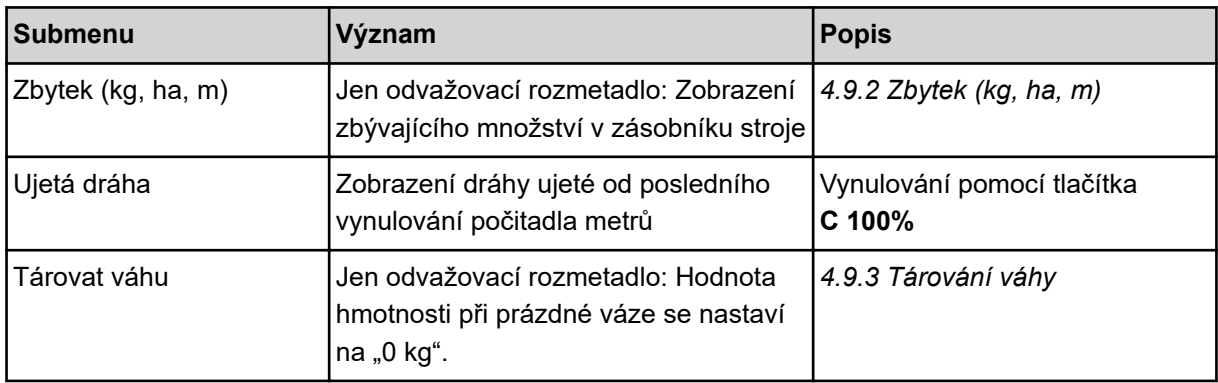

### **4.9.1 Počitadlo Odpracováno**

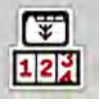

V tomto menu můžete zjišťovat hodnoty provedených rozmetacích prací, sledovat zbývající množství a vymazáním vynulovat počitadla Odpracováno.

u Vyvolejte menu Vážení- odprac. > Odpracováno.

*Zobrazí se menu Odpracováno.*

Během rozmetacích prací, tedy s otevřenými dávkovacími hradítky, můžete přejít do menu Odpracováno a zjistit aktuální hodnoty.

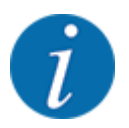

Pokud chcete hodnoty průběžně sledovat během rozmetacích prací, můžete také obsadit volně volitelná zobrazovací pole v provozní obrazovce hodnotami kg odprac., ha odpr. nebo m odprac., viz *[2.2.2 Zobrazovací pole](#page-11-0)*.

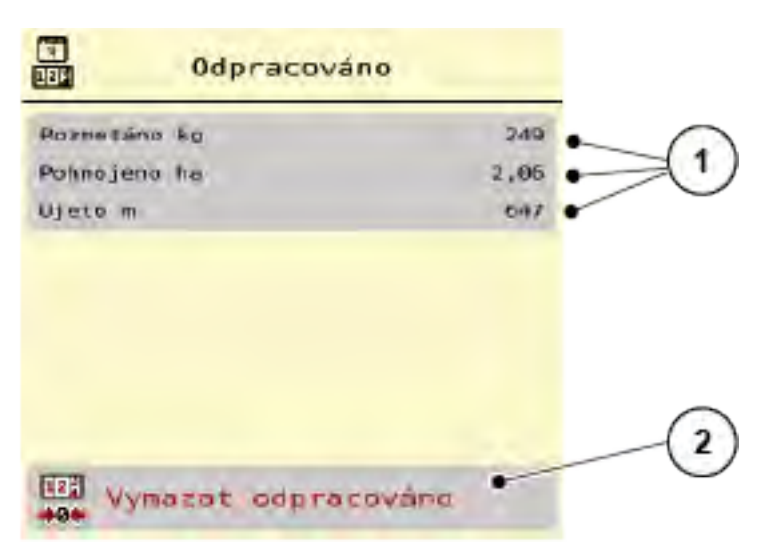

#### *Obr. 26: Menu Odpracováno*

[1] Zobrazovací pole rozmetaného množství, plochy a dráhy [2] Vymazat odpracováno

### <span id="page-60-0"></span>**Vymazání počitadla odpracovaného výkonu**

u Vyvolejte submenu Vážení-odpracováno > Odpracováno.

*Na displeji se objeví zjištěné hodnoty rozmetaného množství, zpracované plochy a ujeté dráhy od posledního vymazání.*

Stiskněte tlačítko Vymazat odpracováno.

*Všechny hodnoty počitadla odpracovaného výkonu se nastaví na 0.*

### **4.9.2 Zbytek (kg, ha, m)**

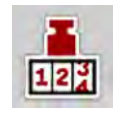

V menu Zbytek (kg, ha, m) můžete zjistit zbytkové množství zbývající v zásobníku. Menu zobrazuje plochu (ha) a dráhu (m), kterou je možno se zbývajícím množstvím hnojiva ještě pohnojit.

u Vyvolejte menu Vážení-odpracováno > Zbytek (kg, ha, m).

*Zobrazí se menu Zbytek (kg, ha, m).*

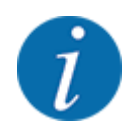

Aktuální hmotnost náplně lze zjistit **pouze v odvažovacím rozmetadle** vážením. Ve všech ostatních rozmetadlech se zbytkové množství hnojiva vypočítává z nastavení hnojiva a stroje a ze signálu jízdy, zadávání množství náplně se musí provádět ručně (viz níže). Hodnoty pro dávku a pracovní záběr se v tomto menu nemohou měnit. Slouží zde výhradně pro informaci.

| $12^{3}$          | Zbytek (kg, ha, m) |                       |
|-------------------|--------------------|-----------------------|
| kg zbytek         |                    | 00                    |
| Dávka (kg/ha)     |                    | 200                   |
| Záber (m)         |                    | 24.00                 |
| Mozno pohnojit ha |                    | 0.0                   |
| Mozno ujet m      |                    | $\boldsymbol{\Theta}$ |
|                   |                    |                       |
|                   |                    |                       |
|                   |                    |                       |
|                   |                    |                       |

*Obr. 27: Menu Zbytek (kg, ha, m)*

[1] Vstupní pole Zbytek (kg) [2] Zobrazovací pole Dávka, Záběr a možné pohnojené plochy a dráhy

#### **Pro stroje bez tenzometrů**

- <span id="page-61-0"></span> $\blacktriangleright$  Naplňte zásobník.
- u V oblasti Zbytek (kg) zadejte celkovou hmotnost hnojiva nacházejícího se v zásobníku.

*Stroj vypočítá hodnoty pro možnou pohnojenou plochu a dráhu.*

### **4.9.3 Tárování váhy**

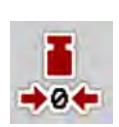

#### n *Jen odvažovací rozmetadlo*

V tomto menu nastavte hodnotu hmotnosti při prázdném zásobníku na 0 kg.

Při tárování váhy musí být splněny následující podmínky:

- zásobník je prázdný,
- stroj je v klidu,
- vývodový hřídel je vypnutý,
- stroj stojí vodorovně a volně nad zemí,
- traktor stojí v klidu.

#### **Tárování váhy:**

- u Vyvolejte menu Vážení-odpracováno > Tárovat váhu.
- Stiskněte tlačítko Tárovat váhu.

*Hodnota hmotnosti při prázdné váze je nyní nastavena na 0 kg.*

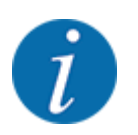

Váhu tárujte před každým použitím, aby byl zaručen bezchybný výpočet zbytku.

# **4.10 Pracovní světlomet (SpreadLight)**

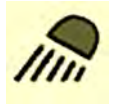

V tomto menu lze aktivovat funkci SpreadLight a kontrolovat tak obraz rozmetání i v nočním režimu.

Pracovní světlomet můžete zapnout a vypnout v automatickém, příp. ručním režimu pomocí ovládání stroje.

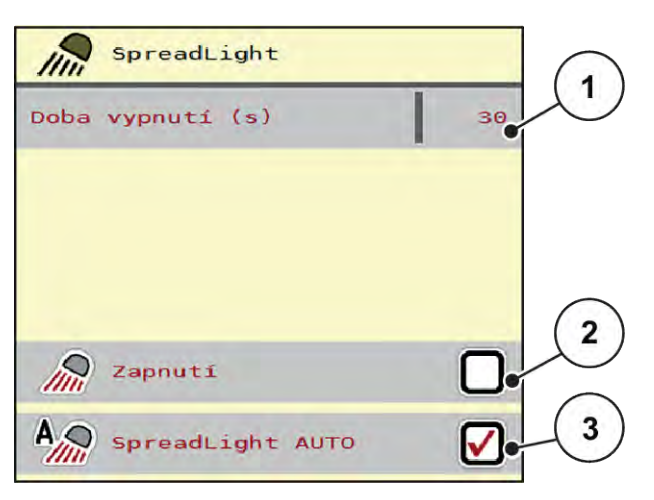

#### *Obr. 28: Menu SpreadLight*

- [1] Doba vypnutí (s)
- [2] Ruční režim: Zapnutí pracovního světlometu

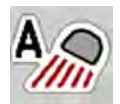

### **Automatický režim:**

V automatickém režimu zapnete pracovní světlomet, jakmile se otevřou dávkovací hradítka a začne rozmetání.

- u Vyvolejte menu Hlavní menu > SpreadLight.
- $\blacktriangleright$  Zatrhněte položku menu SpreadLight AUTO [3]. *Pracovní světlomet se zapne, když se otevřou dávkovací hradítka.*
- ▶ Dobu vypnutí [1] zadejte v sekundách.

*Pracovní světlomety se vypnou po zadané době, když jsou zavřena dávkovací hradítka.*

*Rozsah 0 až 100 sekund.*

▶ V položce menu SpreadLight AUTO [3] smažte zatržítko. *Automatický režim je deaktivován.*

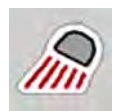

### **Ruční režim:**

V ručním režimu pracovní světlomety vypínáte a zapínáte vy.

- Vyvolejte menu Hlavní menu > SpreadLight.
- Zatrhněte položku menu Zapnutí [2].

*Pracovní světlomety se zapnou a zůstanou zapnuty tak dlouho, dokud zaškrtnutí nezrušíte, nebo neodejdete z menu.*

[3] Aktivace automatického režimu

# **4.11 Krycí plachta**

### **VAROVÁNÍ!**

**Nebezpečí zhmoždění a amputace končetin externě ovládanými součástmi**

Krycí plachta se pohybuje bez předchozího varování a může zranit osoby.

u Vykažte všechny osoby z nebezpečného prostoru.

Stroj AXIS EMC je vybaven jednou elektricky ovládanou krycí plachtou. Při opětovném naplnění na konci pole můžete krycí plachtu pomocí ovládací jednotky a elektrického pohonu otevřít, resp. zavřít.

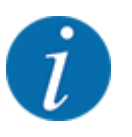

Menu slouží pouze k ovládání akčních členů pro otevírání a zavírání krycí plachty. Ovládání stroje AXIS EMC ISOBUS neregistruje přesnou polohu krycí plachty.

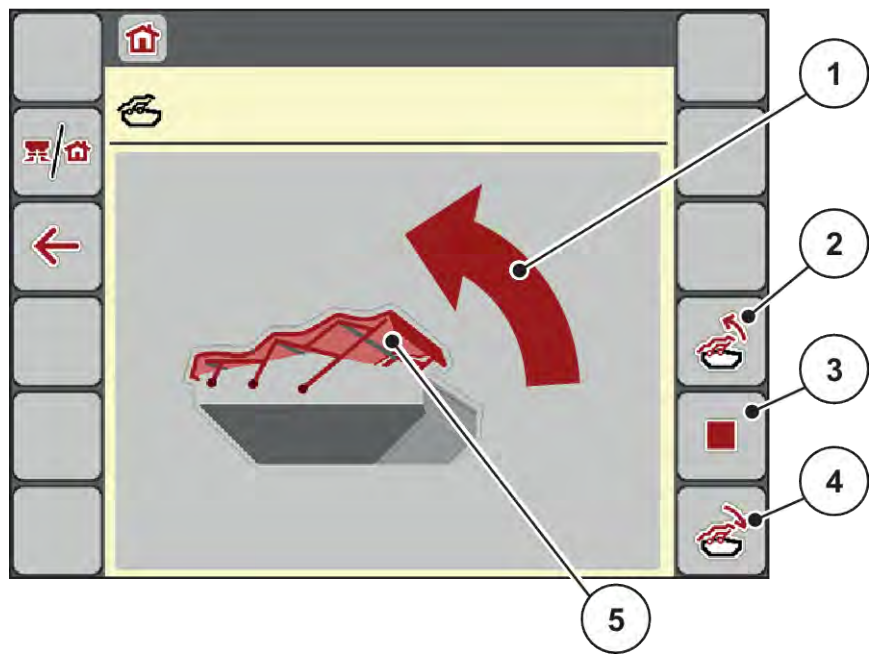

• Kontrolujte pohyb krycí plachty.

- *Obr. 29: Menu Krycí plachta*
- [1] Zobrazení procesu otevírání
- [2] Otevření krycí plachty
- [3] Zastavení procesu
- [4] Zavření krycí plachty
- [5] Statické zobrazení krycí plachty

## **UPOZORNĚNÍ!**

### **Hmotné škody při nedostatku volného prostoru**

Otevírání a zavírání krycí plachty vyžaduje dostatek volného prostoru nad zásobníkem stroje. Když je volný prostor příliš malý, může se krycí plachta roztrhnout. Tyčový mechanismus krycí plachty se může zničit a krycí plachta může způsobit škody na okolním prostředí.

Dbejte na dostatek volného prostoru nad krycí plachtou.

### **Pohyb krycí plachty**

- u Stiskněte tlačítko **menu**.
- Vyvolejte menu Kryc plachta.

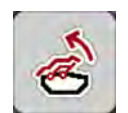

u Stiskněte tlačítko **Otevření krycí plachty**. *Během pohybu se objeví šipka, která ukazuje směr* **OTEVÍRÁNÍ***.*

*Krycí plachta se kompletně otevře.*

Naložte hnojivo.

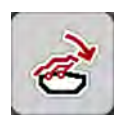

u Stiskněte tlačítko **Zavření krycí plachty**. *Během pohybu se objeví šipka, která ukazuje směr* **ZAVÍRÁNÍ***.*

*Krycí plachta se zavře.*

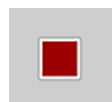

V případě potřeby můžete pohyb krycí plachty zastavit stisknutím tlačítka Stop. Krycí plachta zůstane v mezipoloze, dokud ji opět kompletně nezavřete nebo neotevřete.

# **4.12 Speciální funkce**

### **4.12.1 Změna soustavy jednotek**

Soustava jednotek byla předem nastavena výrobcem. Můžete však kdykoli přepínat z metrických na britské jednotky a naopak.

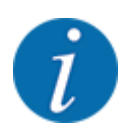

Vzhledem k velkému počtu různých terminálů kompatibilních se systémem ISOBUS se tato kapitola omezuje na funkce elektronického ovládání stroje bez uvedení určitého terminálu ISOBUS.

• Dodržujte pokyny k obsluze v příslušném návodu k obsluze svého terminálu ISOBUS.

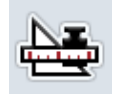

- Vyvolejte menu Jednotka.
- Vyberte požadovanou soustavu jednotek v seznamu.

u Vyvolejte menu Nastavení systému terminálu.

Stiskněte tlačítko OK.

*Všechny hodnoty různých menu jsou přepočítány.*

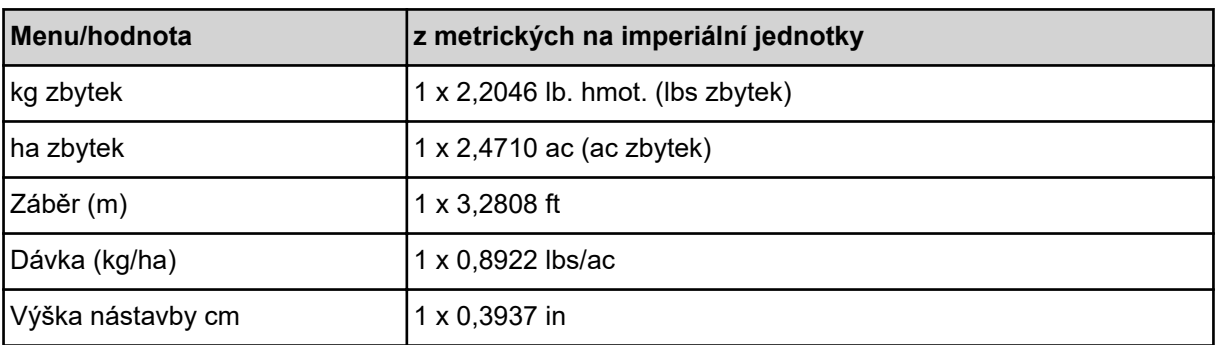

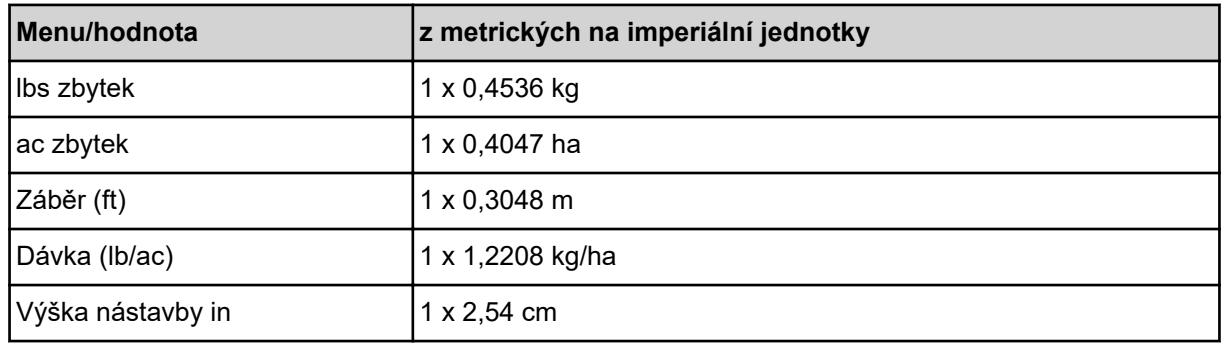

# **4.12.2 Používání pákového ovladače**

Vedle provádění nastavení na provozní obrazovce terminálu ISOBUS můžete alternativně používat pákový ovladač.

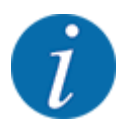

Pokud chcete používat pákový ovladač, kontaktujte svého dodavatele.

• Dodržujte pokyny z návodu k obsluze terminálu ISOBUS.

### ■ Joystick CCI A3

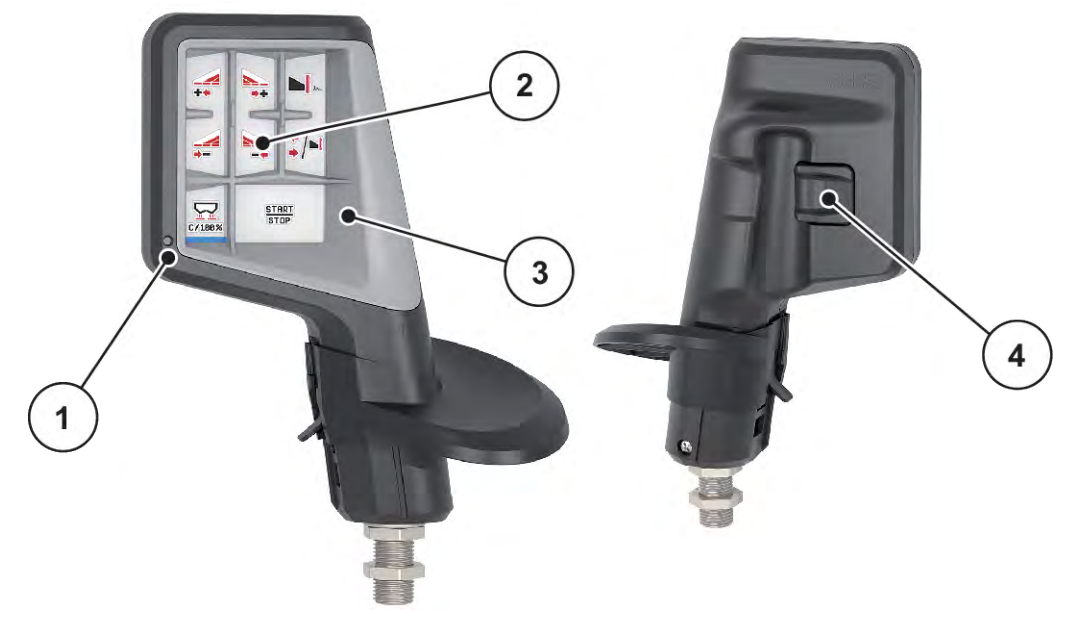

*Obr. 30: CCI A3 Joystick, přední a zadní strana*

- [1] Světelný senzor
- [2] Displej / dotykový panel
- [3] Plastová mřížka (výměnná)
- [4] Tlačítko úrovní

### n **Uživatelské úrovně joysticku CCI A3**

S tlačítkem úrovní můžete přepínat mezi třemi uživatelskými úrovněmi. Aktivní úroveň je indikována polohou světelného proužku na dolním

okraji displeje.

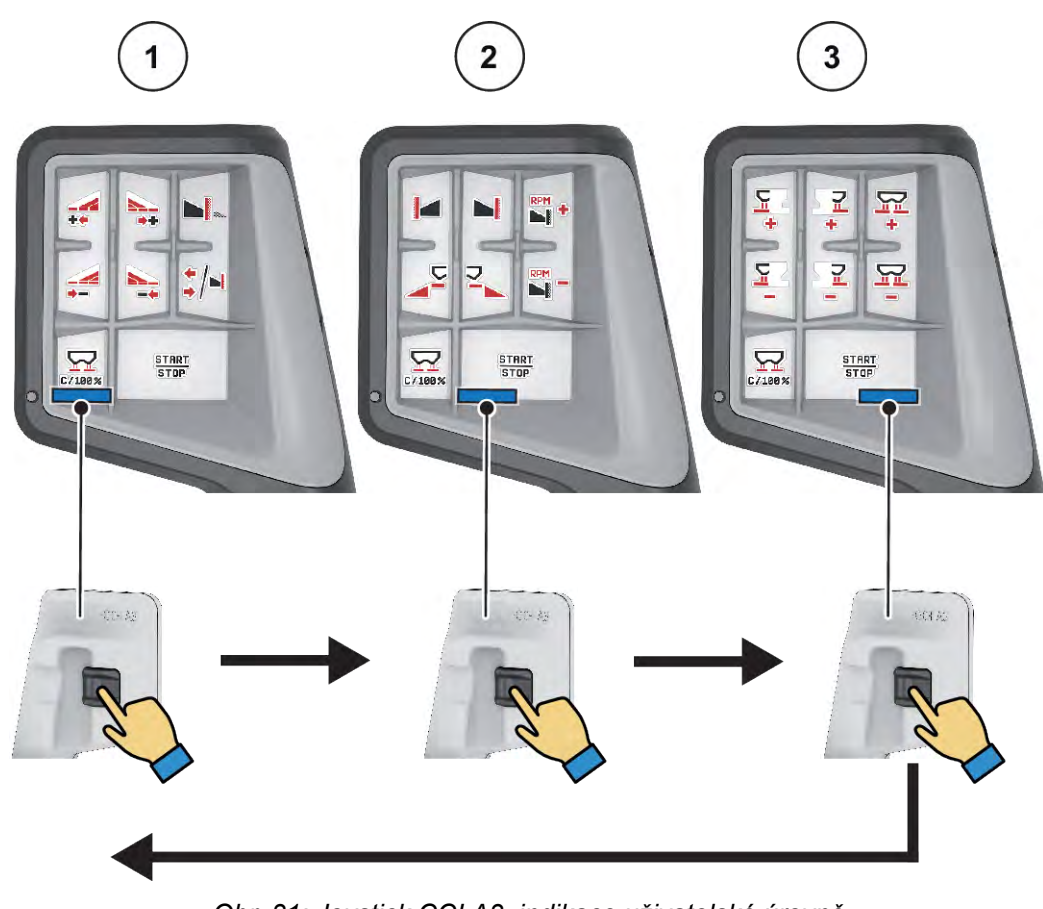

*Obr. 31: Joystick CCI A3, indikace uživatelské úrovně*

[1] úroveň 1 je aktivní

[3] úroveň 3 je aktivní

[2] úroveň 2 je aktivní

### ■ Obsazení tlačítek joysticku CCI A3

Nabízený pákový ovladač je z výroby předem naprogramován na určité funkce.

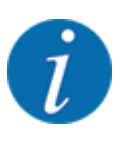

Význam a funkci symbolů naleznete v kapitole *[2.3 Knihovna použitých symbolů](#page-14-0)*.

Uvědomte si prosím, že obsazení tlačítek se liší podle typu stroje (AXIS-M, AXIS-H).

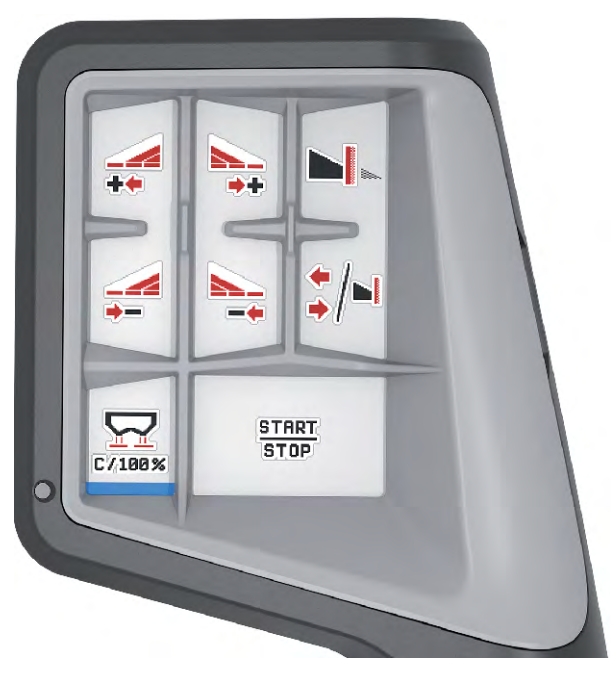

*Obr. 32: Obsazení tlačítek úrovně 1*

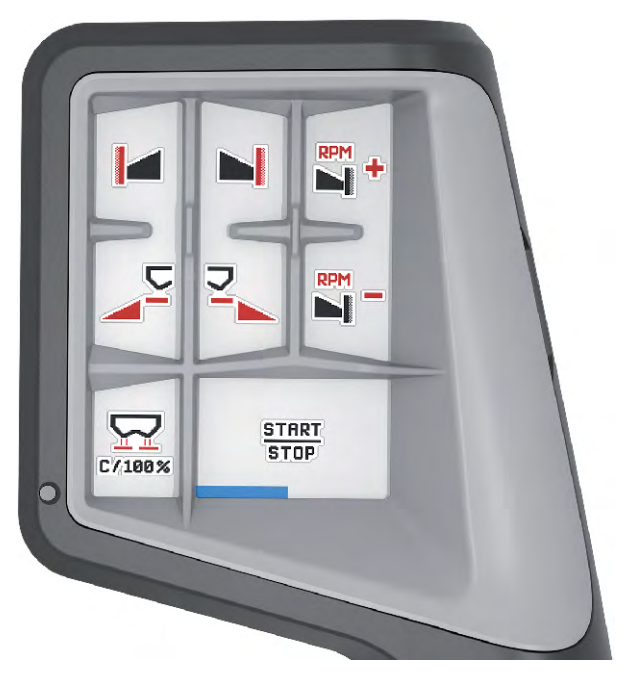

*Obr. 33: Obsazení tlačítek úrovně 2*

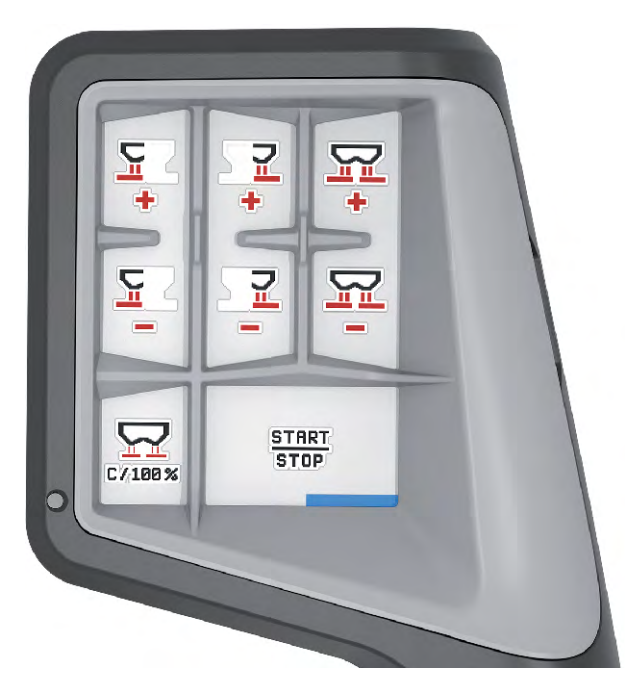

*Obr. 34: Obsazení tlačítek úrovně 3*

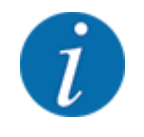

Pokud chcete upravit obsazení tlačítek na těchto třech úrovních, postupujte podle pokynů v návodu k obsluze joysticku.

### **4.12.3 Modul WLAN**

### n *Doplňkové vybavení*

Pro komunikaci mezi chytrým telefonem a pracovním počítačem lze použít modul WLAN. K dispozici jsou následující funkce:

- Přenos informací z aplikace dávkovací tabulky do pracovního počítače. Nastavení hnojiva se tak již nemusí zadávat ručně.
- Přenos zobrazení hmotnosti zbytkového množství z pracovního počítače do chytrého telefonu.

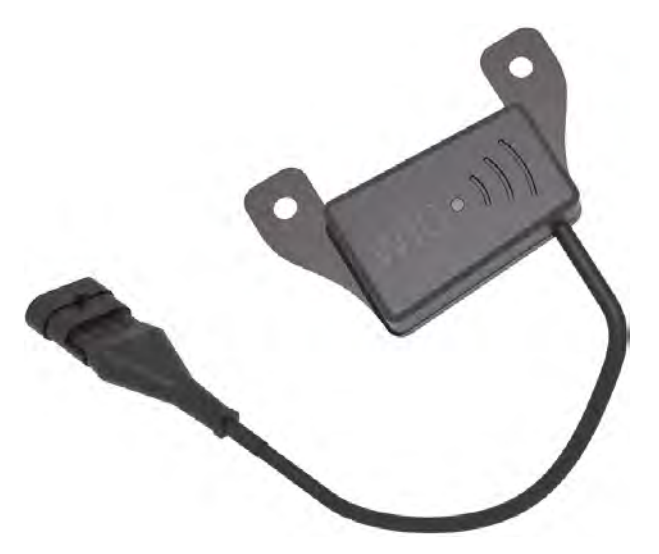

*Obr. 35: Modul WLAN*

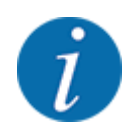

Další informace k instalaci modulu WLAN a komunikaci s chytrým telefonem naleznete v návodu k instalaci modulu WLAN.

• Heslo WLAN zní: **quantron**.

# <span id="page-71-0"></span>**5 Rozmetací provoz**

Ovládání stroje vás podporuje při nastavení stroje před začátkem práce. Během rozmetacích prací jsou aktivní rovněž funkce ovládání stroje na pozadí. Je tak možné kontrolovat kvalitu rozdělování hnojiva.

# **5.1 Zjištění zbytku během rozmetacích prací**

### n *Jen odvažovací rozmetadlo*

Během rozmetacích prací se zbývající množství průběžně přepočítává a zobrazuje.

**Během rozmetacích prací**, tedy při otevřených dávkovacích hradítcích, můžete přejít do menu Odpracováno a zjistit aktuální zbývající množství v zásobníku.

Během rozmetacích prací se zbývající množství průběžně přepočítává a zobrazuje.

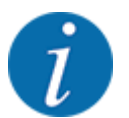

Pokud chcete hodnoty během rozmetacích prací průběžně sledovat, můžete také obsadit volně volitelná zobrazovací pole na provozní obrazovce hodnotami kg zbytek, ha zbytek nebo m zbytek, viz kapitola *[2.2.2 Zobrazovací pole](#page-11-0)*.

#### **Práce se zváženým zbytkem, opětovné naložení zásobníku:**

- $\blacktriangleright$  Tárujte váhu. Viz kapitola *[4.9.3 Tárování váhy](#page-61-0)*.
- $\blacktriangleright$  Vyberte použitý druh hnojiva. Viz kapitola *[4.4.12 Dávkovací tabulky](#page-43-0)*.
- $\blacktriangleright$  Naplňte zásobník.
- ▶ Zvažte množství hnojiva v zásobníku.
- $\blacktriangleright$  Začněte s prací.

#### **Až bude zásobník prázdný, znovu ho naložte:**

- Naplňte zásobník.
- ▶ Zvažte množství hnojiva v zásobníku.
- Začněte s prací.

# **5.2 Doplňování**

#### n *Jen odvažovací rozmetadlo*

Předpoklad:

 $\checkmark$  Funkce kg hlásič prázdn v menu Nastavení stroje je aktivní.
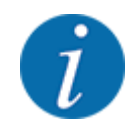

Není-li v ovládání stroje tato položka menu dostupná, obraťte na svého prodejce nebo na servis.

Při doplňování více než 400 kg obsahu kontrolujte zbytkovou hmotnost v automaticky aktivovaném okně.

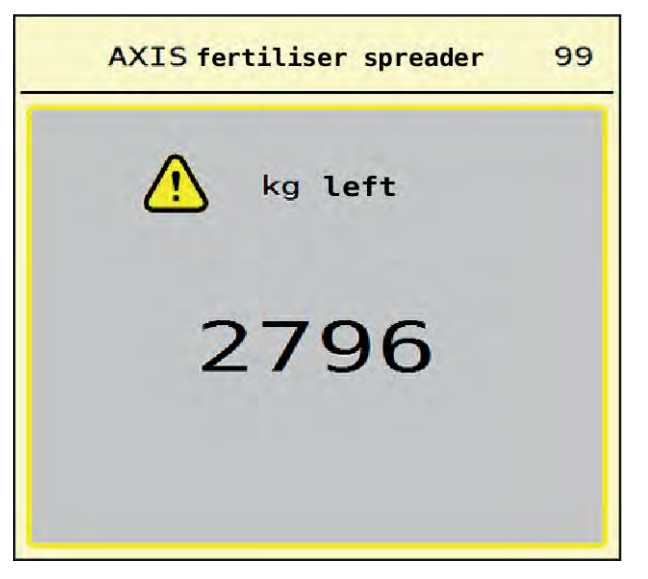

*Obr. 36: Hmotnost doplňovaného obsahu*

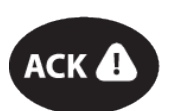

- Před zahájením rozmetání stiskněte fóliové tlačítko ACK.
- Pokračujte v rozmetání.

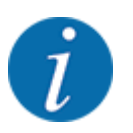

Pokud je k dispozici modul WLAN, zobrazuje aplikace také hmotnost.

# **5.3 Zařízení na hraniční rozmetání TELIMAT**

n *U AXIS-M 20.2, AXIS-M 30.2*

### **UPOZORNĚNÍ!**

**Nebezpečí zranění při automatické změně nastavení zařízení TELIMAT!**

Po stisknutí **tlačítka Hraniční rozmetání** následuje automatické najetí do polohy hraničního rozmetání pomocí elektrických pístových ovladačů. To může způsobit zranění a hmotné škody.

u Před stisknutím **tlačítka Hraniční rozmetání** vykažte osoby z nebezpečného prostoru stroje.

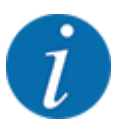

Varianta TELIMAT je od výrobce přednastavena v ovládací jednotce!

### **TELIMAT s hydraulickým dálkovým ovládáním**

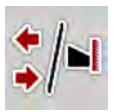

Zařízení TELIMAT se hydraulicky uvádí do pracovní nebo klidové polohy. Zařízení TELIMAT můžete aktivovat nebo deaktivovat stisknutím tlačítka Hraniční rozmetání. Na displeji se podle polohy zobrazí nebo nezobrazí **symbol TELIMAT**.

### **TELIMAT s hydraulickým dálkovým ovládáním a senzory TELIMAT**

Jsou-li senzory TELIMAT připojené a aktivované, zobrazí se na displeji ovládací jednotky **symbol TELIMAT**, když je zařízení na hraniční rozmetání TELIMAT hydraulicky uvedeno do pracovní polohy.

Když se zařízení TELIMAT vrátí do klidové polohy, **symbol TELIMAT** se opět skryje. Senzory monitorují nastavení zařízení TELIMAT a zařízení TELIMAT automaticky aktivují nebo deaktivují. Tlačítko Hraniční rozmetání je u této varianty bez funkce.

Pokud stav zařízení TELIMAT nelze déle než 5 sekund identifikovat, zobrazí se Alarm 14; viz *[6.1](#page-91-0)  [Význam alarmových hlášení](#page-91-0)*.

### **5.4 Elektrické zařízení TELIMAT**

### n *U AXIS M 50.2*

### **UPOZORNĚNÍ!**

**Nebezpečí zranění při automatické změně nastavení zařízení TELIMAT!**

Po stisknutí tlačítka **TELIMAT** následuje automatické najetí do polohy hraničního rozmetání pomocí elektrických pístových ovladačů. To může způsobit zranění a hmotné škody.

Před stisknutím tlačítka **TELIMAT** vykažte osoby z nebezpečného prostoru stroje.

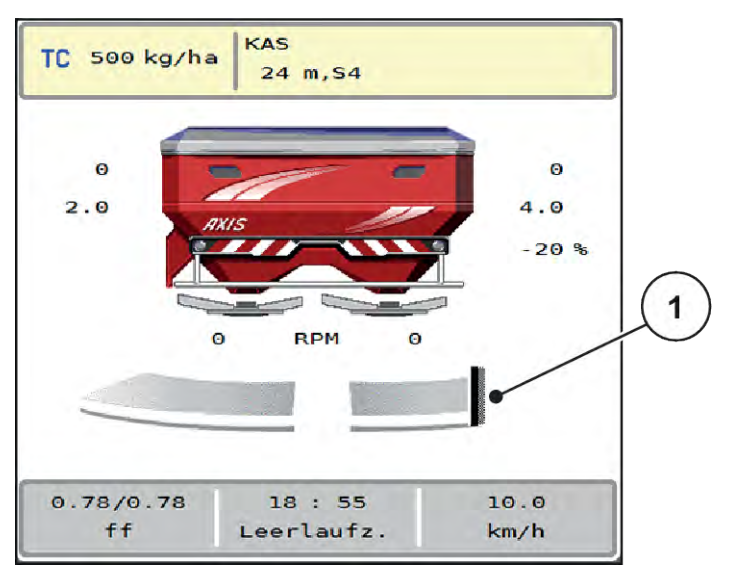

*Obr. 37: Zobrazení TELIMAT*

[1] Symbol TELIMAT

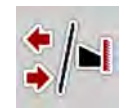

Při stisknutí funkčního tlačítka **TELIMAT** najede elektrické zařízení TELIMAT do polohy hraničního rozmetání. Během přestavení se na displeji ovládání stroje objeví **symbol ?**, který po dosažení pracovní polohy opět zmizí. Přídavné monitorování polohy zařízení TELIMAT pomocí senzorů není nutné, protože je integrováno monitorování servopohonu.

Při ucpání zařízení TELIMAT se objeví alarm 23; viz kapitola *[6.1 Význam alarmových hlášení](#page-91-0)*.

### **5.5 Práce s dílčími záběry**

### **5.5.1 Zobrazení druhu rozmetání na provozní obrazovce**

Ovládání stroje nabízí 4 různé druhy rozmetání pro rozmetací provoz se strojem AXIS EMC. Tato nastavení lze provádět přímo na provozní obrazovce. Během rozmetacího provozu můžete přepínat mezi druhy rozmetání a tím rozmetání optimálně přizpůsobit požadavkům pole.

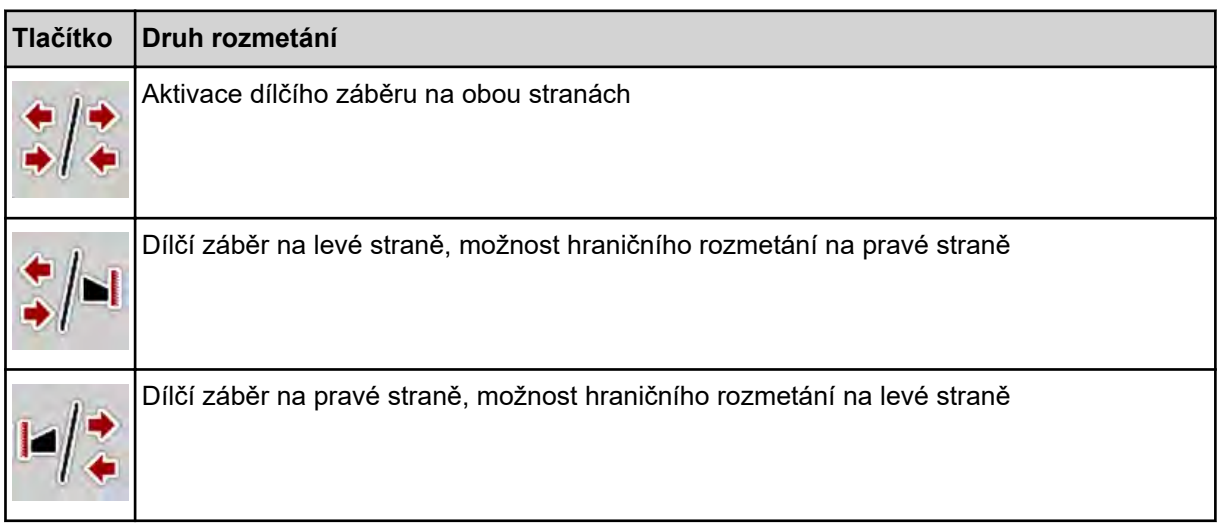

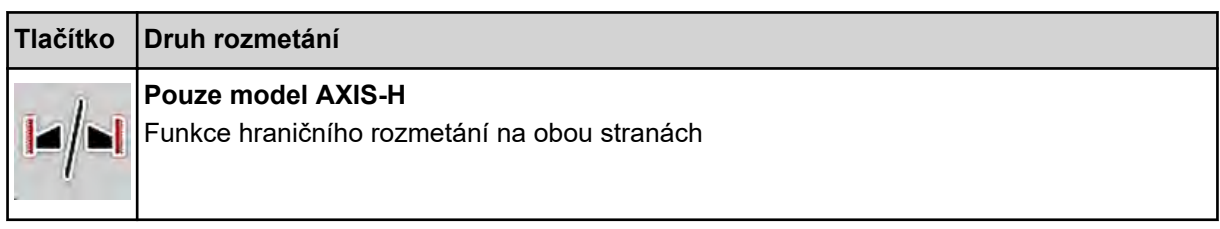

u Stiskněte několikrát funkční tlačítko, dokud se na displeji nezobrazí požadovaný druh rozmetání.

### **5.5.2 Rozmetání se sníženými dílčími záběry: VariSpread V8**

S dílčími záběry můžete rozmetat na jedné straně nebo na obou stranách a tím můžete celkovou šířku rozmetání přizpůsobit požadavkům pole. Každou stranu rozmetání je možné plynule nastavit v automatickém režimu a v ručním režimu nastavit maximálně do 4 stupňů.

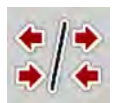

u Stiskněte přepínací tlačítko Hraniční rozmetání / Dílčí záběry.

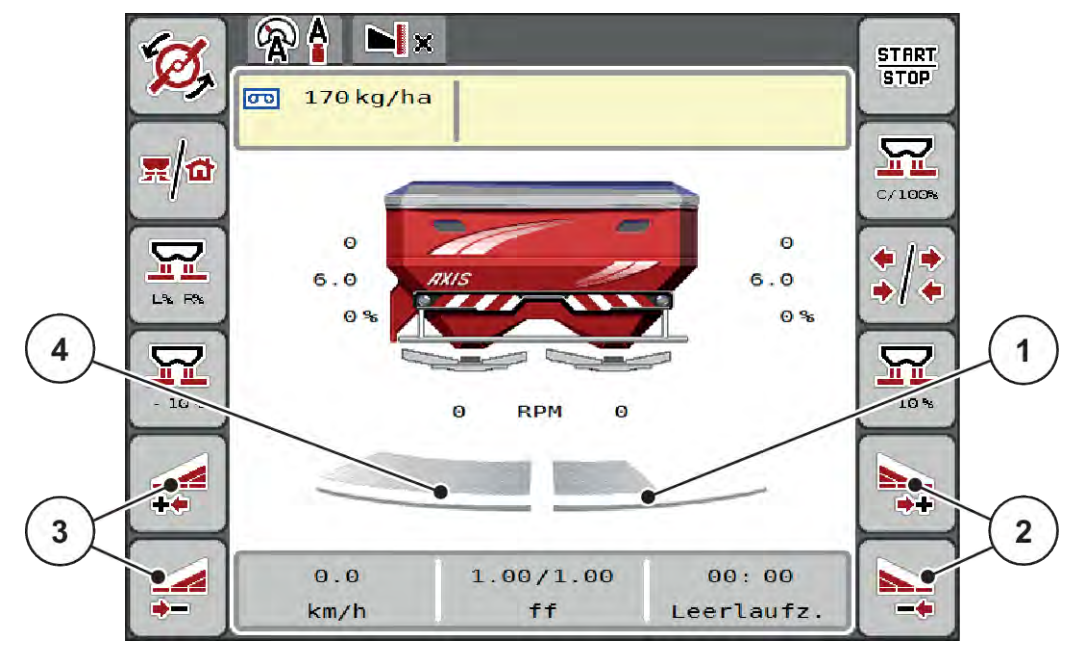

*Obr. 38: Provozní obrazovka: Dílčí záběry se 4 stupni*

- [1] Strana rozmetání vpravo je omezena na 2 stupně.
- [2] Funkční tlačítka pro zvýšení nebo snížení šířky rozmetání vpravo
- [3] Funkční tlačítka pro zvýšení nebo snížení šířky rozmetání vlevo
- [4] Strana rozmetání vlevo rozmetá na kompletní polovině.

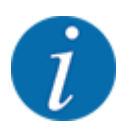

• Každý dílčí záběr lze postupně snižovat nebo zvyšovat.

u Stiskněte funkční tlačítko Zmenšení šířky rozmetání vlevo nebo Zmenšení šířky rozmetání vpravo.

*Dílčí záběr strany rozmetání se sníží o jeden stupeň.*

u Stiskněte funkční tlačítko Zvýšení šířky rozmetání vlevo nebo Zvýšení šířky rozmetání vpravo. *Dílčí záběr strany rozmetání se zvýší o jeden stupeň.*

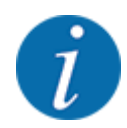

Dílčí záběry **nejsou** seřazeny proporcionálně. Asistent šířky rozmetání VariSpread nastaví šířku rozmetání automaticky.

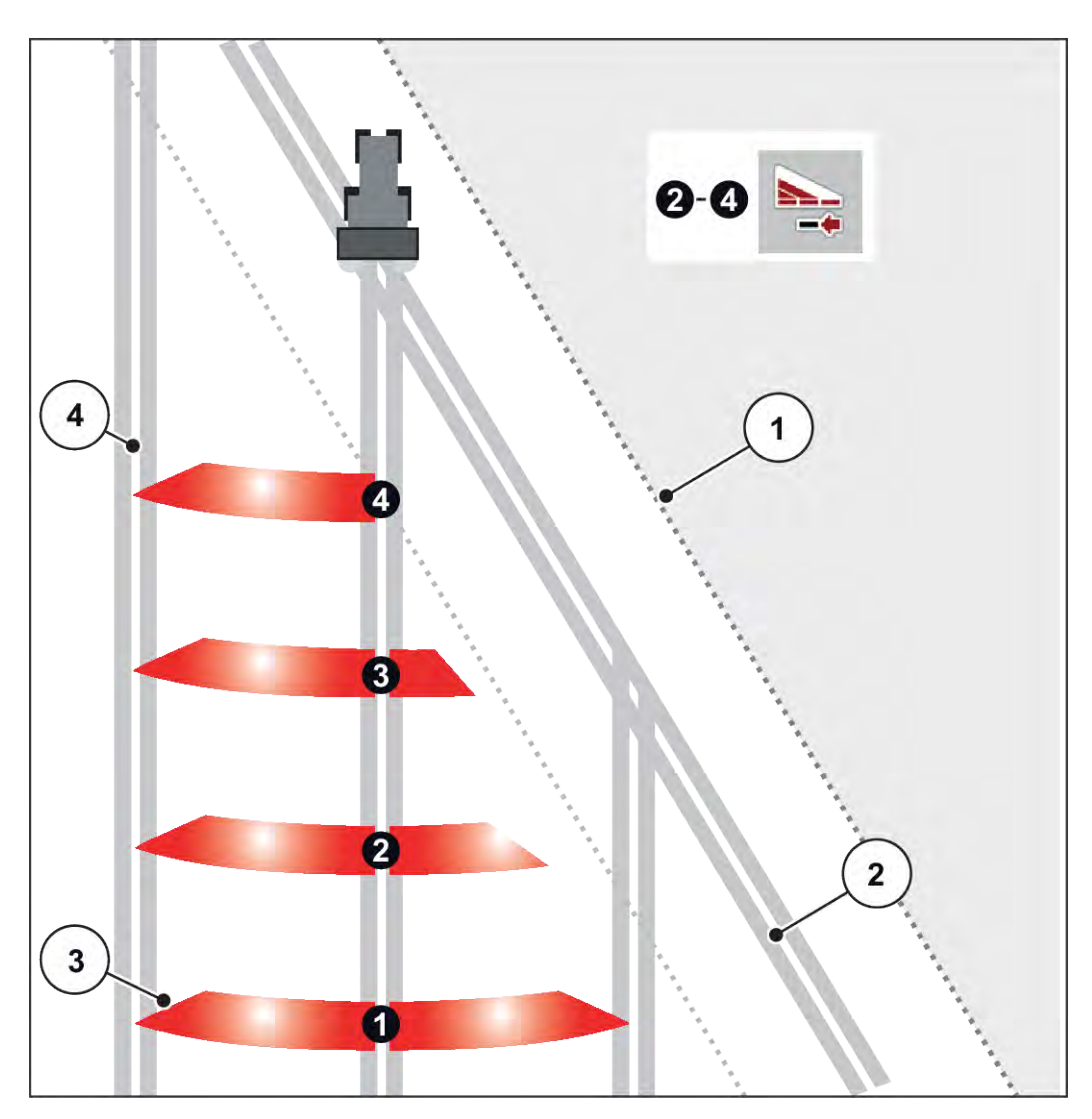

*Obr. 39: Automatické spínání dílčích záběrů*

- [1] Okraj pole
- [2] Řádek souvrati
- [3] Dílčí záběry 1 až 4: zmenšení dílčího záběru na pravé straně
- [4] Řádek v poli

### **5.5.3 Rozmetání se sníženými dílčími záběry: VariSpread pro**

S dílčími záběry můžete rozmetat na jedné straně nebo na obou stranách a tím můžete celkovou šířku rozmetání přizpůsobit požadavkům pole. Každou stranu rozmetání je možné nastavit plynule v automatickém režimu a v ručním režimu.

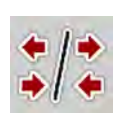

u Stiskněte přepínací tlačítko Hraniční rozmetání / Dílčí záběry.

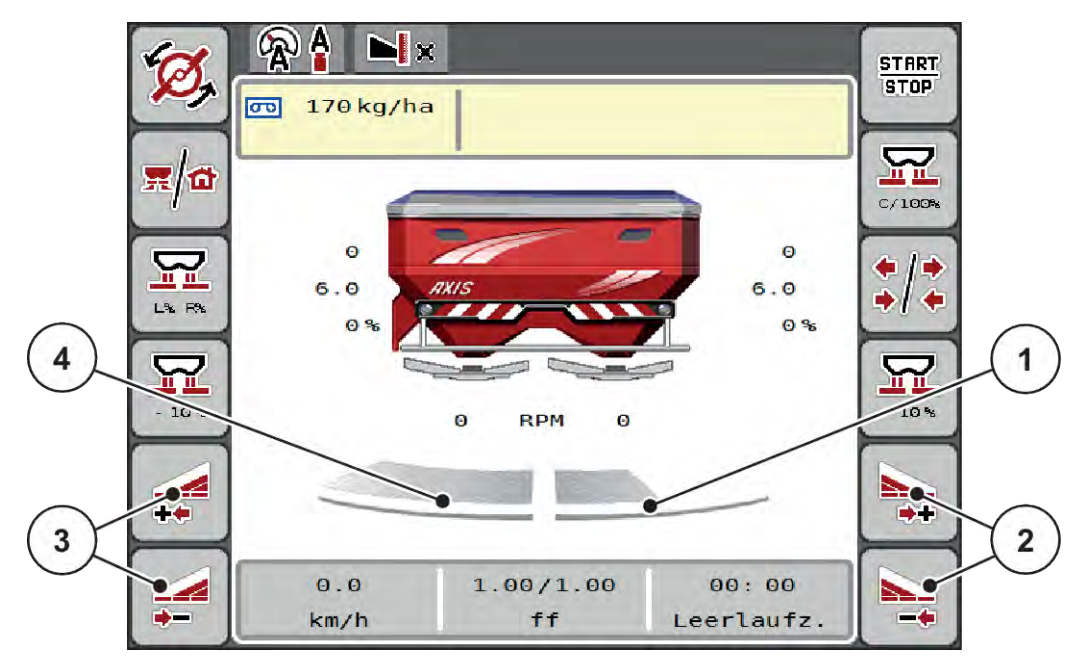

*Obr. 40: Provozní obrazovka: Plynulé ovládání dílčího záběru*

- [1] Rozmetání na pravé straně je omezeno na více stupňů.
- [2] Funkční tlačítka pro zvýšení nebo snížení šířky rozmetání vpravo
- [3] Funkční tlačítka pro zvýšení nebo snížení šířky rozmetání vlevo
- [4] Strana rozmetání vlevo rozmetá na kompletní polovině.

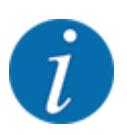

- Každý dílčí záběr lze postupně snižovat nebo zvyšovat.
- Spínání dílčího záběru je možné provádět z vnější strany dovnitř nebo z vnitřní strany ven. Viz *[Obr. 41 Automatické spínání dílčích záběrů](#page-78-0)*.
- Stiskněte funkční tlačítko Zmenšení šířky rozmetání vlevo nebo Zmenšení šířky rozmetání vpravo.

*Dílčí záběr strany rozmetání se sníží o jeden stupeň.*

Stiskněte funkční tlačítko Zvýšení šířky rozmetání vlevo nebo Zvýšení šířky rozmetání vpravo. *Dílčí záběr strany rozmetání se zvýší o jeden stupeň.*

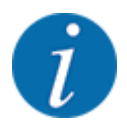

Dílčí záběry nejsou seřazeny proporcionálně. Asistent šířky rozmetání VariSpread nastaví šířku rozmetání automaticky.

<span id="page-78-0"></span>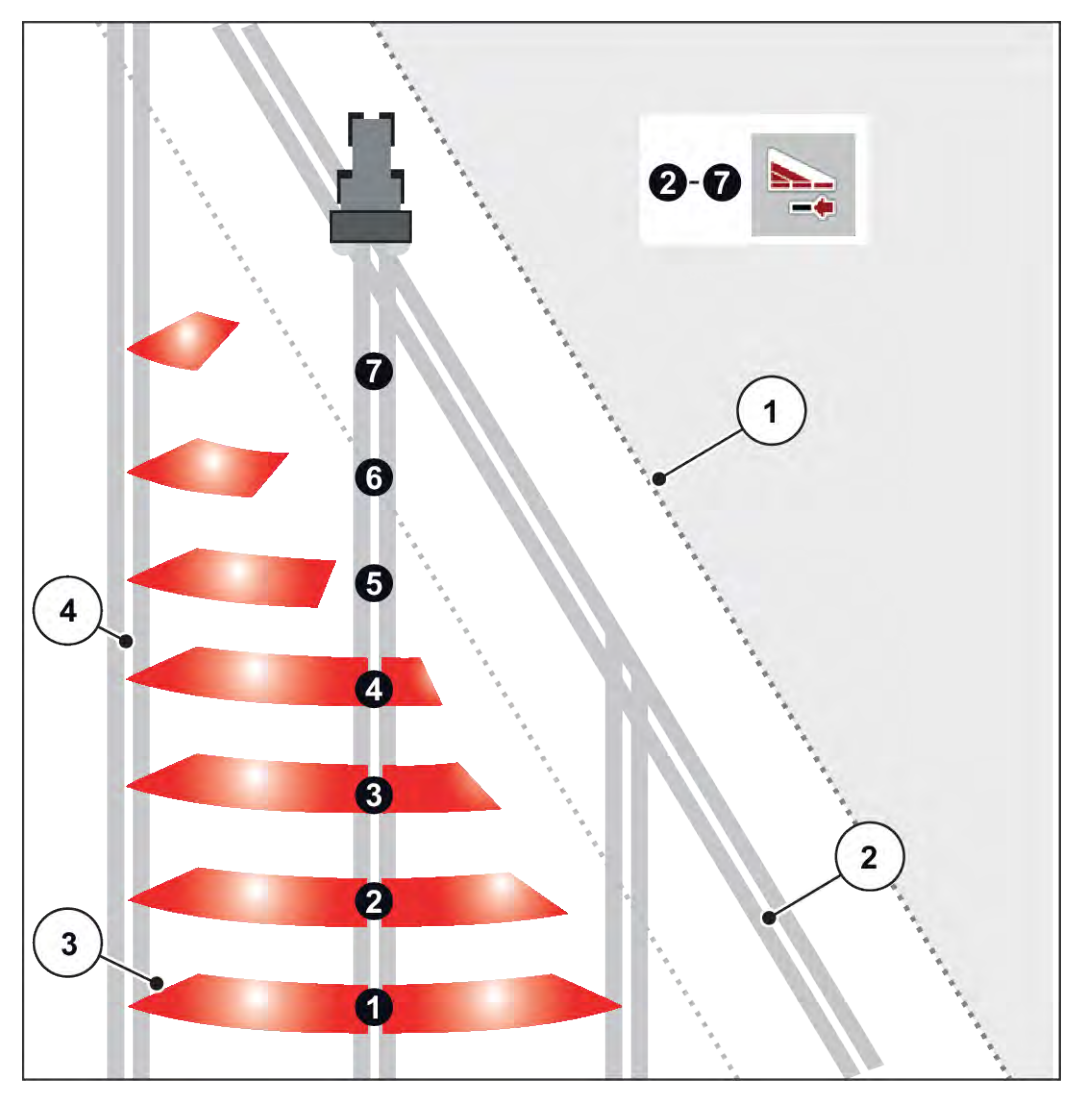

*Obr. 41: Automatické spínání dílčích záběrů*

- [1] Okraj pole
- [2] Řádek souvrati
- [3] Dílčí záběry 1 až 4: zmenšení dílčího záběru na pravé straně

Dílčí záběry 5 až 7: další snižování dílčího záběru

[4] Řádek v poli

### **5.5.4 Rozmetací provoz s dílčím záběrem a v režimu hraničního rozmetání**

### n *VariSpread V8*

Během rozmetacího provozu můžete dílčí záběry po krocích měnit a hraniční rozmetání deaktivovat. Obrázek dole znázorňuje provozní obrazovku s aktivovaným hraničním rozmetáním a aktivovaným dílčím záběrem.

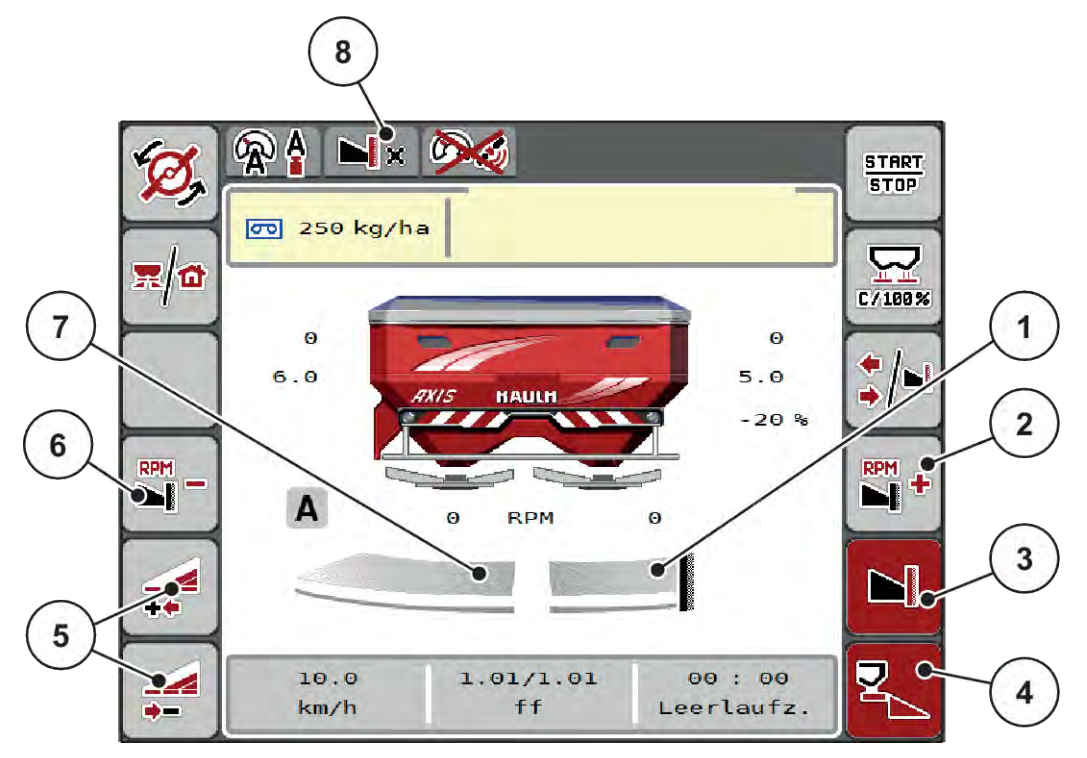

*Obr. 42: Provozní obrazovka: jeden dílčí záběr vlevo, strana hraničního rozmetání vpravo*

- [1] Strana rozmetání vpravo v režimu hraničního rozmetání
- [2] Zvýšení otáček rozmetacích disků na straně hraničního rozmetání
- [3] Funkce hraničního rozmetání je aktivní
- [4] Strana rozmetání vpravo je aktivní
- [5] Snížení nebo zvýšení dílčího záběru vlevo
- [6] Snížení otáček rozmetacích disků na straně hraničního rozmetání
- [7] 4stupňový nastavitelný dílčí záběr vlevo
- [8] Aktuální režim hraničního rozmetání je hranice.
- Rozmetané množství vlevo je nastaveno na plný pracovní záběr.
- Funkční tlačítko **Hraniční rozmetání vpravo** bylo stisknuto, hraniční rozmetání je aktivováno a rozmetané množství se snížilo o 20 %.
- Stiskněte funkční tlačítko **Zmenšení šířky rozmetání vlevo**, aby se dílčí záběr snížil o jeden stupeň.
- stisknutím funkčního tlačítka **C/100 %** se okamžitě vrátíte zpět k plnému pracovnímu záběru.
- Stisknutím funkčního tlačítka Hraniční rozmetání vpravo deaktivujte hraniční rozmetání.

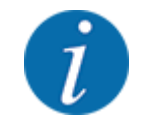

Funkce hraničního rozmetání je možná také v automatickém provozu s funkcí GPS Control. Strana hraničního rozmetání se musí vždy ovládat ručně.

• Viz *[5.11 GPS Control](#page-87-0)*.

# **5.6 Rozmetání v automatickém provozním režimu (AUTO km/ h + AUTO kg)**

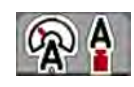

Provozní režim AUTO km/h + AUTO kg umožňuje průběžnou regulaci dávky během rozmetacího provozu. Na základě těchto informací se v pravidelných intervalech koriguje regulace hmotnostního proudu. Tím se dosahuje optimálního dávkování množství hnojiva.

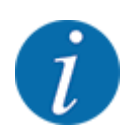

Provozní režim AUTO km/h + AUTO kg je předvolen v továrním nastavení.

### **Předpoklad pro rozmetací práce:**

- Provozní režim AUTO km/h + AUTO kg je aktivní (viz *[4.5.1 Provoz AUTO/MAN](#page-49-0)*).
- Jsou definována nastavení hnojiva:
	- Dávka (kg/ha)
	- Záběr (m)
	- Rozmetací disk
	- Normální otáčky (ot./min)
- Naplňte zásobník hnojivem.

### **VAROVÁNÍ!**

### **Nebezpečí z rozmetaného hnojiva**

Rozmetané hnojivo může způsobit těžká zranění.

Před zapnutím rozmetacích disků vykažte všechny osoby ze zóny rozmetání stroje.

### **Jen AXIS-M EMC**:

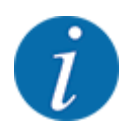

Převodovku spouštějte nebo zastavujte **pouze při nízkých otáčkách vývodového hřídele**.

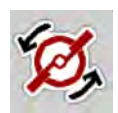

- u **Pouze model AXIS-H:** Stiskněte tlačítko **Spuštění rozmetacích disků**.
- u Potvrďte alarmové hlášení tlačítkem Enter. Viz *[6.1 Význam alarmových hlášení](#page-91-0)*. *Objeví se maska Měření vyprázdnění.*

*Měření vyprázdnění se spustí automaticky. Viz [5.7 Měření vyprázdnění.](#page-81-0)*

<span id="page-81-0"></span>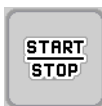

Stiskněte tlačítko Start/Stop.

*Spustí se rozmetací práce.*

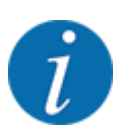

Doporučujeme nechat si zobrazit faktor průtoku v provozní obrazovce (viz *[2.2.2 Zobrazovací pole](#page-11-0)*), aby během rozmetacích prací bylo možné sledovat regulaci hmotnostního průtoku.

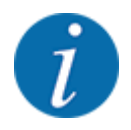

Při problémech v regulačním chování faktoru průtoku (ucpání apod.) přepněte po odstranění chyby v klidovém stavu na menu Nastavení hnojiva a zadejte faktor průtoku 1,0.

### **Obnovení výchozího nastavení faktoru průtoku**

V případě, že faktor průtoku poklesne pod minimální hodnotu (0,4, příp. 0,2), zobrazí se alarm č. 47, příp. 48. Viz *[6.1 Význam alarmových hlášení](#page-91-0)*.

# **5.7 Měření vyprázdnění**

### **5.7.1 Automatické měření vyprázdnění**

Za účelem dosažení přesné regulace musí regulace EMC v pravidelných intervalech měřit a ukládat tlak vyprázdnění.

Měření vyprázdnění pro zjištění tlaku vyprázdnění se spustí při restartu systému.

Navíc se spustí měření vyprázdnění za následujících podmínek automaticky:

- Uběhla definovaná doba od posledního měření vyprázdnění.
- Provedli jste změny v menu Nastavení hnojiva(otáčky, typ rozmetacího disku).

Během měření vyprázdnění se zobrazí následující okno.

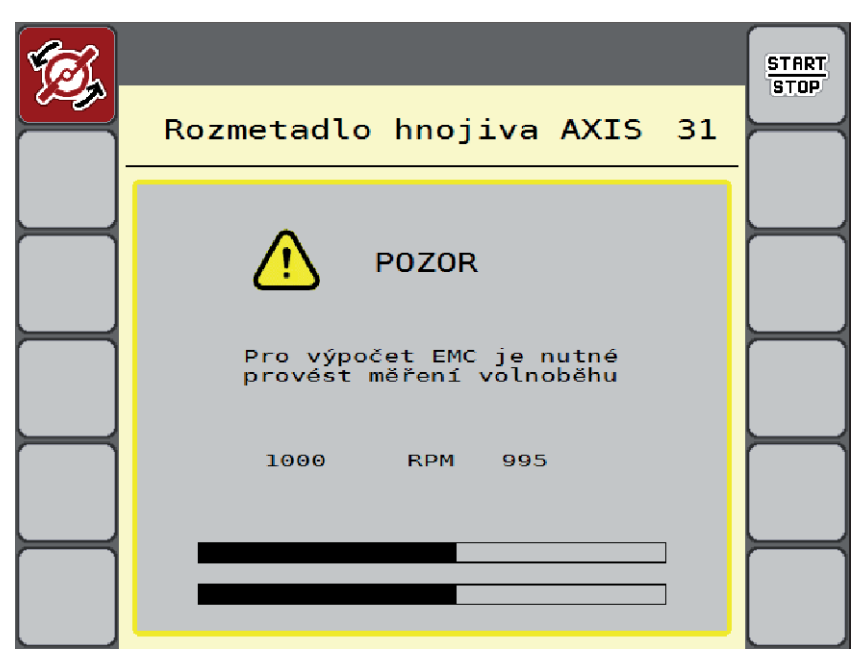

*Obr. 43: Alarmová signalizace měření vyprázdnění*

Při prvním spuštění rozmetacích disků odladí ovládání stroje volnoběžný točivý moment systému. Viz *[6.1 Význam alarmových hlášení](#page-91-0)*.

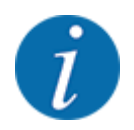

Pokud se alarmové hlášení zobrazuje opakovaně i přesto, že je olej v převodovce již zahřátý:

- Srovnejte namontovaný rozmetací disk s typem nastaveným v menu Nastavení hnojiva. Příp. upravte typ.
- Pravidelně kontrolujte řádné upevnění rozmetacího disku. Dotáhněte uzavřenou matici.
- Zkontrolujte rozmetací disk na případná poškození. Vyměňte rozmetací disk.

Když měření vyprázdnění skončí, nastaví ovládání stroje čas vyprázdnění na ukazateli v provozní obrazovce na 19:59 minut.

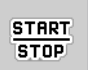

### u Stiskněte tlačítko **Start/Stop**.

*Spustí se rozmetací práce.*

*Měření vyprázdnění běží na pozadí i při zavřených dávkovacích hradítkách. Na displeji se však nezobrazuje žádná maska. Na displeji se však nezobrazuje žádná maska.*

Po uplynutí této doby vyprázdnění se automaticky spustí nové měření vyprázdnění.

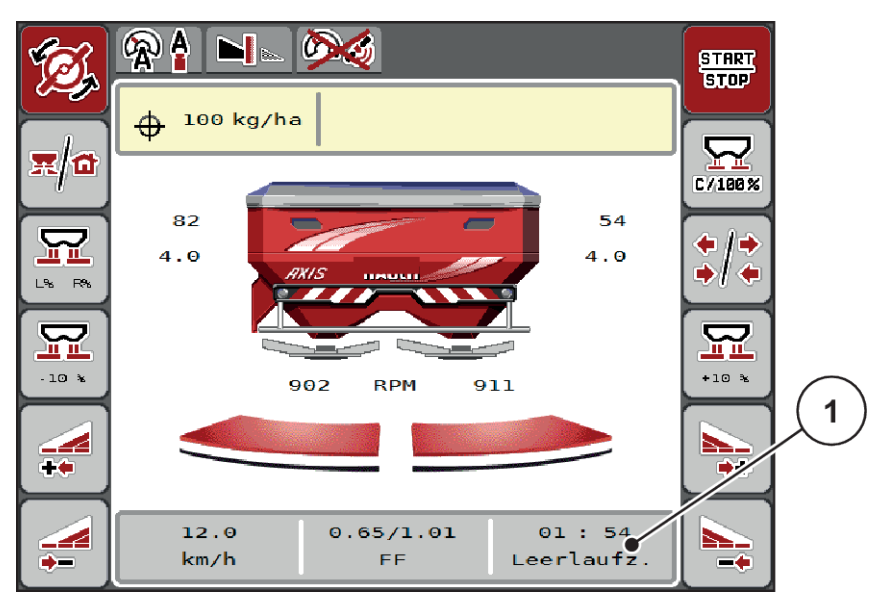

*Obr. 44: Zobrazení měření vyprázdnění na provozní obrazovce*

[1] Čas do příštího měření vyprázdnění

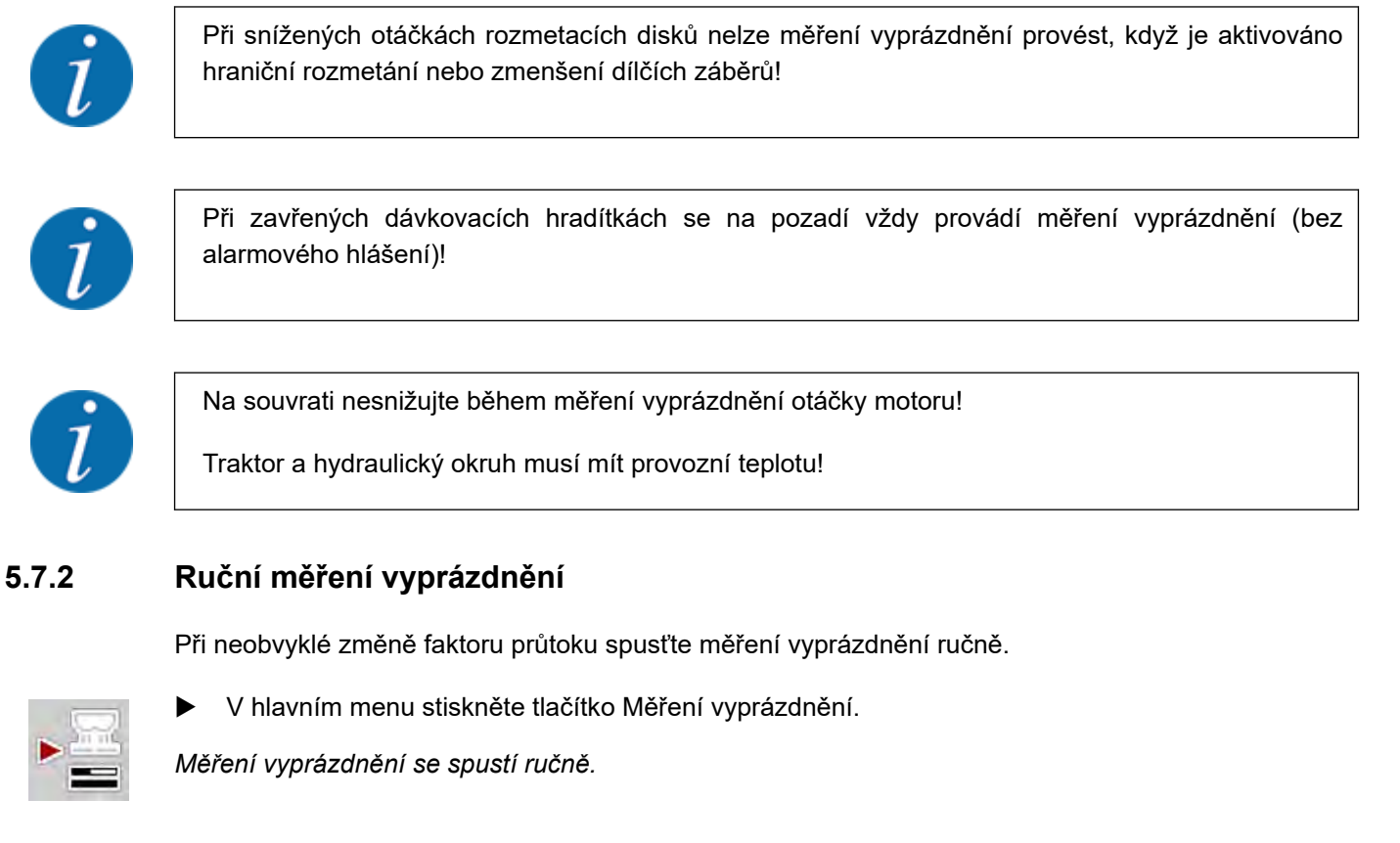

# **5.8 Rozmetání s provozním režimem AUTO km/h**

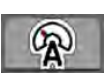

V tomto provozním režimu pracujete standardně u strojů bez vážicí techniky.

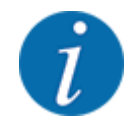

V tomto provozním režimu můžete snížit dávku až na 1 kg/ha.

### **Předpoklad pro rozmetací práce:**

- Provozní režim AUTO km/h je aktivní (viz *[4.5.1 Provoz AUTO/MAN](#page-49-0)*).
- Jsou definována nastavení hnojiva:
	- Dávka (kg/ha),
	- Záběr (m)
	- Rozmetací disk
	- Normální otáčky (ot./min)
- Naplňte zásobník hnojivem.

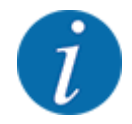

Abyste dosáhli optimálního výsledku rozmetání v provozním režimu AUTO km/h, proveďte před začátkem rozmetacích prací zkoušku dávky.

Proveďte zkoušku dávky pro stanovení faktoru průtoku nebo vyhledejte faktor průtoku v dávkovací tabulce a zadejte ho ručně.

### **VAROVÁNÍ!**

### **Nebezpečí z rozmetaného hnojiva**

Rozmetané hnojivo může způsobit těžká zranění.

Před zapnutím rozmetacích disků vykažte všechny osoby ze zóny rozmetání stroje.

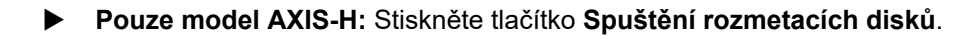

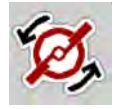

**START STOP** 

Stiskněte tlačítko Start/Stop.

*Spustí se rozmetací práce.*

# **5.9 Rozmetání v provozním režimu MAN km/h**

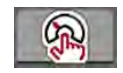

Neexistuje-li žádný signál rychlosti, pracujete v provozním režimu MAN km/h.

- ▶ Vyvolejte menu Nastavení stroje > Provoz AUTO/MAN.
- ▶ Zvolte položku menu MAN km/h. *Na displeji se zobrazí vstupní okno Rychlost.*
- ▶ Zadejte hodnotu pro rychlost jízdy během rozmetání.
- Stiskněte tlačítko OK.
- $\blacktriangleright$  Proveďte nastavení hnojiva:
	- $\triangleright$  Dávka (kg/ha)
	- $\triangleright$  Záběr (m)
- Naplňte zásobník hnojivem.

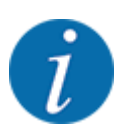

Abyste dosáhli optimálního výsledku rozmetání v provozním režimu MAN km/h, proveďte před začátkem rozmetacích prací zkoušku dávky.

u Proveďte zkoušku dávky pro stanovení faktoru průtoku nebo vyhledejte faktor průtoku v dávkovací tabulce a zadejte ho ručně.

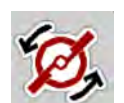

u **Pouze model AXIS-H:** Stiskněte tlačítko **Spuštění rozmetacích disků**.

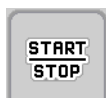

Stiskněte tlačítko Start/Stop.

*Spustí se rozmetací práce.*

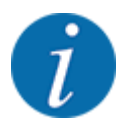

Během rozmetacích prací bezpodmínečně dodržujte zadanou rychlost.

# **5.10 Rozmetání s provozním režimem MAN stupnice**

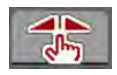

V provozním režimu MAN stupnice stupnice můžete během rozmetacího provozu ručně upravovat otevření dávkovacího hradítka.

V ručním režimu pracujte pouze:

- když není k dispozici signál rychlosti (radar nebo senzor kol není namontován nebo je vadný),
- při dávkování granulí proti šnekům nebo jemného osiva.

Provozní režim MAN stupnice se výborně hodí pro granule pro plže a jemné osivo, protože není možné aktivovat automatickou regulaci průtoku z důvodu minimálního úbytku hmotnosti.

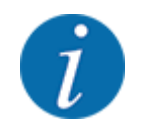

Pro rovnoměrné dávkování rozmetaného materiálu musíte v ručním režimu bezpodmínečně pracovat s konstantní rychlostí jízdy.

**START STOP** 

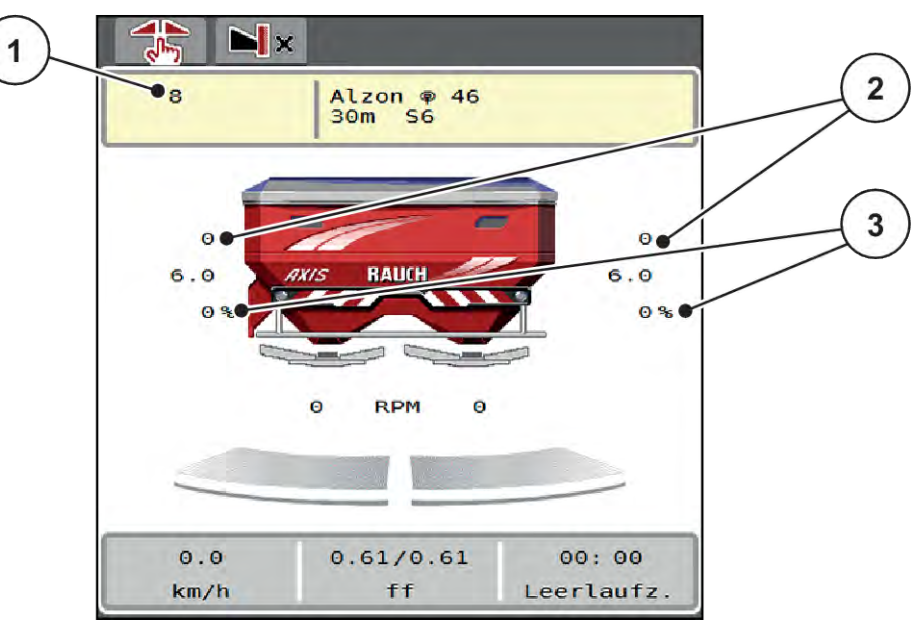

*Obr. 45: Provozní obrazovka MAN stupnice*

- [1] Zobrazení požadované hodnoty polohy dávkovacího hradítka na stupnici [3] Změna množství
- [2] Zobrazení aktuální polohy dávkovacího hradítka na stupnici
- u Vyvolejte menu Nastavení stroje > Provoz AUTO/MAN.
- ▶ Zvolte položku menu MAN stupnice.

*Na displeji se zobrazí okno Otevření hradítka.*

- Zadejte hodnotu stupnice pro otevření dávkovacího hradítka.
- Stiskněte tlačítko OK.
- Přepněte na provozní obrazovku.
- u **Pouze model AXIS-H:** Stiskněte tlačítko **Spuštění rozmetacích disků**.
- Stiskněte tlačítko Start/Stop. *Spustí se rozmetací práce.*

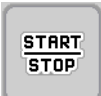

<span id="page-87-0"></span>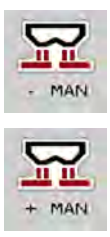

- u Chcete-li změnit otevření dávkovacích hradítek, stiskněte funkční tlačítko MAN+ nebo MAN-.
	- $\triangleright$  L% R% pro výběr strany otevření dávkovacího hradítka,
	- $\triangleright$  MAN+ pro zvětšení otvoru dávkovacích hradítek nebo
	- $\triangleright$  MAN- pro zmenšení otvoru dávkovacích hradítek.

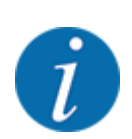

Pro dosažení optimálního výsledku rozmetání i v ručním provozu doporučujeme převzít hodnoty otvoru dávkovacích hradítek a rychlosti jízdy z dávkovací tabulky.

# **5.11 GPS Control**

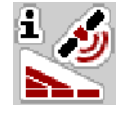

Ovládání stroje lze kombinovat se zařízením vybaveným funkcí ISOBUS. Obě zařízení si vyměňují různá data, čímž se automatizuje spínání.

Terminál ISOBUS s funkcí SectionControl předává do ovládání stroje údaje o otevírání a zavírání dávkovacích hradítek.

Symbol **A** vedle rozmetacích klínů signalizuje aktivovanou automatickou funkci. Terminál ISOBUS s funkcí SectionControl otevírá a zavírá jednotlivé dílčí záběry v závislosti na poloze v poli. Rozmetací práce se spustí pouze, když stisknete **Start/Stop**.

### **VAROVÁNÍ!**

### **Nebezpečí zranění uvolňovaným hnojivem**

Funkce SectionControl spustí rozmetací provoz automaticky bez předchozího varování.

Vycházející hnojivo může způsobit zranění očí a nosní sliznice.

Hrozí rovněž nebezpečí uklouznutí.

u Během rozmetání vykažte všechny osoby z nebezpečného prostoru.

Během rozmetacích prací můžete kdykoli zavřít **jeden nebo více dílčích záběrů**. Když dílčí záběry opět uvolníte pro automatický provoz, obnoví se poslední přikázaný stav.

Když v terminálu ISOBUS s funkcí SectionControl přepnete z automatického na ruční režim, ovládání stroje zavře dávkovací hradítka.

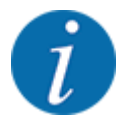

Při využívání funkcí **GPS Control** ovládání stroje se musí aktivovat nastavení GPS-Control v menu Nastavení stroje.

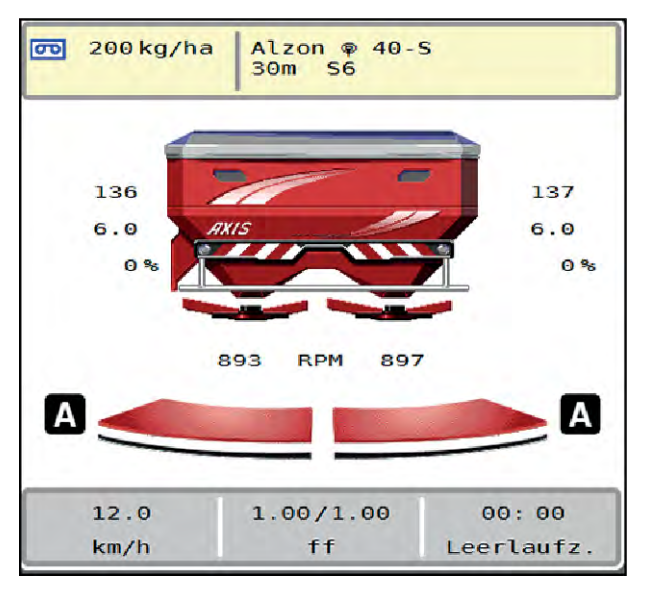

*Obr. 46: Zobrazení rozmetacího provozu na provozní obrazovce s GPS Control*

Funkce **OptiPoint** vypočítává optimální bod zapnutí a bod vypnutí pro rozmetací práce na souvrati na základě nastavení v ovládání stroje; viz *[4.4.10 Vypočítat OptiPoint](#page-41-0)*.

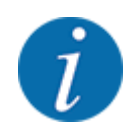

Chcete-li funkci OptiPoint nastavit správně, zadejte správnou hodnotu dosahu pro použité hnojivo. Hodnotu dosahu najdete v dávkovací tabulce stroje.

Viz *[4.4.10 Vypočítat OptiPoint](#page-41-0)*.

### ■ *Odstup zap (m)*

Parametr Odstup zap. (m) označuje zapínací vzdálenost [A] vzhledem k hranici pole [C]. V této poloze na poli se otevírají dávkovací hradítka. Tento odstup je závislý na druhu hnojiva a představuje ideální zapínací vzdálenost pro optimalizované rozdělení hnojiva.

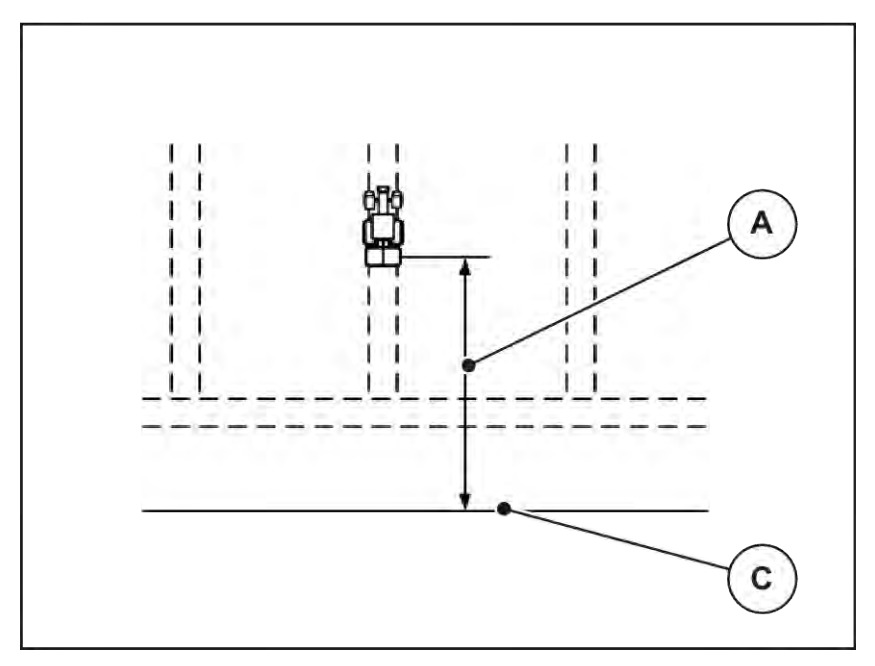

*Obr. 47: Odstup zap (vzhledem k hranici pole)*

[A] Zapínací vzdálenost [C] Hranice pole

Pokud chcete změnit zapínací polohu na poli, musíte upravit hodnotu Odstup zap. (m).

- Nižší hodnota odstupu znamená, že se zapínací poloha posune směrem k hranici pole.
- Vyšší hodnota znamená, že se zapínací poloha posune směrem do vnitřku pole.

### ■ *Odstup vyp (m)*

Parametr Odstup vyp. (m) označuje vypínací vzdálenost [B] vzhledem k hranici pole [C]. V této poloze na poli se dávkovací hradítka začínají zavírat.

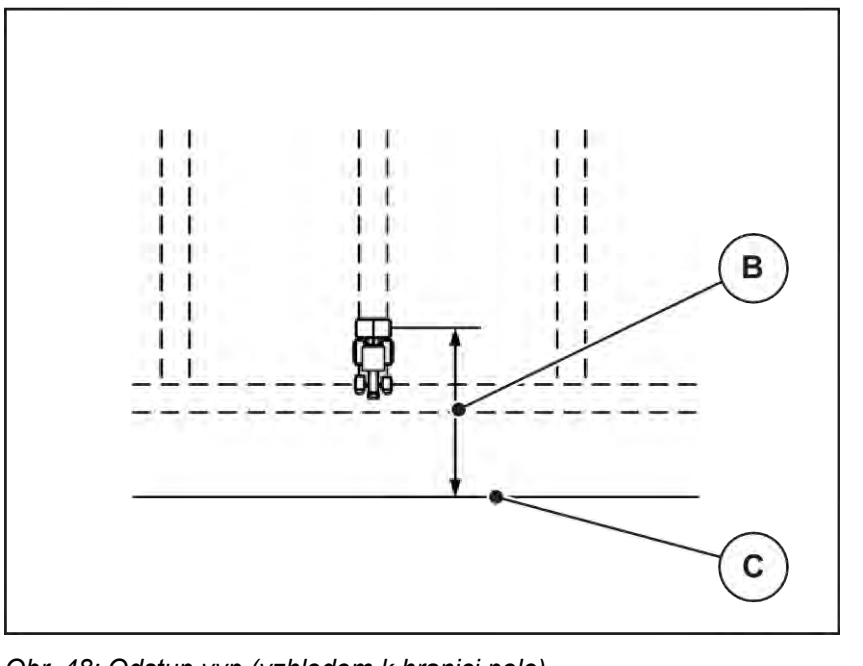

*Obr. 48: Odstup vyp (vzhledem k hranici pole)*

[B] Vypínací vzdálenost [C] Hranice pole

Pokud chcete změnit vypínací polohu, musíte vhodně upravit Odstup vyp. (m).

- Nižší hodnota znamená, že se vypínací poloha posune směrem k hranici pole.
- Vyšší hodnota znamená posunutí vypínací polohy do vnitřku pole.

Pokud se chcete otáčet v jízdním pruhu souvrati, zadejte v poli Odstup vyp. (m) větší vzdálenost. Úprava přitom musí být co nejmenší, aby se dávkovací hradítka zavřela, když traktor odbočuje do jízdního pruhu souvrati. Úprava vypínací vzdálenosti může vést k nedostatečnému pohnojení v oblasti vypínacích poloh na poli.

# <span id="page-91-0"></span>**6 Alarmová hlášení a možné příčiny**

# **6.1 Význam alarmových hlášení**

Na displeji terminálu ISOBUS se mohou zobrazovat různá alarmová hlášení.

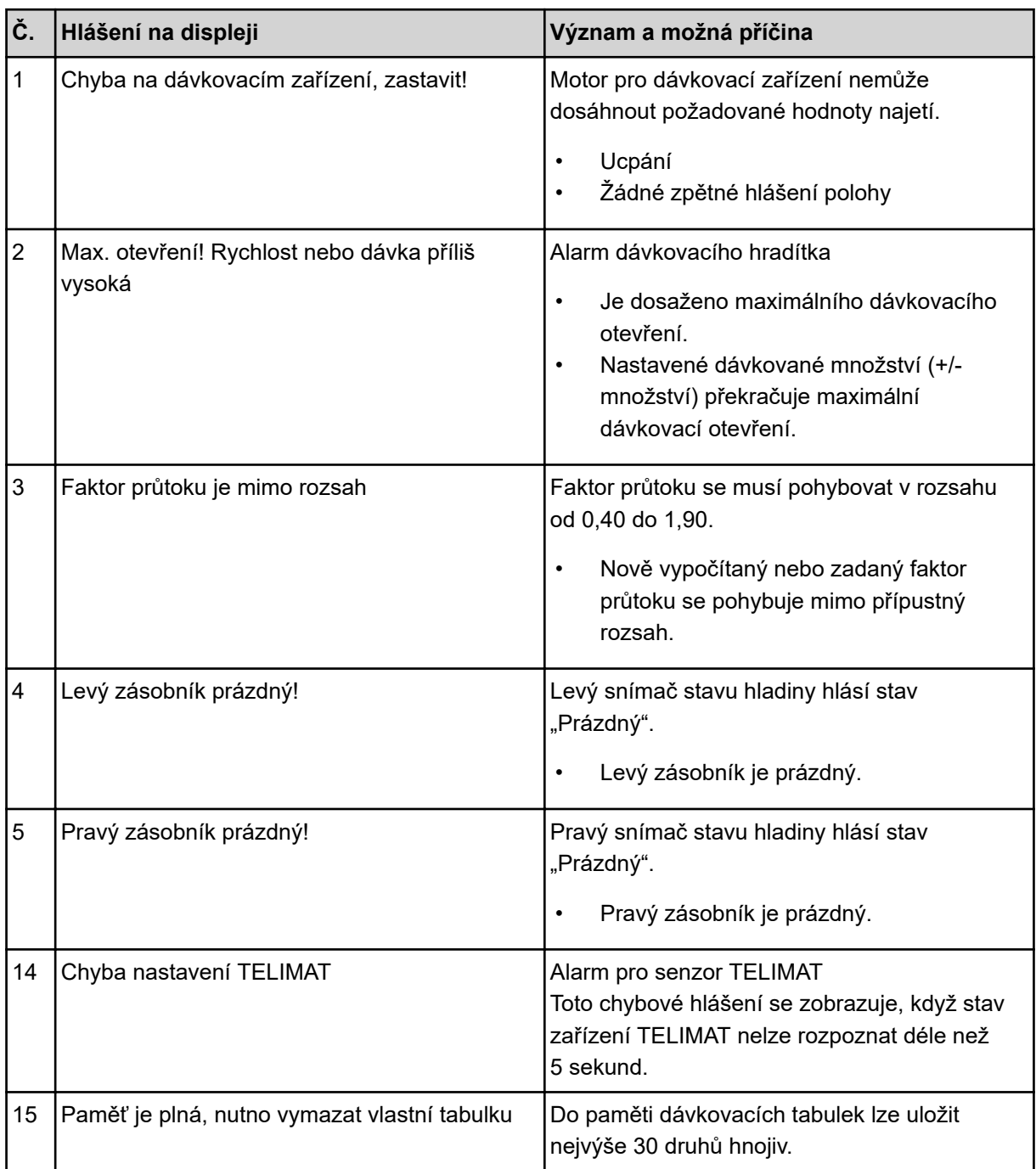

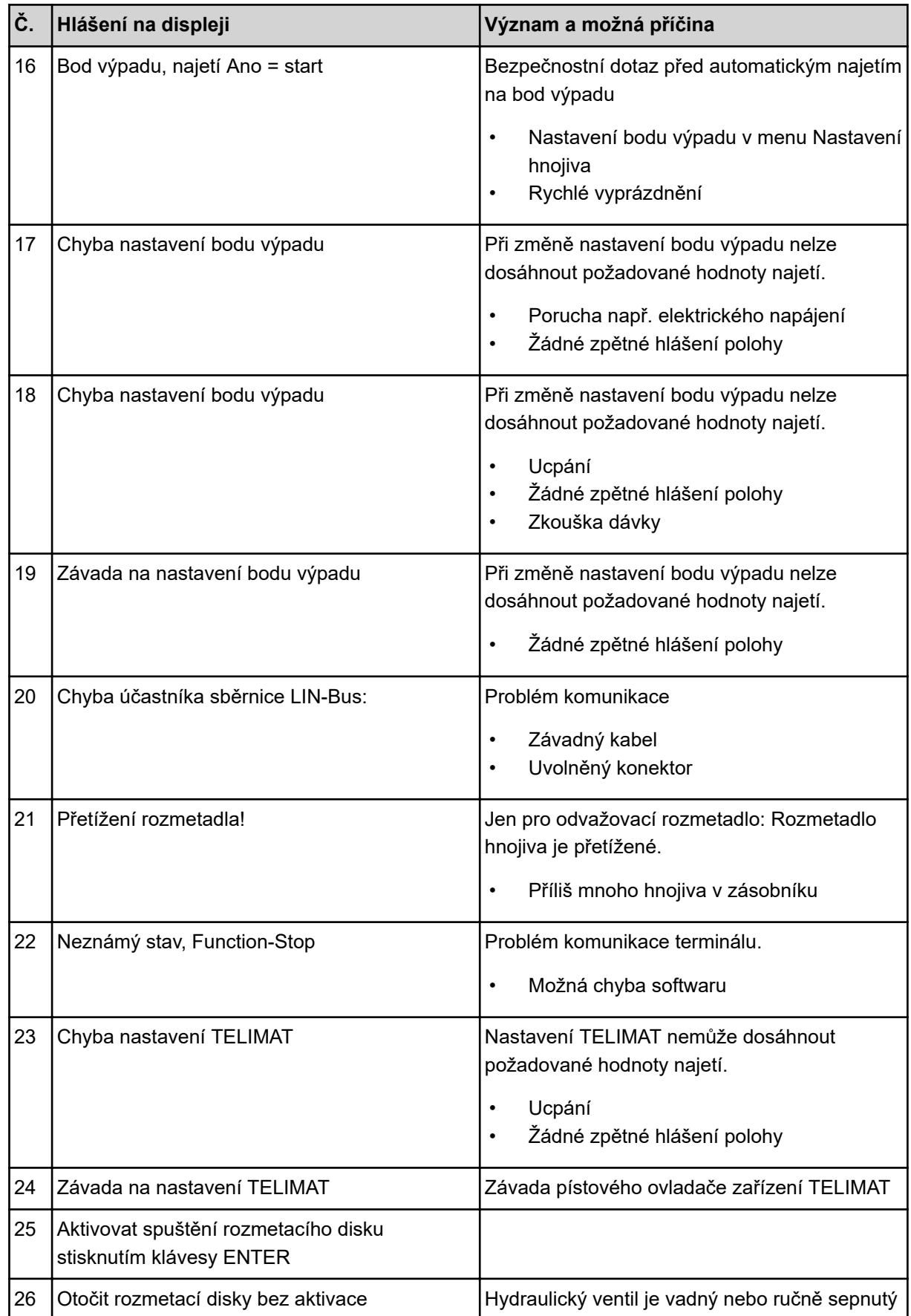

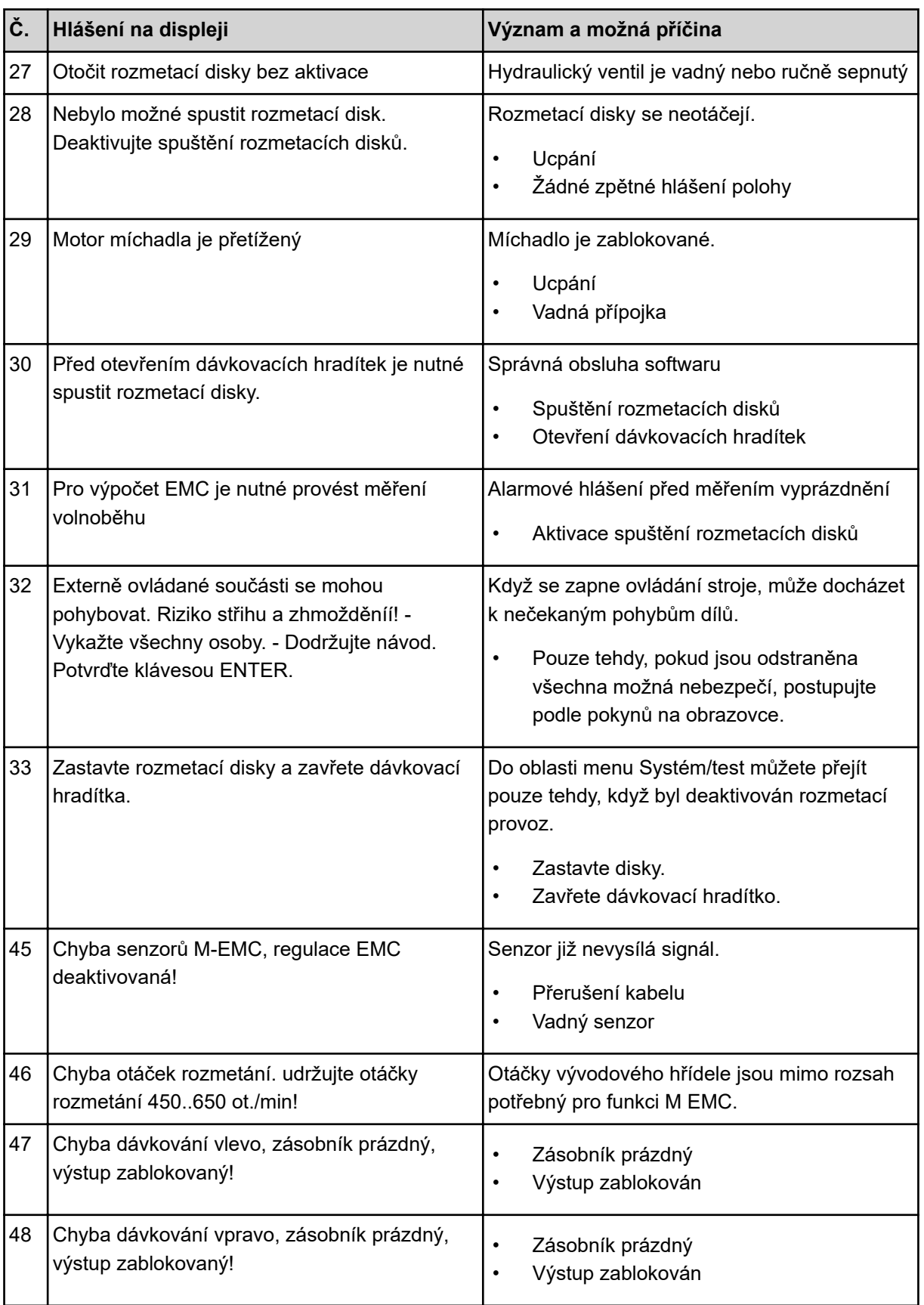

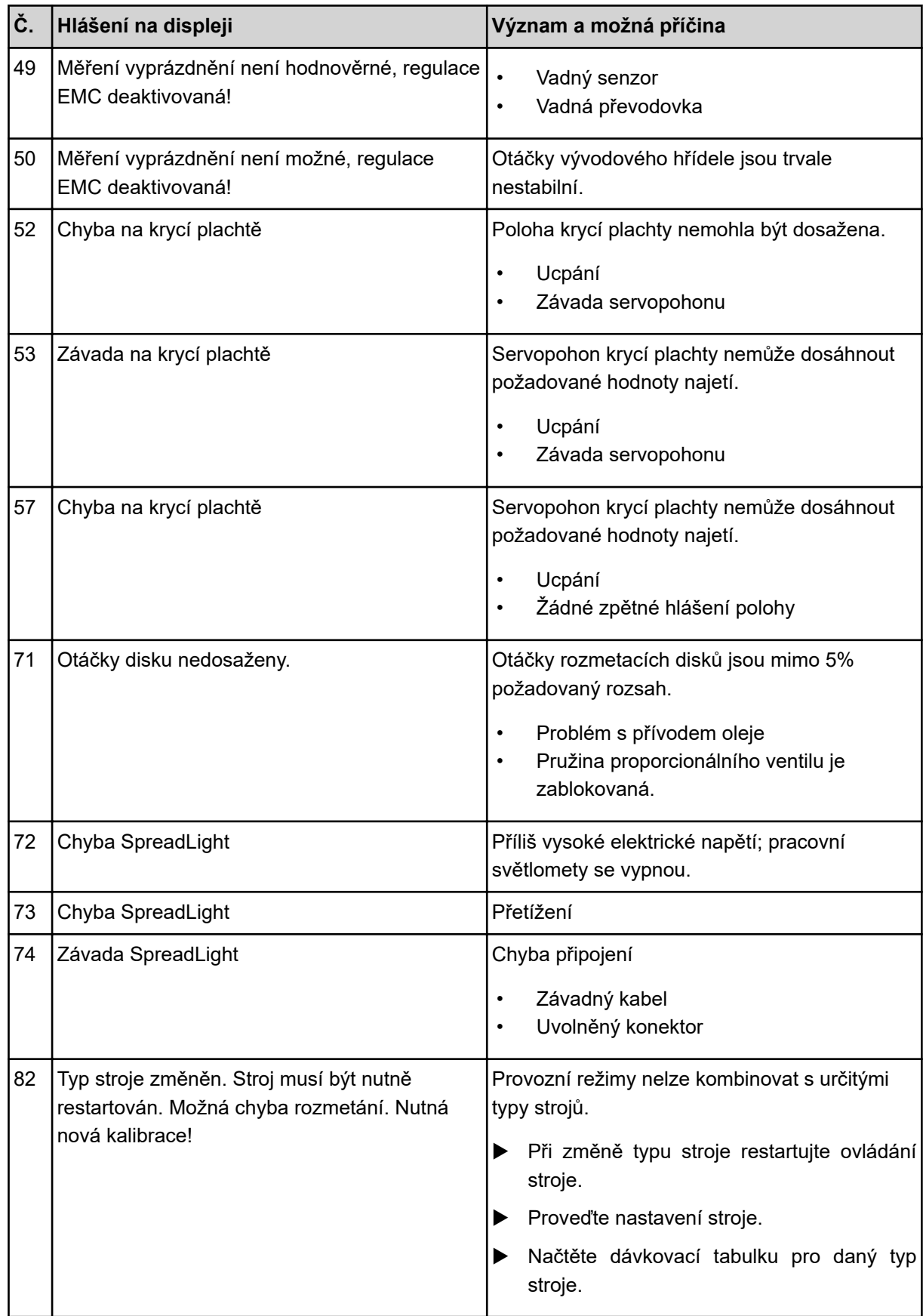

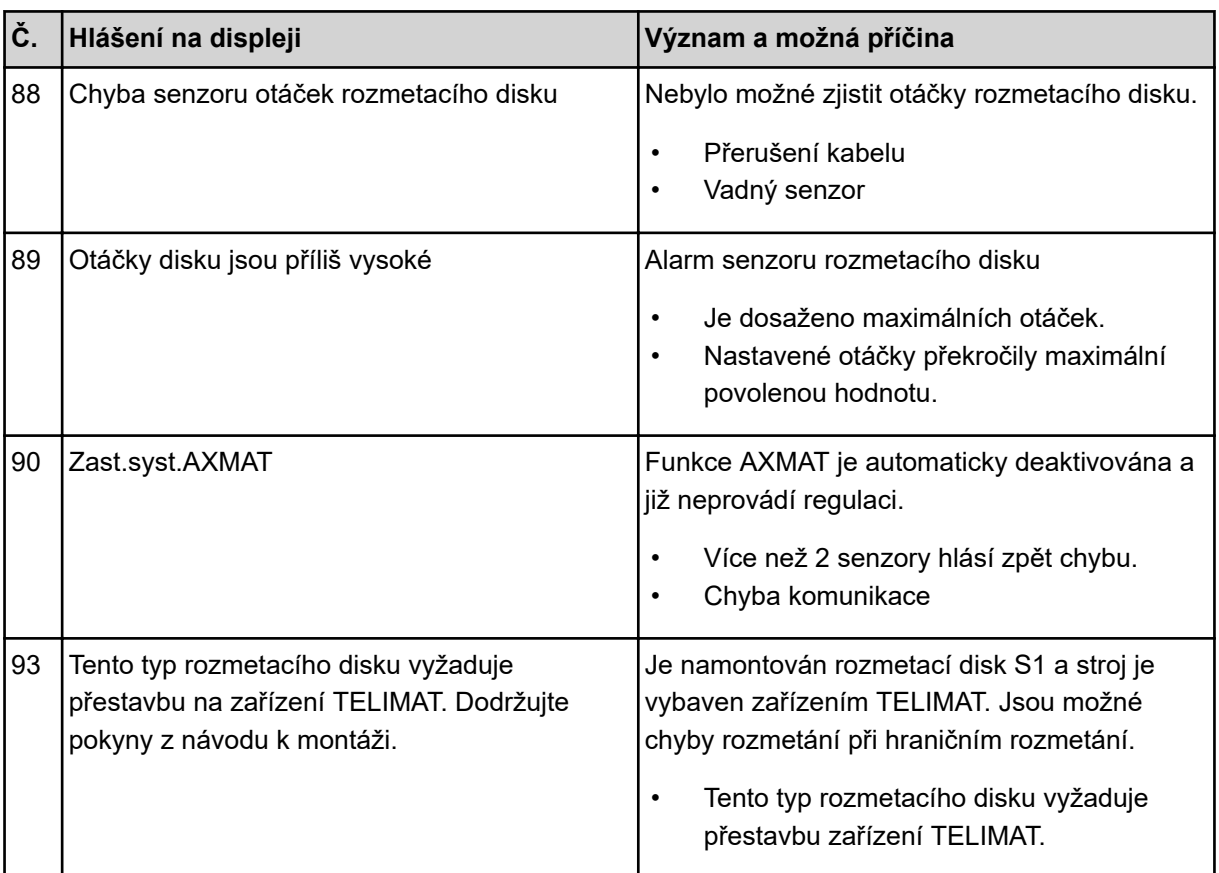

# **6.2 Porucha/alarm**

Alarmové hlášení je na displeji zvýrazněno červeným rámečkem a je zobrazeno s výstražným symbolem.

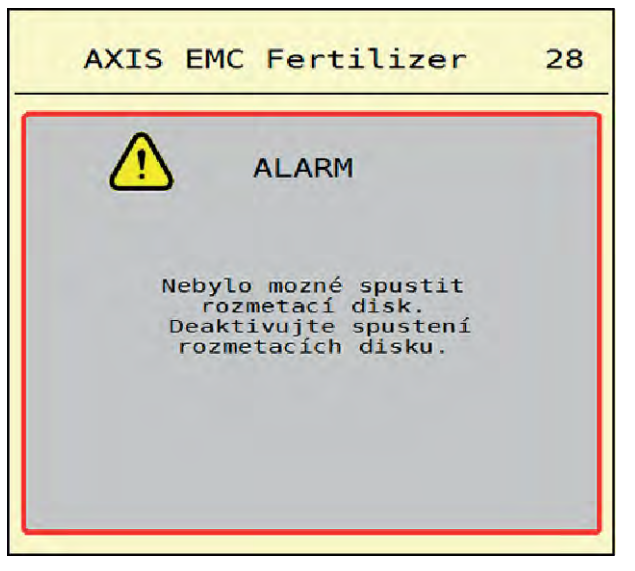

*Obr. 49: Alarmové hlášení (příklad)*

### **6.2.1 Potvrzení alarmového hlášení**

### **Potvrzení alarmového hlášení:**

u Odstraňte příčinu alarmového hlášení.

Dodržujte přitom návod k obsluze rozmetadla minerálního hnojiva. Viz též *[6.1 Význam](#page-91-0)  [alarmových hlášení](#page-91-0)*.

 $\blacktriangleright$  Stiskněte ACK.

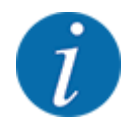

Potvrzení alarmových hlášení se může u různých terminálů ISOBUS lišit.

Jiná hlášení se žlutým rámečkem potvrdíte různými tlačítky:

- **Enter**
- Start/Stop

Postupujte podle pokynů na obrazovce.

# **7 Doplňkové vybavení**

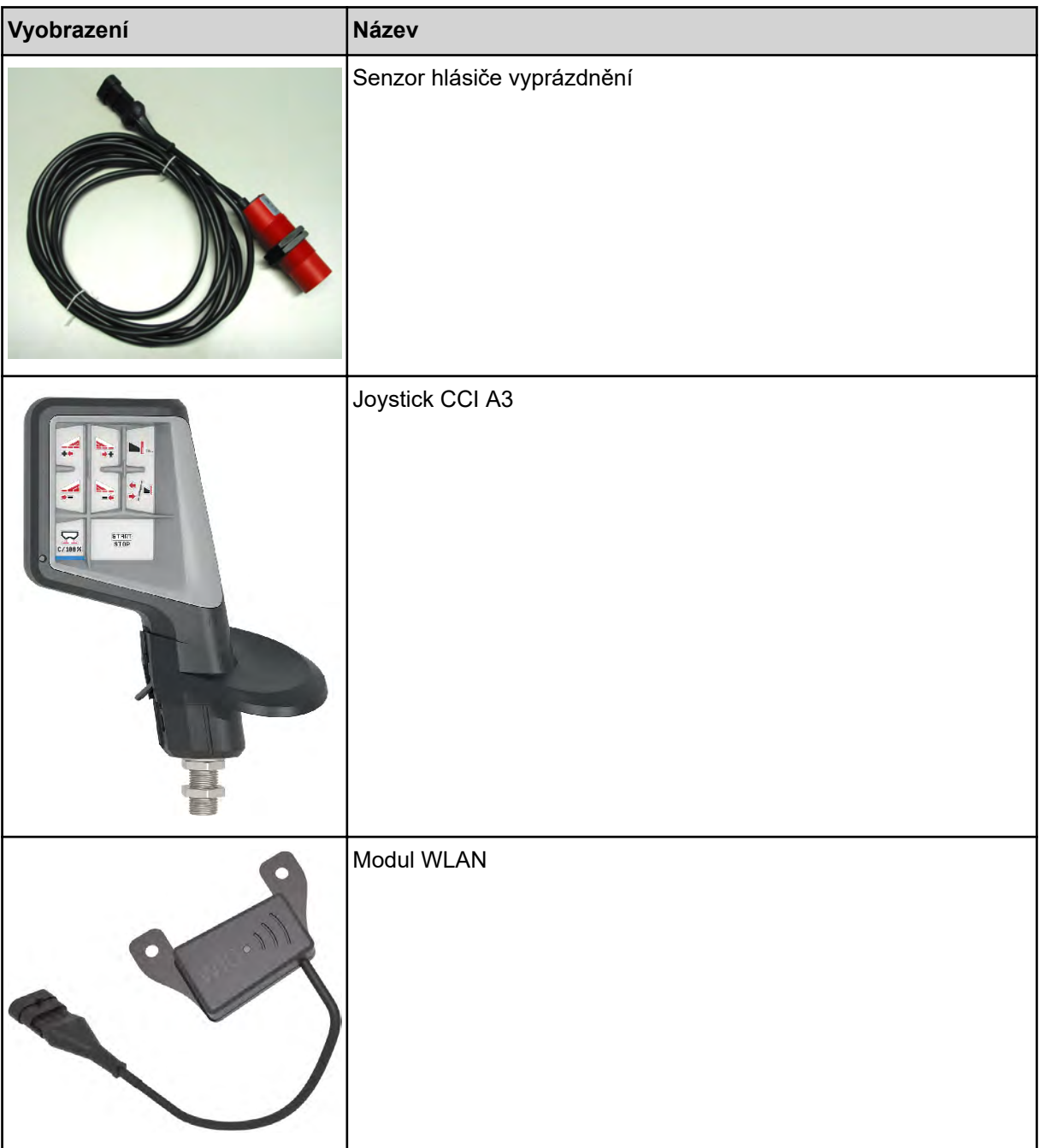

# **8 Záruka a garance**

Stroje RAUCH se vyrábějí moderními výrobními metodami a s nejvyšší pečlivostí a procházejí mnoha kontrolami.

Proto poskytuje společnost RAUCH 12měsíční záruku, jsou-li splněny následující podmínky:

- Záruka začíná datem zakoupení.
- Záruka se vztahuje na vady materiálu a provedení. Za cizí výrobky (hydraulika, elektronika) ručíme jen v rámci záruky příslušného výrobce. Během záruční doby se vady provedení a materiálu bezplatně odstraňují výměnou nebo opravou postižených součástí. Jiná práva, resp. práva nad tento rámec, např. nároky na odstoupení od smlouvy, snížení ceny nebo náhradu škod, které nevzniknou na předmětu dodávky, jsou výslovně vyloučena. Záruční výkony provádějí autorizované servisy, zastoupení společnosti RAUCH nebo přímo výrobce.
- Ze záručního plnění jsou vyjmuty následky přirozeného opotřebení, znečištění, koroze a všechny vady, které vzniknou v důsledku nesprávné manipulace nebo vnějších vlivů. Při provedení oprav vlastními silami a při změnách originálního stavu záruka zaniká. Záruční nárok zaniká, když nejsou použity originální náhradní díly RAUCH. Dodržujte v tomto ohledu návod k obsluze. V případě jakýchkoli pochybností se obraťte naše zastoupení nebo přímo na výrobce. Záruční nároky musí být uplatněny u výrobce nejpozději do 30 dnů po vzniku škody. Uveďte datum zakoupení a číslo stroje. Opravy podle záruky smí provádět autorizované servisy až po dohodě se společností RAUCH nebo jejím oficiálním zastoupením. Záruční práce neprodlužují záruční lhůtu. Chyby přepravy nejsou chybami výrobce a nespadají proto pod jeho záruční povinnost.
- Nároky na náhradu škod, které nevzniknou přímo na strojích RAUCH, jsou vyloučeny. Zároveň je vyloučeno ručení za následné škody v důsledku chyb rozmetání. Změny na strojích RAUCH provedené vlastními silami mohou vést k následným škodám a vylučují ručení dodavatele s ohledem na tyto škody. Při úmyslu nebo hrubé nedbalosti majitele nebo vedoucího pracovníka a v případech, kdy je ručení předepsáno zákonem o ručení za věcné vady při chybách předmětu dodávky s ohledem na poškození osob nebo věcí v soukromém užívání, toto vyloučení ručení dodavatele neplatí. Neplatí také při chybách vlastností, které jsou výslovně přislíbeny, pokud byl takový příslib zamýšlen k tomu, aby pojistil objednatele proti škodám, které nevzniknou přímo na samotném předmětu dodávky.

**RAUCH Streutabellen RAUCH Fertilizer Chart** Tableaux d'épandage RAUCH **Tabele wysiewu RAUCH RAUCH Strooitabellen** RAUCH Tabella di spargimento **RAUCH Spredetabellen RAUCH Levitystaulukot RAUCH Spridningstabellen RAUCH Tablas de abonado** 

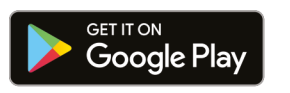

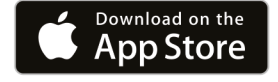

https://streutabellen.rauch.de/

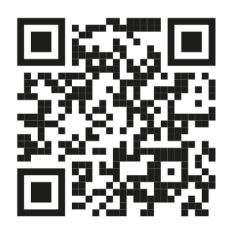

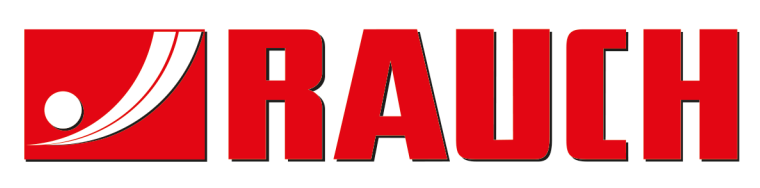

# **RAUCH Landmaschinenfabrik GmbH**

Victoria Boulevard E 200 77836 Rheinmünster · Germany

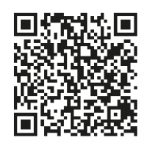

info@rauch.de · www.rauch.de

Phone +49 (0) 7229/8580-0